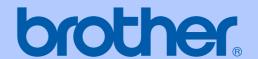

## USER'S GUIDE

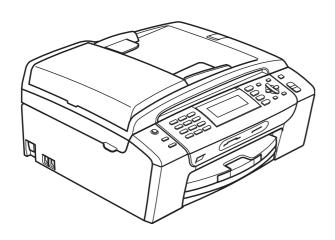

## MFC-490CW

## If you need to call Customer Service

Please complete the following information for future reference:

Model Number: MFC-490CW

Serial Number: 

Date of Purchase:

Place of Purchase:

The serial number is on the back of the unit. Retain this User's Guide with your sales receipt as a permanent record of your purchase, in the event of theft, fire or warranty service.

## Register your product on-line at

http://www.brother.com/registration/

By registering your product with Brother, you will be recorded as the original owner of the product. Your registration with Brother:

- may serve as confirmation of the purchase date of your product should you lose your receipt; and
- may support an insurance claim by you in the event of product loss covered by insurance.

## **Approval Information and Compilation and Publication Notice**

THIS EQUIPMENT IS DESIGNED TO WORK WITH A TWO WIRE ANALOGUE PSTN LINE FITTED WITH THE APPROPRIATE CONNECTOR.

## APPROVAL INFORMATION

Brother advises that this product may not function correctly in a country other than where it was originally purchased, and does not offer any warranty in the event that this product is used on public telecommunication lines in another country.

## **Compilation and Publication Notice**

Under the supervision of Brother Industries Ltd., this manual has been compiled and published, covering the latest product descriptions and specifications.

The contents of this manual and the specifications of this product are subject to change without notice.

Brother reserves the right to make changes without notice in the specifications and materials contained herein and shall not be responsible for any damages (including consequential) caused by reliance on the materials presented, including but not limited to typographical and other errors relating to the publication.

## **Table of Contents**

## **Section I General**

| 1 | General Information                                          | 2  |
|---|--------------------------------------------------------------|----|
|   | Using the documentation                                      | 2  |
|   | Symbols and conventions used in the documentation            | 2  |
|   | Accessing the Software User's Guide and Network User's Guide |    |
|   | Viewing Documentation                                        | 3  |
|   | Accessing Brother Support (For Windows®)                     | 5  |
|   | Control panel overview                                       |    |
|   | LCD screen indications                                       |    |
|   | Basic Operations                                             |    |
| 2 | Loading paper and documents                                  | 9  |
|   | Loading paper and other print media                          | 9  |
|   | Loading envelopes and postcards                              |    |
|   | Loading photo paper                                          |    |
|   | Removing small printouts from the machine                    |    |
|   | Printable area                                               |    |
|   | Acceptable paper and other print media                       |    |
|   | Recommended print media                                      |    |
|   | Handling and using print media                               |    |
|   | Choosing the right print media                               |    |
|   | Loading documents                                            |    |
|   | Using the ADF                                                |    |
|   | Using the scanner glass                                      |    |
|   | Scannable area                                               |    |
| 3 | General setup                                                | 21 |
|   | Power Save mode                                              | 21 |
|   | Putting your machine in Power Save mode                      |    |
|   | Bringing your machine out of Power Save mode                 |    |
|   | Power Save setting                                           |    |
|   | Mode Timer                                                   |    |
|   | Paper settings                                               |    |
|   | Paper Type                                                   |    |
|   | Paper Size                                                   |    |
|   | Volume Settings                                              |    |
|   | Ring Volume                                                  |    |
|   | Beeper Volume                                                |    |
|   | ·                                                            |    |
|   | Speaker Volume                                               |    |
|   | Setting Daylight Savings Time                                |    |
|   | Sleep Mode                                                   | 25 |

| LCD screen                                       | 25    |
|--------------------------------------------------|-------|
| LCD Contrast                                     | 25    |
| Setting the backlight brightness                 |       |
| Setting the Dim Timer for the backlight          | 26    |
| Setting the Wallpaper                            | 26    |
| 4 Security features                              | 27    |
| TX Lock                                          | 27    |
| Setting and changing the TX Lock password        |       |
| Turning TX Lock on/off                           |       |
| Section II Fax                                   |       |
| 5 Sending a Fax                                  | 30    |
| Entering Fax mode                                | 30    |
| Faxing from the ADF                              | 30    |
| Faxing from the scanner glass                    | 31    |
| Faxing Letter size documents from the scanner gl | ass31 |
| Colour fax transmission                          | 31    |
| Cancelling a fax in progress                     | 31    |
| Broadcasting (Monochrome only)                   | 32    |
| Cancelling a Broadcast in progress               |       |
| Additional sending operations                    |       |
| Sending faxes using multiple settings            |       |
| Contrast                                         |       |
| Changing fax resolution                          |       |
| Dual access (Monochrome only)                    |       |
| Real time transmission                           |       |
| Overseas Mode                                    |       |
| Delayed Faxing (Monochrome only)                 |       |
| Delayed Batch Transmission (Monochrome only).    |       |
| Checking and cancelling waiting jobs             |       |
| Setting your changes as a new default            |       |
| Restoring all settings to the factory settings   |       |
| Sending a fax manually                           | 36    |
| Out of Memory message                            | 36    |
| 6 Receiving a Fax                                | 37    |
| Receive modes                                    | 37    |
| Choose the Receive Mode                          |       |
| Using receive modes                              | 38    |
| Fax only                                         | 38    |
| Fax/Tel                                          |       |
|                                                  |       |
| Manual<br>External TAD                           | 38    |

|   | Receive mode settings                                                            |                            |
|---|----------------------------------------------------------------------------------|----------------------------|
|   | Ring Delay                                                                       | 39                         |
|   | F/T Ring Time (Fax/Tel mode only)                                                | 39                         |
|   | Fax Detect                                                                       | 40                         |
|   | Memory Receive (Monochrome only)                                                 | 40                         |
|   | Fax Forwarding                                                                   | 40                         |
|   | Fax Storage                                                                      | 41                         |
|   | PC Fax Receive                                                                   | 41                         |
|   | Turning off Memory Receive Operations                                            | 42                         |
|   | Changing Memory Receive Operations                                               | 43                         |
|   | Additional receiving operations                                                  |                            |
|   | Printing a reduced incoming fax                                                  |                            |
|   | Out of Paper Reception                                                           |                            |
|   | Printing a fax from the memory                                                   | 44                         |
|   | Remote Retrieval                                                                 |                            |
|   | Setting a Remote Access Code                                                     | 44                         |
|   | Using your Remote Access Code                                                    |                            |
|   | Remote Fax commands                                                              |                            |
|   | Retrieving fax messages                                                          |                            |
|   | Changing your Fax Forwarding number                                              |                            |
|   | 3 37                                                                             |                            |
| 7 | Telephone and External devices                                                   | 48                         |
|   | Voice operations                                                                 |                            |
|   | Tone or Pulse (Not Available for New Zealand)                                    |                            |
|   | Fax/Tel mode                                                                     |                            |
|   | Fax/Tel mode in Power Save condition                                             |                            |
|   | Telephone Service for Australia                                                  |                            |
|   | Telstra <sup>®</sup> FaxStream <sup>®</sup> Duet <sup>®</sup> (Distinctive Ring) |                            |
|   | Caller ID                                                                        |                            |
|   | How Does the Caller ID Work?                                                     |                            |
|   | The Caller ID is Stored in Your Machine Memory                                   |                            |
|   | Telephone Service for New Zealand                                                |                            |
|   | FaxAbility                                                                       |                            |
|   | Caller ID                                                                        |                            |
|   | How Does the Caller ID Work?                                                     |                            |
|   | Telephone Service for Some Countries                                             |                            |
|   | Distinctive Ring (For Singapore and Hong Kong)                                   |                            |
|   | Caller ID (For Singapore and Hong Kong)                                          |                            |
|   | Connecting an external TAD (telephone answering device)                          |                            |
|   | Connecting an external TAD (telephone answering device)                          |                            |
|   |                                                                                  |                            |
|   | Connections                                                                      | 56                         |
|   | ConnectionsRecording outgoing message (OGM) on an external TAD                   | 56<br>56                   |
|   | ConnectionsRecording outgoing message (OGM) on an external TAD                   | 56<br>56<br>56             |
|   | Connections                                                                      | 56<br>56<br>56             |
|   | Connections                                                                      | 56<br>56<br>56<br>57       |
|   | Connections                                                                      | 56<br>56<br>57<br>57       |
|   | Connections                                                                      | 56<br>56<br>57<br>57<br>57 |

| 8  | Dialling and storing numbers               | 59 |
|----|--------------------------------------------|----|
|    | How to Dial                                | 59 |
|    | Manual dialling                            | 59 |
|    | Speed Dialling                             | 59 |
|    | Search                                     | 59 |
|    | Fax Redial                                 | 59 |
|    | Outgoing Call history                      | 60 |
|    | Caller ID history                          | 60 |
|    | Storing numbers                            |    |
|    | Storing a pause                            |    |
|    | Storing Speed Dial numbers                 |    |
|    | Changing Speed Dial names or numbers       |    |
|    | Setting up groups for broadcasting         |    |
|    | Combining Quick Dial numbers               | 65 |
| 9  | Printing Reports                           | 66 |
|    | Fax reports                                | 66 |
|    | Transmission Verification Report           | 66 |
|    | Fax Journal (activity report)              | 66 |
|    | Reports                                    | 67 |
|    | How to print a report                      |    |
| 10 | Polling                                    | 68 |
|    | Polling overview                           | 68 |
|    | Polling receive                            |    |
|    | Setup to receive polling                   | 68 |
|    | Setup to receive polling with secure code  |    |
|    | Setup to receive delayed polling           | 69 |
|    | Sequential polling (Monochrome only)       | 69 |
|    | Polled transmit (Monochrome only)          | 70 |
|    | Setup for polled transmit                  | 70 |
|    | Setup for polled transmit with secure code | 70 |

## **Section III Copy**

| 11         | Making copies                                                                                                    | 72                                                                   |
|------------|----------------------------------------------------------------------------------------------------|----------------------------------------------------------------------|
|            | How to copy                                                                                                    | 72                                                                   |
|            | Entering Copy mode                                                                                                    |                                                                      |
|            | Making a single copy                                                                                                    | 72                                                                   |
|            | Making multiple copies                                                                                                    | 72                                                                   |
|            | Stop copying                                                                                                    |                                                                      |
|            | Copy settings                                                                                                    |                                                                      |
|            | Changing copy speed and quality                                                                                                    |                                                                      |
|            | Enlarging or reducing the image copied                                                                                                    |                                                                      |
|            | Making N in 1 copies or a poster (Page Layout)                                                                                                    |                                                                      |
|            | Sorting copies using the ADF                                                                                                    |                                                                      |
|            | Adjusting Brightness and Contrast                                                                                                    |                                                                      |
|            | Paper Options                                                                                                    |                                                                      |
|            | Book Copy                                                                                                    |                                                                      |
|            | Watermark Copy                                                                                                    |                                                                      |
|            | Setting your changes as a new default                                                                                                    |                                                                      |
|            | Restoring all settings to the factory settings  'Out of Memory' message                                                                                                    |                                                                      |
| Sec        | tion IV Direct Photo Printing                                                                                                    |                                                                      |
| <b>Sec</b> | Printing photos from a memory card or                                                                                                    |                                                                      |
|            |                                                                                                    | 82                                                                   |
|            | Printing photos from a memory card or                                                                                                    |                                                                      |
|            | Printing photos from a memory card or USB Flash memory drive  PhotoCapture Center™ Operations                                                                                                    | 82<br>82                                                             |
|            | Printing photos from a memory card or USB Flash memory drive  PhotoCapture Center™ Operations                                                                                                    | 82<br>82                                                             |
|            | Printing photos from a memory card or USB Flash memory drive  PhotoCapture Center™ Operations                                                                                                    | 82<br>82<br>82                                                       |
|            | Printing photos from a memory card or USB Flash memory drive  PhotoCapture Center™ Operations                                                                                                    | 82<br>82<br>82<br>82                                                 |
|            | Printing photos from a memory card or USB Flash memory drive  PhotoCapture Center™ Operations                                                                                                    | 82<br>82<br>82<br>82<br>83                                           |
|            | Printing photos from a memory card or USB Flash memory drive  PhotoCapture Center™ Operations                                                                                                    | 82<br>82<br>82<br>82<br>83                                           |
|            | Printing photos from a memory card or USB Flash memory drive  PhotoCapture Center™ Operations                                                                                                    | 82<br>82<br>82<br>82<br>83<br>84                                     |
|            | Printing photos from a memory card or USB Flash memory drive  PhotoCapture Center™ Operations                                                                                                    | 82<br>82<br>82<br>83<br>84<br>85                                     |
|            | Printing photos from a memory card or USB Flash memory drive  PhotoCapture Center™ Operations  Printing from a memory card or USB Flash memory drive without a PC Scanning to a memory card or USB Flash memory drive without a PC Using PhotoCapture Center™ from your computer  Using a memory card or USB Flash memory drive  Memory cards or a USB Flash memory drive folder structure  Getting started  Entering PhotoCapture mode  Print Images  View Photo(s)                                                                                                    | 82<br>82<br>82<br>83<br>84<br>85<br>85                               |
|            | Printing photos from a memory card or USB Flash memory drive  PhotoCapture Center™ Operations  Printing from a memory card or USB Flash memory drive without a PC Scanning to a memory card or USB Flash memory drive without a PC Using PhotoCapture Center™ from your computer Using a memory card or USB Flash memory drive Memory cards or a USB Flash memory drive folder structure  Getting started  Entering PhotoCapture mode  Print Images  View Photo(s)  Print Index (Thumbnails)                                                                                 | 82<br>82<br>82<br>83<br>84<br>85<br>85                               |
|            | Printing photos from a memory card or USB Flash memory drive  PhotoCapture Center™ Operations.  Printing from a memory card or USB Flash memory drive without a PC Scanning to a memory card or USB Flash memory drive without a PC Using PhotoCapture Center™ from your computer Using a memory card or USB Flash memory drive Memory cards or a USB Flash memory drive folder structure  Getting started  Entering PhotoCapture mode  Print Images  View Photo(s)  Print Index (Thumbnails)  Printing Photos                                                               | 82<br>82<br>82<br>83<br>84<br>85<br>85<br>85                         |
|            | Printing photos from a memory card or USB Flash memory drive  PhotoCapture Center™ Operations  Printing from a memory card or USB Flash memory drive without a PC  Scanning to a memory card or USB Flash memory drive without a PC  Using PhotoCapture Center™ from your computer  Using a memory card or USB Flash memory drive  Memory cards or a USB Flash memory drive folder structure  Getting started  Entering PhotoCapture mode  Print Images  View Photo(s)  Print Index (Thumbnails)  Printing Photos  Enhance Photos                                            | 82<br>82<br>82<br>83<br>84<br>85<br>85<br>85                         |
|            | Printing photos from a memory card or USB Flash memory drive  PhotoCapture Center™ Operations  Printing from a memory card or USB Flash memory drive without a PC  Scanning to a memory card or USB Flash memory drive without a PC  Using PhotoCapture Center™ from your computer  Using a memory card or USB Flash memory drive  Memory cards or a USB Flash memory drive folder structure  Getting started  Entering PhotoCapture mode  Print Images  View Photo(s)  Print Index (Thumbnails)  Printing Photos  Enhance Photos  Search by Date                            | 82<br>82<br>82<br>83<br>84<br>85<br>85<br>85<br>85                   |
|            | Printing photos from a memory card or USB Flash memory drive  PhotoCapture Center™ Operations                                                                                                    | 82<br>82<br>83<br>84<br>85<br>85<br>85<br>86<br>86                   |
|            | Printing photos from a memory card or USB Flash memory drive  PhotoCapture Center™ Operations  Printing from a memory card or USB Flash memory drive without a PC Scanning to a memory card or USB Flash memory drive without a PC Using PhotoCapture Center™ from your computer Using a memory card or USB Flash memory drive Memory cards or a USB Flash memory drive folder structure.  Getting started  Entering PhotoCapture mode  Print Images  View Photo(s)  Print Index (Thumbnails)  Printing Photos  Enhance Photos  Search by Date  Print All Photos  Slide show | 82<br>82<br>82<br>83<br>84<br>85<br>85<br>86<br>86<br>86             |
|            | Printing photos from a memory card or USB Flash memory drive  PhotoCapture Center™ Operations                                                                                                    | 82<br>82<br>82<br>83<br>84<br>85<br>85<br>85<br>86<br>86<br>87<br>90 |

|    | PhotoCapture Center™ print settings                                                                                                    |                                 |
|----|----------------------------------------------------------------------------------------------------|---------------------------------|
|    | Print Speed and Quality                                                                                                    |                                 |
|    | Paper options                                                                                                    |                                 |
|    | Adjusting Brightness, Contrast and Colour                                                                                                    |                                 |
|    | Cropping Borderless printing                                                                                                    |                                 |
|    | Date Print                                                                                                    |                                 |
|    | Setting your changes as a new default                                                                                                    |                                 |
|    | Restoring all settings to the factory settings                                                                                                    |                                 |
|    | Scan to a memory card or USB Flash memory drive                                                                                                    |                                 |
|    | Entering Scan mode                                                                                                    |                                 |
|    | How to scan to a memory card or USB Flash memory drive                                                                                                    |                                 |
|    | How to change the file name                                                                                                    |                                 |
|    | How to set a new default                                                                                                    |                                 |
|    | How to reset to factory settings                                                                                                    | 100                             |
|    | Understanding the Error Messages                                                                                                    | 100                             |
|    |                                                                                                    |                                 |
|    |                                                                                                    |                                 |
| 13 | Printing photos from a camera                                                                                                    | 101                             |
| 13 |                                                                                                    |                                 |
| 13 | Printing photos from a camera  Printing photos directly from a PictBridge camera                                                                                                    | 101                             |
| 13 | Printing photos directly from a PictBridge camera                                                                                                    | 101                             |
| 13 | Printing photos directly from a PictBridge camera PictBridge requirements                                                                                                    | 101                             |
| 13 | Printing photos directly from a PictBridge camera PictBridge requirements Setting your digital camera                                                                                                    | 101<br>101<br>101               |
| 13 | Printing photos directly from a PictBridge camera PictBridge requirements Setting your digital camera Printing Images                                                                                                    | 101<br>101<br>101<br>102        |
| 13 | Printing photos directly from a PictBridge camera  PictBridge requirements  Setting your digital camera  Printing Images  DPOF printing  Printing photos directly from a digital camera (without PictBridge)  Printing Images                                   | 101<br>101<br>102<br>102<br>103 |
| 13 | Printing photos directly from a PictBridge camera                                                                                                    | 101<br>101<br>102<br>102<br>103 |
| 13 | Printing photos directly from a PictBridge camera  PictBridge requirements  Setting your digital camera  Printing Images  DPOF printing  Printing photos directly from a digital camera (without PictBridge)  Printing Images                                   | 101<br>101<br>102<br>102<br>103 |
|    | Printing photos directly from a PictBridge camera  PictBridge requirements  Setting your digital camera  Printing Images  DPOF printing  Printing photos directly from a digital camera (without PictBridge)  Printing Images                                   | 101<br>101<br>102<br>102<br>103 |
|    | Printing photos directly from a PictBridge camera  PictBridge requirements  Setting your digital camera  Printing Images  DPOF printing  Printing photos directly from a digital camera (without PictBridge)  Printing Images  Understanding the Error Messages | 101<br>101<br>102<br>102<br>103 |

## **Section VI Appendixes**

| Α | Safety and Legal                                | 108 |
|---|-------------------------------------------------|-----|
|   | Choosing a location                             | 108 |
|   | To use the machine safely                       | 109 |
|   | IMPORTANT-For Your Safety                       |     |
|   | LAN connection                                  | 113 |
|   | Radio interference                              |     |
|   | International ENERGY STAR® Compliance Statement | 113 |
|   | Important Information for Australia             | 114 |
|   | Important safety instructions                   |     |
|   | Important Information for New Zealand           | 115 |
|   | Important Safety Instructions                   | 115 |
|   | Important Information for Some Countries        | 118 |
|   | Important Safety Instructions                   | 118 |
|   | Legal limitations for copying                   | 120 |
|   | Trademarks                                      | 121 |
| В | Troubleshooting and Routine Maintenance         | 122 |
|   |                                                 |     |
|   | Troubleshooting                                 |     |
|   | If you are having difficulty with your machine  |     |
|   | Dial Tone detection                             |     |
|   | Telephone line interference                     |     |
|   | Error and Maintenance messages                  | 129 |
|   | Error animations display                        | 134 |
|   | Transferring your faxes or Fax Journal report   |     |
|   | Document jam                                    |     |
|   | Printer jam or paper jam                        |     |
|   | Routine maintenance                             |     |
|   | Replacing the ink cartridges                    |     |
|   | Cleaning the outside of the machine             |     |
|   | Cleaning the scanner glass                      |     |
|   | Cleaning the machine printer platen             |     |
|   | Cleaning the paper pick-up roller               |     |
|   | Cleaning the print head                         |     |
|   | Checking the print quality                      |     |
|   | Checking the print alignment                    |     |
|   | Checking the ink volume                         |     |
|   | Machine Information                             |     |
|   | Checking the serial number                      |     |
|   | Packing and shipping the machine                | 147 |

| С | Menu and Features               | 150 |
|---|---------------------------------|-----|
|   | On-screen programming           | 150 |
|   | Menu table                      |     |
|   | Memory storage                  | 150 |
|   | Mode and menu keys              |     |
|   | Menu table                      | 151 |
|   | Entering Text                   | 169 |
| D | Specifications                  | 170 |
|   | General                         | 170 |
|   | Print media                     |     |
|   | Fax                             | 173 |
|   | Copy                            |     |
|   | PhotoCapture Center™            |     |
|   | PictBridge                      | 177 |
|   | Scanner                         | 178 |
|   | Printer                         | 179 |
|   | Interfaces                      | 180 |
|   | Computer requirements           | 181 |
|   | Consumable items                | 182 |
|   | Network (LAN)                   | 183 |
|   | Wireless one-push configuration | 184 |
| E | Glossary                        | 185 |
| F | Index                           | 189 |

## **Section I**

## General

| General Information         | 2  |
|-----------------------------|----|
| Loading paper and documents | 9  |
| General setup               | 21 |
| Security features           | 27 |

General Information

## Using the documentation

Thank you for buying a Brother machine! Reading the documentation will help you make the most of your machine.

## Symbols and conventions used in the documentation

The following symbols and conventions are used throughout the documentation.

**Bold** Bold typeface identifies specific

buttons on the machine's control panel, or on the computer screen.

Italicized typeface emphasizes

an important point or refers you

to a related topic.

Courier Text in the Courier New font identifies messages on the

LCD of the machine.

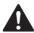

Warnings tell you what to do to prevent possible personal injury.

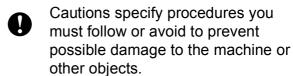

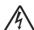

Electrical Hazard icons alert you to possible electrical shock.

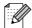

Notes tell you how you should respond to a situation that may arise or give tips about how the operation works with other features.

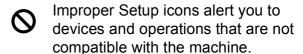

# Accessing the Software User's Guide and Network User's Guide

This User's Guide does not contain all the information about the machine such as how to use the advanced features of the Printer, Scanner, PC Fax and Network. When you are ready to learn detailed information about these operations, read the **Software User's Guide** and **Network User's Guide** that are on the CD-ROM.

## **Viewing Documentation**

## Viewing Documentation (For Windows®)

To view the documentation, from the **Start** menu, point to **Brother**, **MFC-XXXX** (where XXXX is your model name) from the programs group, and then choose **User's Guides in HTML format**.

If you have not installed the software, you can find the documentation by following the instructions below:

- 1 Turn on your PC. Insert the Brother CD-ROM into your CD-ROM drive.
- If the model name screen appears, click your model name.

If the language screen appears, click your language. The CD-ROM Main Menu will appear.

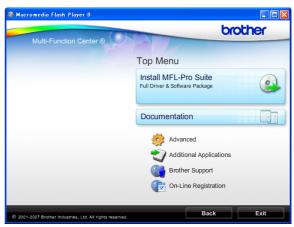

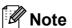

If this window does not appear, use Windows® Explorer to run the start.exe program from the root directory of the Brother CD-ROM.

- 4 Click **Documentation**.
- 5 Click the documentation you want to read.
  - HTML documents: Software
    User's Guide and Network User's
    Guide in HTML format.

This format is recommended for viewing on your computer.

■ PDF documents: User's Guide for stand-alone operations, Software User's Guide and Network User's Guide in PDF format.

This format is recommended for printing the manuals. Click to go to the Brother Solutions Center, where you can view or download the PDF documents. (Internet access and PDF Reader software are required.)

## **How to find Scanning instructions**

There are several ways you can scan documents. You can find the instructions as follows:

### Software User's Guide

- Scanning
  (For Windows<sup>®</sup> 2000 Professional/
  Windows<sup>®</sup> XP and Windows Vista<sup>®</sup>)
- ControlCenter3
  (For Windows<sup>®</sup> 2000 Professional/
  Windows<sup>®</sup> XP and Windows Vista<sup>®</sup>)
- Network Scanning

## ScanSoft™ PaperPort™ 11SE with OCR How-to-Guides

■ The complete ScanSoft™ PaperPort™ 11SE with OCR How-to-Guides can be viewed from the Help selection in the ScanSoft™ PaperPort™ 11SE application.

## Presto!® PageManager® User's Guide (Hong Kong users only)

■ Instructions for scanning directly from Presto!<sup>®</sup> PageManager<sup>®</sup>. The complete Presto!<sup>®</sup> PageManager<sup>®</sup> User's Guide can be viewed from the Help selection in the Presto!<sup>®</sup> PageManager<sup>®</sup> application.

## **How to find Network setup instructions**

Your machine can be connected to a wireless or wired network. You can find basic setup instructions in the Quick Setup Guide. If your wireless access point supports
SecureEasySetup™, Wi-Fi Protected
Setup™ or AOSS™, follow the steps in the Quick Setup Guide. For more information about network setup please see the Network User's Guide.

## Viewing Documentation (For Macintosh®)

Turn on your Macintosh®. Insert the Brother CD-ROM into your CD-ROM drive. The following window will appear.

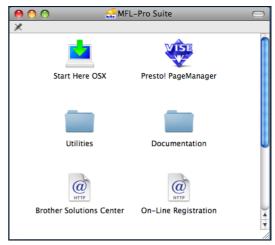

- 2 Double-click the **Documentation** icon.
- 3 Double-click your language folder.
- 4 Double-click top.html to view the Software User's Guide and Network User's Guide in HTML format.

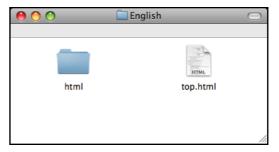

- 6 Click the documentation you want to read:
  - Software User's Guide
  - Network User's Guide

## **How to find Scanning instructions**

There are several ways you can scan documents. You can find the instructions as follows:

### Software User's Guide

- Scanning
  (For Mac OS® X 10.2.4 or greater)
- ControlCenter2

  (For Mac OS® X 10.2.4 or greater)
- Network Scanning
  (For Mac OS® X 10.2.4 or greater)

## Presto!® PageManager® User's Guide

■ The complete Presto!<sup>®</sup> PageManager<sup>®</sup> User's Guide can be viewed from the Help selection in the Presto!<sup>®</sup> PageManager<sup>®</sup> application.

## How to find Network setup instructions

Your machine can be connected to a wireless or wired network. You can find basic setup instructions in the Quick Setup Guide. If your wireless access point supports
SecureEasySetup™, Wi-Fi Protected
Setup™ or AOSS™, follow the steps in the Quick Setup Guide. For more information about network setup please see the Network User's Guide.

# Accessing Brother Support (For Windows®)

You can find all the contacts you will need, such as Web support (Brother Solutions Center).

Click Brother Support on the main menu. The following screen will appear:

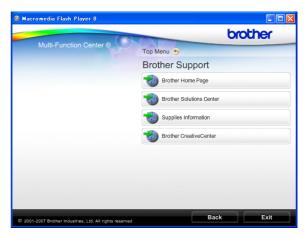

- To access our web site (<a href="http://www.brother.com">http://www.brother.com</a>), click **Brother Home Page**.
- For the latest news and product support information (<a href="http://solutions.brother.com">http://solutions.brother.com</a>), click Brother Solutions Center.
- To visit our web site for original Brother Supplies (<u>http://www.brother.com/original/</u>), click Supplies Information.
- To access the Brother CreativeCenter (<a href="http://www.brother.com/creativecenter/">http://www.brother.com/creativecenter/</a>) for FREE photo projects and printable downloads, click **Brother** CreativeCenter.
- To return to the main page, click **Back** or if you have finished, click **Exit**.

## **Control panel overview**

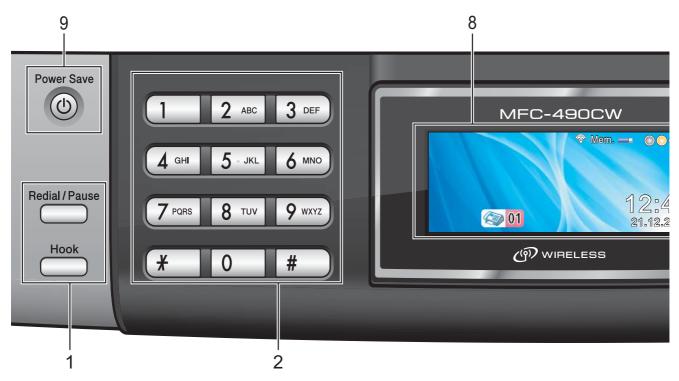

### 1 Fax and telephone keys:

### ■ Redial/Pause

Redials one of the last 30 numbers called. It also inserts a pause when programming quick dial numbers.

### ■ Hook

Press before dialing if you want to make sure a fax machine will answer, and then press **Mono Start** or **Colour Start**.

Also, press this key after picking up the handset of an external telephone during the F/T pseudo/double-ring.

### 2 Dial Pad

Use these keys to dial telephone and fax numbers and as a keyboard for entering information into the machine.

The # key lets you temporarily switch the dialling mode during a telephone call from Pulse to Tone. (Not Available in New Zealand)

### 3 Mode keys:

■ **Fax**Lets you access Fax mode.

■ **Scan** 

Lets you access Scan mode.

■ Copy

Lets you access Copy mode.

■ Photo Capture

Lets you access PhotoCapture Center™

mode.

### 4 Menu keys:

### ■ Volume keys

When the machine is idle, you can press these keys to adjust the ring volume.

### ■ Speed Dial key

 $\Box$ 

Lets you store, look up, and dial numbers that are stored in the memory.

### ■ or >

Press to scroll backward or forward to a menu selection.

Also, press to choose options.

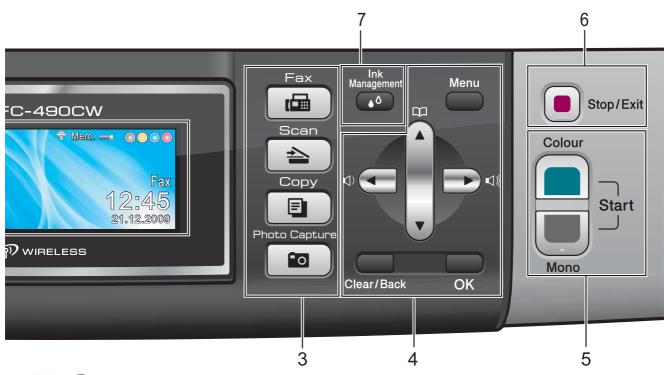

### ■ A or ▼

Press to scroll through the menus and options.

### ■ Menu

Access the main menu.

### ■ Clear/Back

Press to delete characters or to go back to the previous menu level.

### ■ OK

Choose a setting.

### 5 Start keys:

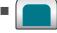

## **Colour Start**

Lets you start sending faxes or making copies in full colour. Also lets you start a scanning operation (in colour or mono, depending on the scanning setting in the ControlCenter software).

## -

### **Mono Start**

Lets you start sending faxes or making copies in monochrome. Also lets you start a scanning operation (in colour or mono depending on the scanning setting in the ControlCenter software).

## 6 Stop/Exit

Stops an operation or exits from a menu.

### 7 Ink Management

Lets you clean the print head, print a test page to check the print quality, and check the available ink volume.

### 8 LCD (liquid crystal display)

Displays messages on the screen to help you set up and use your machine.

Also, you can adjust the angle of the LCD by lifting it.

### 9 Power Save

Lets you put the machine into Power Save mode.

## LCD screen indications

The LCD shows the current machine status when the machine is idle.

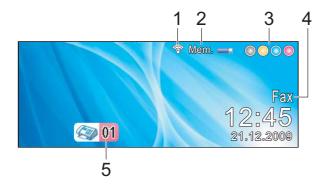

### 1 Wireless Status

A four level indicator shows the current wireless signal strength if you are using a wireless connection.

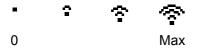

## 2 Memory Status

Lets you see the available memory in the machine.

### 3 Ink indicator

Lets you see the available ink volume.

### 4 Current Receive Mode

Lets you see the current receive mode.

- Fax (Fax only)
- F/T (Fax/Tel)
- TAD (External TAD)
- Mnl (Manual)

### 5 Faxes in memory

Shows how many received faxes are in the memory.

## **Basic Operations**

The following steps show how to change a setting in the machine. In this example the Mode Timer setting is changed from 2 minutes to 30 seconds.

- 1 Press Menu.
- Press ▲ or ▼ to choose
  General Setup.

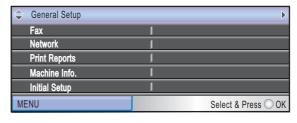

Press OK.

3 Press ▲ or ▼ to choose Mode Timer.

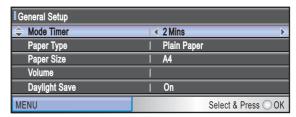

4 Press **d** or **▶** to choose 30Secs.

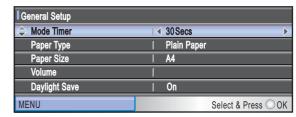

Press OK.

You can see the current setting on the LCD:

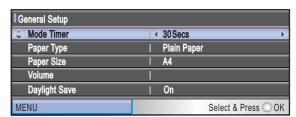

5 Press Stop/Exit.

## 2

## Loading paper and documents

## Loading paper and other print media

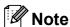

To print on 10 x 15 cm or Photo L paper, you must use the photo paper tray. (See *Loading photo paper* on page 13.)

1 If the paper support flap is open, close it, and then close the paper support. Pull the paper tray completely out of the machine.

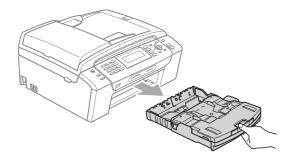

2 Lift the paper tray cover (1).

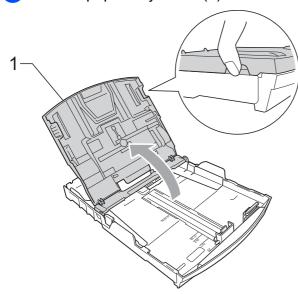

With both hands, gently press and slide the paper side guides (1) and then the paper length guide (2) to fit the paper size. Make sure that the triangular marks (3) on the paper side guides (1) and paper length guide (2) line up with the mark for the paper size you are using.

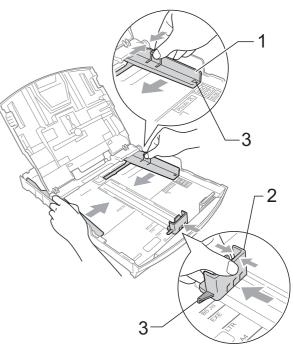

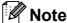

When you are using Legal size paper, press and hold the universal guide release button (1) as you slide out the front of the paper tray.

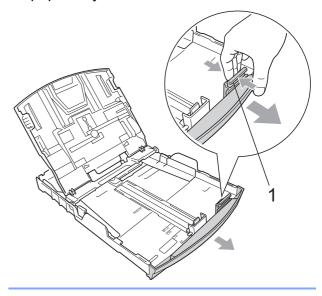

4 Fan the stack of paper well to avoid paper jams and misfeeds.

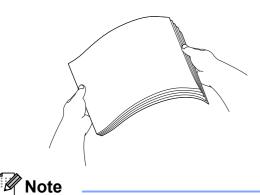

Always make sure that the paper is not curled or wrinkled.

6 Gently put the paper into the paper tray print side down and top edge in first. Check that the paper is flat in the tray.

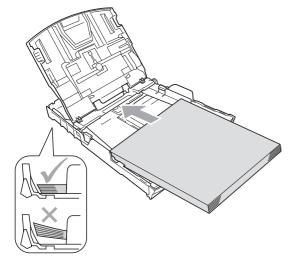

6 Gently adjust the paper side guides (1) to the paper with both hands. Make sure the paper side guides touch the sides of the paper.

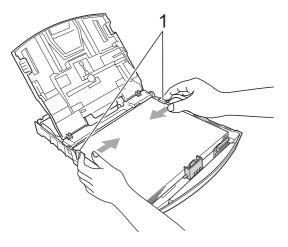

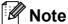

Be careful that you do not push the paper in too far; it may lift at the back of the tray and cause feed problems.

Close the paper tray cover.

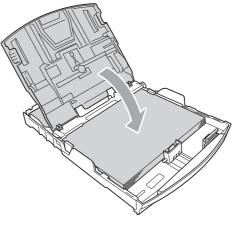

Slowly push the paper tray completely into the machine.

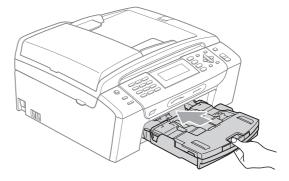

While holding the paper tray in place, pull out the paper support (1) until it clicks and unfold the paper support flap (2).

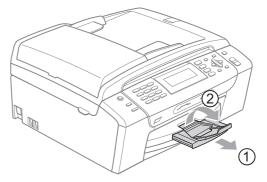

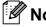

Do not use the paper support flap for Legal paper.

## Loading envelopes and postcards

## **About envelopes**

- Use envelopes that weigh between 80 to 95 gsm.
- Some envelopes need margin settings to be set in the application. Make sure you do a test print first before printing many envelopes.

## 0

## **CAUTION**

DO NOT use any of the following types of envelopes, as they will cause paper feed problems:

- That are of a baggy construction.
- That are embossed (have raised writing on them).
- That have clasps or staples.
- That are pre-printed on the inside.

| Glue | Double flap |
|------|-------------|
|      |             |

Occasionally you may experience paper feed problems caused by the thickness, size and flap shape of the envelopes you are using.

## How to load envelopes and postcards

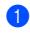

Before loading, press the corners and sides of envelopes or postcards to make them as flat as possible.

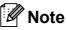

If envelopes or postcards are 'double-feeding', put one envelope or postcard in the paper tray at a time.

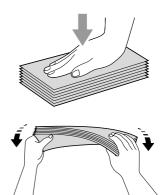

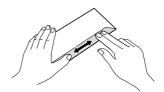

## Chapter 2

2 Put envelopes or postcards in the paper tray with the address side down and the leading edge (top of the envelopes) in first. With both hands, gently press and slide the paper side guides (1) and paper length guide (2) to fit the size of the envelopes or postcards.

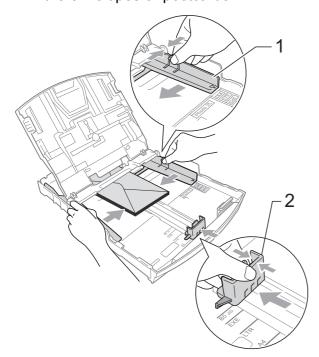

## If you have problems when printing on envelopes, try the following suggestions:

- 1 Make sure the flap is either to the side of the envelope or to the back edge of the envelope when printing.
- 2 Adjust the size and margin in your application.

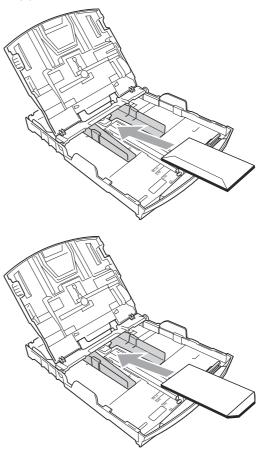

## Loading photo paper

Use the photo paper tray which has been assembled on the top of the paper tray cover to print on Photo ( $10 \times 15$  cm) and Photo L size paper. When you use the photo paper tray, you do not have to take out the paper that is in the tray beneath it.

1 Squeeze the blue photo paper tray release button (1) using your right index finger and thumb and push the photo tray forward until it clicks into the photo printing position (2).

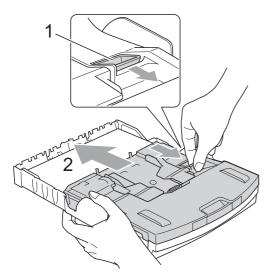

**Photo Paper Tray** 

Press and slide the paper side guides (1) and paper length guide (2) to fit the paper size.

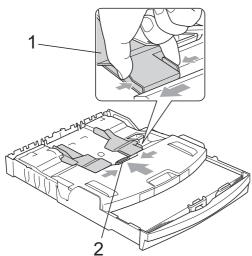

3 Put the photo paper into the photo paper tray and gently adjust the paper side guides to the paper.

Make sure the paper side guides touch the sides of the paper.

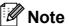

- Be careful that you do not push the paper in too far; it may lift at the back of the tray and cause feed problems.
- Always make sure that the paper is not curled or wrinkled.
- When you have finished printing photos return the photo paper tray to the normal printing position.

  Squeeze the blue photo paper tray release button (1) using your right index finger and thumb and pull the photo tray backward until it clicks (2).

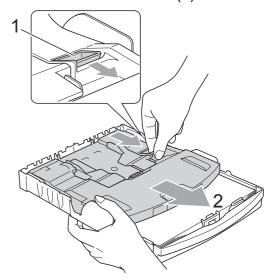

## Removing small printouts from the machine

When the machine ejects small paper onto the paper tray you may not be able to reach it. Make sure printing has finished, and then pull the tray completely out of the machine.

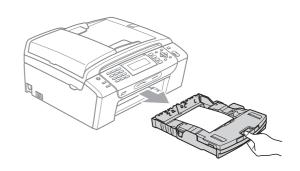

## Printable area

The printable area depends on the settings in the application you are using. The figures below show the unprintable areas on cut sheet paper and envelopes. The machine can print in the shaded areas of cut sheet paper when the Borderless print feature is available and turned on. (See *Printing* for Windows® or *Printing* and *Faxing* for Macintosh® in the Software User's Guide on the CD-ROM.)

### **Cut Sheet Paper**

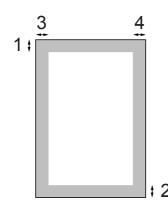

## **Envelopes**

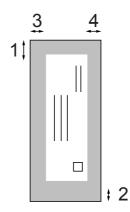

|           | Top (1) | Bottom (2) | Left (3) | Right (4) |
|-----------|---------|------------|----------|-----------|
| Cut Sheet | 3 mm    | 3 mm       | 3 mm     | 3 mm      |
| Envelopes | 12 mm   | 24 mm      | 3 mm     | 3 mm      |

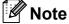

The Borderless feature is not available for envelopes.

## Acceptable paper and other print media

The print quality can be affected by the type of paper you use in the machine.

To get the best print quality for the settings you have chosen, always set the Paper Type to match the type of paper you load.

You can use plain paper, inkjet paper (coated paper), glossy paper, transparencies and envelopes.

We recommend testing various paper types before buying large quantities.

For best results, use Brother paper.

- When you print on inkjet paper (coated paper), transparencies and photo paper, be sure to choose the correct print media in the 'Basic' tab of the printer driver or in the Paper Type setting of the menu. (See Paper Type on page 22.)
- When you print on Brother Photo paper, load one extra sheet of the same photo paper in the paper tray. An extra sheet has been included in the paper package for this purpose.
- When you use transparencies or photo paper, remove each sheet at once to prevent smudging or paper jams.
- Avoid touching the printed surface of the paper immediately after printing; the surface may not be completely dry and may stain your fingers.

## Recommended print media

To get the best print quality, we suggest using Brother paper. (See table below.)

If Brother paper is not available in your country, we recommend testing various papers before purchasing large quantities.

We recommend using '3M Transparency Film' when you print on transparencies.

## **Brother paper**

| Paper Type              | Item    |
|-------------------------|---------|
| A4 Plain                | BP60PA  |
| A4 Glossy Photo         | BP71GA4 |
| A4 Inkjet (Matte)       | BP60MA  |
| 10 x 15 cm Glossy Photo | BP71GP  |

## Handling and using print media

- Store paper in its original packaging, and keep it sealed. Keep the paper flat and away from moisture, direct sunlight and heat.
- Avoid touching the shiny (coated) side of photo paper. Load photo paper with the shiny side facing down.
- Avoid touching either side of transparencies because they absorb water and perspiration easily, and this may cause decreased output quality. Transparencies designed for laser printers/copiers may stain your next document. Use only transparencies recommended for inkjet printing.
- You can only print on both sides of the paper with PC printing. (See *Printing* for Windows<sup>®</sup> in the Software User's Guide on the CD-ROM.)

## 0

## **Improper Setup**

DO NOT use the following kinds of paper:

 Damaged, curled, wrinkled, or irregularly shaped paper

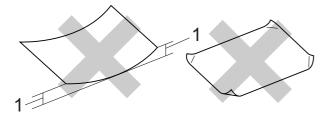

## 1 2 mm or greater

- · Extremely shiny or highly textured paper
- Paper that cannot be arranged uniformly when stacked
- · Paper made with a short grain

## Paper capacity of the paper tray

Up to 50 sheets of 80 gsm A4 paper.

■ Transparencies and photo paper must be picked up from the paper tray one page at a time to avoid smudging.

## **Choosing the right print media**

## Paper type and size for each operation

| Paper Type     | Paper Size            |                                                                       | Usage |      |                  |         |
|----------------|-----------------------|-----------------------------------------------------------------------|-------|------|------------------|---------|
|                |                       |                                                                       | Fax   | Сору | Photo<br>Capture | Printer |
| Cut Sheet      | Letter                | $215.9 \times 279.4 \text{ mm} (8 \text{ 1/2} \times 11 \text{ in.})$ | Yes   | Yes  | Yes              | Yes     |
|                | A4                    | 210 $\times$ 297 mm (8.3 $\times$ 11.7 in.)                           | Yes   | Yes  | Yes              | Yes     |
|                | Legal                 | $215.9\times355.6$ mm (8 1/2 $\times$ 14 in.)                         | Yes   | Yes  | _                | Yes     |
|                | Executive             | $184\times267$ mm (7 $1/4\times10$ 1/2 in.)                           | _     | _    | _                | Yes     |
|                | JIS B5                | $182\times257$ mm (7.2 $\times$ 10.1 in.)                             | _     | _    | _                | Yes     |
|                | A5                    | $148 \times 210$ mm (5.8 $\times$ 8.3 in.)                            | _     | Yes  | _                | Yes     |
|                | A6                    | $105\times148$ mm (4.1 $\times5.8$ in.)                               | _     | _    | _                | Yes     |
| Cards          | Photo                 | 10 × 15 cm (4 × 6 in.)                                                | _     | Yes  | Yes              | Yes     |
|                | Photo L               | $89\times127$ mm (3 1/2 $\times5$ in.)                                | _     | _    | _                | Yes     |
|                | Photo 2L              | $13 \times 18$ cm (5 × 7 in.)                                         | _     | _    | Yes              | Yes     |
|                | Index Card            | 127 $\times$ 203 mm (5 $\times$ 8 in.)                                | _     | _    | _                | Yes     |
|                | PostCard 1            | $100\times148$ mm (3.9 $\times5.8$ in.)                               | _     | _    | _                | Yes     |
|                | PostCard2<br>(Double) | $148 \times 200 \text{ mm } (5.8 \times 7.9 \text{ in.})$             | _     | _    | _                | Yes     |
| Envelopes      | C5<br>Envelope        | 162 × 229 mm (6.4 × 9 in.)                                            | _     | _    | _                | Yes     |
|                | DL<br>Envelope        | $110 \times 220 \text{ mm } (4.3 \times 8.7 \text{ in.})$             | _     | _    | _                | Yes     |
|                | COM-10                | $105 \times 241 \text{ mm } (4  1/8 \times 9  1/2 \text{ in.})$       | _     | _    | _                | Yes     |
|                | Monarch               | 98 × 191 mm (3 7/8 × 7 1/2 in.)                                       | _     | _    | _                | Yes     |
|                | JE4<br>Envelope       | $105 \times 235 \text{ mm } (4.1 \times 9.3 \text{ in.})$             | _     | _    | _                | Yes     |
| Transparencies | Letter                | $215.9 \times 279.4 \text{ mm} (8 \text{ 1/2} \times 11 \text{ in.})$ | _     | Yes  | _                | Yes     |
|                | A4                    | 210 $\times$ 297 mm (8.3 $\times$ 11.7 in.)                           | _     | Yes  | _                | Yes     |

## Chapter 2

## Paper weight, thickness and capacity

| Paper Type     |              | Weight        | Thickness       | No. of sheets    |
|----------------|--------------|---------------|-----------------|------------------|
| Cut<br>Sheet   | Plain Paper  | 64 to 120 gsm | 0.08 to 0.15 mm | 100 <sup>1</sup> |
|                | Inkjet Paper | 64 to 200 gsm | 0.08 to 0.25 mm | 20               |
|                | Glossy Paper | Up to 220 gsm | Up to 0.25 mm   | 20 <sup>2</sup>  |
| Cards          | Photo Card   | Up to 220 gsm | Up to 0.25 mm   | 20 <sup>2</sup>  |
|                | Index Card   | Up to 120 gsm | Up to 0.15 mm   | 30               |
|                | PostCard     | Up to 200 gsm | Up to 0.25 mm   | 30               |
| Envelo         | pes          | 75 to 95 gsm  | Up to 0.52 mm   | 10               |
| Transparencies |              | -             | -               | 10               |

<sup>&</sup>lt;sup>1</sup> Up to 100 sheets of 80 gsm paper.

<sup>&</sup>lt;sup>2</sup> For Photo 10×15 cm paper and Photo L paper, use the photo paper tray. (See *Loading photo paper* on page 13.)

## 2

## **Loading documents**

You can send a fax, make copies, and scan from the ADF (automatic document feeder) and from the scanner glass.

## **Using the ADF**

The ADF can hold up to 15 pages and feeds each sheet individually. Use standard 80 gsm paper and always fan the pages before putting them in the ADF.

### Recommended environment

Temperature: 20° C to 30° C Humidity: 50% to 70% Paper: 80 gsm A4

## **Document Sizes Supported**

Length: 148 to 355.6 mm

Width: 148 to 215.9 mm

Weight: 64 to 90 gsm

### How to load documents

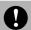

## CAUTION

DO NOT pull on the document while it is feeding.

DO NOT use paper that is curled, wrinkled, folded, ripped, stapled, paper clipped, pasted or taped.

DO NOT use cardboard, newspaper or fabric with the ADF. Instead use the scanner glass.

- Make sure documents written with ink are completely dry.
- 1 Unfold the ADF Document Output Support Flap (1).
- 2 Fan the pages well.
- 3 Place your documents, face down, top edge first in the ADF until you feel them touch the feed roller.
- 4 Adjust the paper guides (2) to fit the width of your documents.

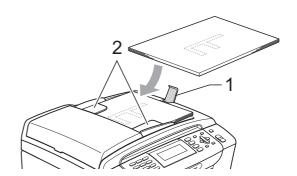

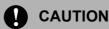

DO NOT leave thick documents on the scanner glass. If you do this, the ADF may jam.

## Using the scanner glass

You can use the scanner glass to fax, copy or scan pages of a book one page at a time.

## **Document Sizes Supported**

Length: Up to 297 mm

Width: Up to 215.9 mm

Weight: Up to 2 kg

## How to load documents

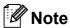

To use the scanner glass, the ADF must be empty.

- 1 Lift the document cover.
- Using the document guidelines on the left and top, put the document face down in the upper left corner of the scanner glass.

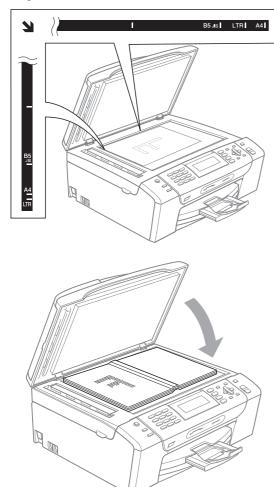

Close the document cover.

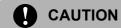

If you are scanning a book or thick document, DO NOT slam the cover down or press on it.

## Scannable area

The scannable area depends on the settings in the application you are using. The figures below show the unscannable area.

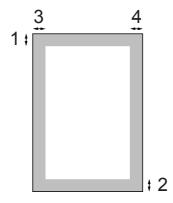

| Usage | Document<br>Size | Top (1)<br>Bottom (2) | Left (3)<br>Right (4)                       |
|-------|------------------|-----------------------|---------------------------------------------|
| Fax   | Letter           | 3 mm                  | 4 mm                                        |
|       | A4               | 3 mm                  | (Scanner<br>Glass)<br>3 mm<br>(ADF)<br>1 mm |
|       | Legal            | 3 mm                  | 4 mm                                        |
| Сору  | All paper sizes  | 3 mm                  | 3 mm                                        |
| Scan  | All paper sizes  | 3 mm                  | 3 mm                                        |

## 3

## **General setup**

## **Power Save mode**

To maintain print quality, prolong print head life, and provide the best ink cartridge economy, you should keep your machine connected to the power at all times.

You can put the machine into Power Save mode by pressing the **Power Save** key. You can still receive telephone calls in Power Save mode. For further information on receiving faxes in the Power Save condition, please see the table on page 21. The delayed faxes that have been set up will be sent. You can even retrieve faxes using Remote Retrieval if you are away from your machine. If you want to do other operations, you must take the machine out of Power Save mode.

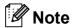

If you have connected an external telephone or TAD, it is always available.

## Putting your machine in Power Save mode

1 Press and hold down the **Power Save** key until the LCD shows

Shutting Down.

The LCD will stay on for a few seconds before going off.

## Bringing your machine out of Power Save mode

1 Press the **Power Save** key.
The LCD shows the date and time.

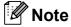

- Even if you have put the machine into Power Save mode, it will periodically clean the print head to preserve print quality.
- You can customize Power Save mode so that, apart from automatic head cleaning, no machine operations are available. (See Power Save setting on page 21.)

## **Power Save setting**

You can customize the machine's **Power Save** key. The factory setting is Fax Receive:On. Your machine can receive faxes or calls even when the machine is in Power Save mode. If you do not want your machine to receive faxes or calls, turn this setting to Fax Receive:Off.

- 1 Press Menu.
- Press ▲ or ▼ to choose
  General Setup.
  Press OK.
- 3 Press A or ▼ to choose P.Save Setting.
- Press ◀ or ▶ to choose
  Fax Receive:Off
  (or Fax Receive:On).
  Press OK.
- 5 Press Stop/Exit.

| On/Off setting                      | Receive<br>mode                | Available operations                                                                                                    |
|-------------------------------------|--------------------------------|----------------------------------------------------------------------------------------------------|
| Fax Receive: On 1 (factory setting) | Fax Only External TAD          | Fax Receive Fax Detect Delayed Fax <sup>3</sup> Fax Forward <sup>3</sup> Fax Storage <sup>3</sup> PC Fax Receive <sup>3</sup> Remote Retrieval <sup>3</sup> |
|                                     | Manual<br>Fax/Tel <sup>2</sup> | Fax Detect<br>Delayed Fax <sup>3</sup>                                                                                                    |
| Fax Receive:<br>Off                 | _                              | No machine operations will be available other than cleaning the print head.                                                                                 |

- You cannot receive a fax with Mono Start or Colour Start.
- You cannot receive a fax automatically if you have set the receive mode to Fax/Tel.
- Set before you switch off the machine.

## **Mode Timer**

The machine has four temporary mode keys on the control panel: **Fax**, **Scan**, **Copy** and **Photo Capture**. You can change the amount of time the machine takes after the last Scan, Copy or PhotoCapture operation before it returns to Fax mode. If you choose Off, the machine stays in the mode you used last by default.

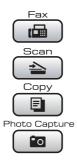

- 1 Press Menu.
- Press ▲ or ▼ to choose

  General Setup.

  Press OK.
- 3 Press A or V to choose Mode Timer.
- 4 Press ◀ or ▶ to choose OSec, 30Secs, 1Min, 2Mins, 5Mins or Off.
  Press OK.
- 5 Press Stop/Exit.

## Paper settings

## **Paper Type**

To get the best print quality, set the machine for the type of paper you are using.

- 1 Press Menu.
- Press ▲ or ▼ to choose
  General Setup.
  Press OK.
- 3 Press ▲ or ▼ to choose Paper Type.
- 4 Press ◀ or ▶ to choose Plain Paper, Inkjet Paper, Brother BP71, Other Glossy Or Transparency. Press OK.
- 5 Press Stop/Exit.

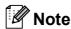

The machine ejects paper with printed surfaces face up onto the paper tray in front of the machine. When you use transparencies or glossy paper, remove each sheet at once to prevent smudging or paper jams.

## **Paper Size**

You can use five sizes of paper for printing and copying: Letter, Legal, A4, A5 and  $10 \times 15$  cm and three sizes for printing faxes: Letter, Legal and A4. When you change the size of paper you load in the machine, you will need to change the paper size setting at the same time so your machine can fit an incoming fax on the page.

- 1 Press Menu.
- Press ▲ or ▼ to choose
  General Setup.
  Press OK.
- 3 Press ▲ or ▼ to choose Paper Size.
- Press ◀ or ▶ to choose A4, A5, 10x15cm, Letter and Legal. Press OK.
- 5 Press Stop/Exit.

## **Volume Settings**

## **Ring Volume**

You can choose a range of ring volume levels, from High to Off.

While the machine is idle, press < o < or > < or >

## Setting the Ring Volume from the menu

- 1 Press Menu.
- Press ▲ or ▼ to choose
  General Setup.
  Press OK.
- 3 Press ▲ or ▼ to choose Volume. Press OK.
- 4 Press A or ▼ to choose Ring.
- Press ◀ or ▶ to choose Low, Med, High or Off. Press OK.
- 6 Press Stop/Exit.

## **Beeper Volume**

When the beeper is on, the machine will beep when you press a key, make a mistake or after you send or receive a fax.

You can choose a range of volume levels, from High to Off.

- 1 Press Menu.
- Press ▲ or ▼ to choose
  General Setup.
  Press OK.
- 3 Press A or ▼ to choose Volume. Press OK.
- 4 Press **A** or **▼** to choose Beeper.
- 5 Press ◀ or ▶ to choose Low, Med, High or Off. Press OK.
- 6 Press Stop/Exit.

## **Speaker Volume**

You can choose a range of speaker volume levels, from High to Off.

- 1 Press Menu.
- Press ▲ or ▼ to choose
  General Setup.
  Press OK.
- 3 Press A or ▼ to choose Volume. Press OK.
- 4 Press **A** or **▼** to choose Speaker.
- Press ◀ or ▶ to choose Low, Med, High or Off.
  Press OK.
- 6 Press Stop/Exit.

## Setting Daylight Savings Time

You can set the machine to change for daylight savings time. It will reset itself forward one hour in the Spring and backward one hour in the Autumn. Make sure you have set the correct date and time in the Date&Time setting.

- 1 Press Menu.
- Press ▲ or ▼ to choose
  General Setup.
  Press OK.
- 3 Press ▲ or ▼ to choose Daylight Save.
- Press ◀ or ▶ to choose Off (or On). Press OK.
- 5 Press Stop/Exit.

### Sleep Mode

You can choose how long the machine must be idle (from 1 to 60 minutes) before it goes into sleep mode. The timer will restart if any operation is carried out on the machine.

- 1 Press Menu.
- Press ▲ or ▼ to choose

  General Setup.

  Press OK.
- 3 Press A or V to choose Sleep Mode.
- 4 Press ◀ or ▶ to choose 1Min, 2Mins, 3Mins, 5Mins, 10Mins, 30Mins or 60Mins which is the length of time the machine is idle before entering sleep mode.

  Press OK.

5 Press Stop/Exit.

### LCD screen

#### **LCD Contrast**

You can adjust the LCD contrast for a sharper and more vivid display. If you are having difficulty reading the LCD, try changing the contrast setting.

- 1 Press Menu.
- Press ▲ or ▼ to choose
  General Setup.
  Press OK.
- 3 Press A or V to choose LCD Settings. Press OK.
- 4 Press A or V to choose LCD Contrast.
- Press ◀ or ▶ to choose Light, Med or Dark.
  Press OK.
- 6 Press Stop/Exit.

# Setting the backlight brightness

If you are having difficulty reading the LCD, try changing the brightness setting.

- 1 Press Menu.
- Press ▲ or ▼ to choose
  General Setup.
  Press OK.
- 3 Press A or ▼ to choose LCD Settings. Press OK.
- Press ▲ or ▼ to choose Backlight.
- Press ◀ or ▶ to choose Light, Med or Dark.
  Press OK.
- 6 Press Stop/Exit.

# **Setting the Dim Timer for the backlight**

You can set how long the LCD backlight stays on after the last key press.

- 1 Press Menu.
- Press ▲ or ▼ to choose
  General Setup.
  Press OK.
- 3 Press A or ▼ to choose LCD Settings. Press OK.
- 4 Press ▲ or ▼ to choose Dim Timer.
- 5 Press ◀ or ▶ to choose 10Secs, 20Secs, 30Secs or Off.
  Press OK.
- 6 Press Stop/Exit.

### **Setting the Wallpaper**

You can change the wallpaper.

- 1 Press Menu.
- 2 Press ▲ or ▼ to choose General Setup. Press OK.
- 3 Press A or ▼ to choose LCD Settings. Press OK.
- Press ▲ or ▼ to choose Wallpaper. Press OK.
- Press ▲ or ▼ to choose your wallpaper from the four available designs. Press OK.
- 6 Press Stop/Exit.

## **Security features**

### **TX Lock**

TX Lock lets you prevent unauthorized access to the machine. You will not be able to continue to schedule Delayed Faxes or Polling jobs. However, any pre-scheduled Delayed Faxes will be sent even if you turn on TX Lock, so they will not be lost.

While TX Lock is On, the following operations are available:

- Receiving faxes
- Fax Forwarding (If Fax Forwarding was already On)
- Remote retrieval (If Fax Storage was already On)
- PC Fax Receive (If PC Fax Receive was already On)

While TX Lock is On, the following operations are NOT available:

- Sending faxes
- Copying
- PC printing
- Scanning
- PhotoCapture
- Operation from the Control panel

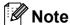

If you forget the TX Lock password, please call your Brother dealer for service.

### Setting and changing the TX Lock password

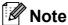

If you have already set the password, you will not need to set it again.

#### Setting up the password

- Press Menu.
- Press ▲ or ▼ to choose Fax. Press **OK**.
- Press ▲ or ▼ to choose Miscellaneous. Press OK.
- Press ▲ or ▼ to choose TX Lock. Press OK.
- 5 Enter a 4-digit number for the password. Press OK.
- 6 When the LCD shows Verify:, re-enter the password. Press OK.
- Press Stop/Exit.

#### Changing the password

- 1 Press Menu.
- Press ▲ or ▼ to choose Fax. Press OK.
- 3 Press ▲ or ▼ to choose
  Miscellaneous.
  Press OK.
- Press A or ▼ to choose TX Lock. Press OK.
- 5 Press A or ▼ to choose Set Password. Press OK.
- 6 Enter a 4-digit number for the current password.
  Press **OK**.
- 7 Enter a 4-digit number for a new password. Press **OK**.
- 8 When the LCD shows Verify:, re-enter the password.
  Press **OK**.
- 9 Press Stop/Exit.

### **Turning TX Lock on/off**

#### **Turning TX Lock on**

- 1 Press Menu.
- Press ▲ or ▼ to choose Fax. Press OK.
- 3 Press A or ▼ to choose
  Miscellaneous.
  Press OK.
- 4 Press ▲ or ▼ to choose TX Lock. Press OK.
- 5 Press A or V to choose Set TX Lock. Press OK.
- 6 Enter the registered 4-digit password. Press **OK**.

  The machine goes offline and the LCD shows TX Lock Mode.

#### **Turning TX Lock off**

- 1 Press Menu.
- Enter the registered 4-digit password. Press **OK**. TX lock is automatically turned off.

### Note

If you enter the wrong password, the LCD shows Wrong Password and stays offline. The machine will stay in TX Lock mode until the registered password is entered.

# **Section II**

# Fax

| Sending a Fax                  | 30 |
|--------------------------------|----|
| Receiving a Fax                | 37 |
| Telephone and External devices | 48 |
| Dialling and storing numbers   | 59 |
| Printing Reports               | 66 |
| Polling                        | 68 |

# Sending a Fax

### **Entering Fax mode**

When you want to send a fax, or change fax send or receive settings, press the

(Fax) key to illuminate it in blue.

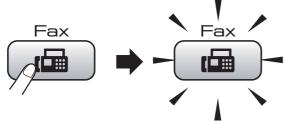

The LCD shows:

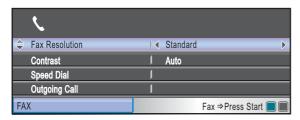

Press ▲ or ▼ to scroll through the Fax key options. Some functions are only available when sending monochrome faxes.

- Fax Resolution (See page 34.)
- Contrast (See page 33.)
- Speed Dial (See page 59.)
- Outgoing Call (See page 60.)
- Caller ID hist. (See page 60.)
- Broadcasting (See page 32.)
- Delayed Fax (See page 35.)
- Batch TX (See page 35.)
- Real Time TX (See page 34.)
- Polled TX (See page 70.)
- Polling RX (See page 68.)
- Overseas Mode (See page 35.)
- Glass ScanSize (See page 31.)
- Set New Default (See page 36.)
- Factory Reset (See page 36.)

When the option you want is highlighted, press **OK**.

### Faxing from the ADF

- 1 Press (Fax).
- Place the document face down in the ADF. (See *Using the ADF* on page 19.)
- 3 Enter the fax number using the dial pad, Speed Dial or Search.
- Press Mono Start or Colour Start.
  The machine starts scanning the document.

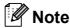

- To cancel, press Stop/Exit.
- If you send a mono fax when the memory is full it will be sent in real time.

#### F

### Faxing from the scanner glass

You can use the scanner glass to fax pages of a book one at a time. The documents can be up to Letter or A4 size.

You cannot send colour faxes with multiple pages.

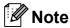

Since you can only scan one page at a time, it is easier to use the ADF if you are sending a multiple page document.

- 1 Press (Fax).
- 2 Load your document face down on the scanner glass. (See *Using the scanner glass* on page 19.)
- 3 Enter the fax number using the dial pad, Speed Dial or Search.
- 4 Press Mono Start or Colour Start.
  - If you press Mono Start, the machine starts scanning the first page. Go to step 6.
  - If you press Colour Start, the machine starts sending the document.
- Do one of the following:
  - To send a single page, press 2 to choose No (or press Mono Start again).

The machine starts sending the document.

- To send more than one page, press 1 to choose Yes and go to step 6.
- 6 Place the next page on the scanner glass.

Press OK.

The machine starts scanning the page. (Repeat steps **6** and **6** for each additional page.)

# Faxing Letter size documents from the scanner glass

When documents are Letter size, you need to set Scan Size to Letter. If you do not, the side portion of the faxes will be missing.

- 1 Press (Fax).
- Press ▲ or ▼ to choose
  Glass ScanSize.
- 3 Press ◀ or ▶ to choose Letter.
  Press OK.

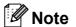

You can save the setting you use most often by setting it as default. (See Setting your changes as a new default on page 36.)

#### Colour fax transmission

Your machine can send a colour fax to machines that support this feature.

Colour faxes cannot be stored in the memory. When you send a colour fax, the machine will send it in real time (even if Real Time TX is set to Off).

### Cancelling a fax in progress

If you want to cancel a fax while the machine is scanning, dialling or sending, press **Stop/Exit**.

# Broadcasting (Monochrome only)

Broadcasting is when the same fax message is automatically sent to more than one fax number. You can include Groups, Speed Dial numbers and up to 50 manually dialled numbers in the same broadcast.

After the broadcast is finished, a Broadcast Report will be printed.

- 1 Press (Fax).
- 2 Load your document.
- 3 Press A or ▼ to choose Broadcasting. Press OK.
- 4 You can add numbers to the broadcast in the following ways:
  - Press A or V to choose Add Number and enter a number using the dial pad. Press OK.
  - Press A or ▼ to choose Speed Dial and OK. Press A or ▼ to choose Alphabetical Order or Numerical Order and OK. Press A or ▼ to select a number and OK.
- After you have entered all the fax numbers by repeating step ♠, press ♠ or ▼ to choose Complete.
  Press OK.
- 6 Press Mono Start.

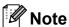

- If you did not use up any of the numbers for Groups, you can 'broadcast' faxes to as many as 250 different numbers.
- The available memory will vary depending on the types of jobs in the memory and the number of locations used for broadcasting. If you broadcast to the maximum numbers available, you will not be able to use dual access and delayed fax.
- If the memory is full, press Stop/Exit to stop the job. If more than one page has been scanned, press Mono Start to send the portion that is in the memory.

# Cancelling a Broadcast in progress

- 1 Press Menu.
- Press ▲ or ▼ to choose Fax. Press OK.
- 3 Press ▲ or ▼ to choose

Remaining Jobs.

Press **OK**.

The LCD will show the fax number being dialled and the Broadcast job number.

4 Press **OK**. The LCD will ask you the following message:

Cancel Job?
Yes → Press 1
No → Press 2

- 5 Press 1 to cancel the number being dialled.
  The LCD will then show the Breader
  - The LCD will then show the Broadcast job number.
- 6 Press **OK**. The LCD will ask you the following message:

Cancel Job?
Yes → Press 1
No → Press 2

- 7 Press 1 to cancel the Broadcast.
- 8 Press Stop/Exit.

# Additional sending operations

# Sending faxes using multiple settings

When you send a fax you can choose any combination of these settings: resolution, contrast, scan size, overseas mode, delayed fax timer, polling transmission and real time transmission.

1 Press (Fax).
The LCD shows:

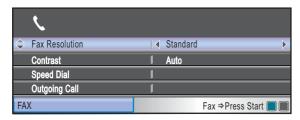

- Press ▲ or ▼ to choose a setting you want to change.
- 3 Press ◀ or ▶ to choose an option.
- 4 Go back to 2 to change more settings.

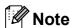

- Most settings are temporary and the machine returns to its default settings after you send a fax.
- You can save some of the settings you use most often by setting them as default. These settings will stay until you change them again. (See Setting your changes as a new default on page 36.)

#### **Contrast**

If your document is very light or very dark, you may want to change the contrast. For most documents the factory setting Auto can be used. It automatically chooses the suitable contrast for your document.

Use Light when sending a light document. Use Dark when sending a dark document.

- 1 Press (Fax).
- Press ▲ or ▼ to choose Contrast.
- 3 Press ◀ or ▶ to choose Auto, Light or Dark.

Press OK.

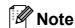

Even if you choose Light or Dark, the machine will send the fax using the Auto setting in any of the following conditions:

- · When you send a colour fax.
- When you choose Photo as the Fax Resolution.

### Changing fax resolution

The quality of a fax can be improved by changing the fax resolution.

- Press (Fax).
- Press ▲ or ▼ to choose Fax Resolution.
- Press ◀ or ▶ to choose the resolution you want. Press OK.

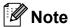

You can choose four different resolution settings for monochrome faxes and two for colour.

| Monochrome |                                                                                                    |
|------------|----------------------------------------------------------------------------------------------------|
| Standard   | Suitable for most typed documents.                                                                      |
| Fine       | Good for small print and transmits a little slower than Standard resolution.                            |
| S.Fine     | Good for small print or artwork and transmits slower than Fine resolution.                              |
| Photo      | Use when the document has varying shades of grey or is a photograph. This has the slowest transmission. |

| Colour   |                                                                                                  |
|----------|--------------------------------------------------------------------------------------------------|
| Standard | Suitable for most typed documents.                                                               |
| Fine     | Use when the document is a photograph. The transmission time is slower than Standard resolution. |

If you choose S. Fine or Photo and then use the Colour Start key to send a fax, the machine will send the fax using the Fine setting.

### Dual access (Monochrome only)

You can dial a number and start scanning the fax into memory—even when the machine is sending from memory, receiving faxes or printing PC data. The LCD shows the new job number and available memory.

The number of pages you can scan into the memory will vary depending on the data that is printed on them.

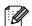

If the Out of Memory message appears while scanning documents, press Stop/Exit to cancel or Mono Start to send the scanned pages.

#### Real time transmission

When you are sending a fax, the machine will scan the documents into the memory before sending. Then, as soon as the telephone line is free, the machine will start dialling and sending.

If the memory is full or you are sending a colour fax, the machine will send the document in real time (even if Real Time TX is set to Off).

Sometimes, you may want to send an important document immediately, without waiting for memory transmission. You can turn on Real Time TX.

- Press (Fax).
- Press ▲ or ▼ to choose Real Time TX.
- 3 Press ◀ or ▶ to choose On (or Off). Press OK.

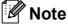

In real time transmission, the automatic redial feature does not work when using the scanner glass.

#### F

#### **Overseas Mode**

If you are having difficulty sending a fax overseas due to possible interference on the telephone line, we recommend that you turn on the Overseas mode. After you send a fax using this feature, the feature will turn itself off.

- 1 Press (Fax).
- 2 Load your document.
- 3 Press A or V to choose Overseas Mode.
- Press ◀ or ▶ to choose on (or off).
  Press OK.

# Delayed Faxing (Monochrome only)

During the day you can store up to 50 faxes in the memory to be sent within 24-hours. These faxes will be sent at the time of day you enter in step **5**.

- 1 Press (Fax).
- 2 Load your document.
- 3 Press A or V to choose Delayed Fax.
- 4 Press ◀ or ▶ to choose on. Press **OK**.
- Enter the time you want the fax to be sent (in 24-hour format). (For example, enter 19:45 for 7:45 PM.) Press OK.

### Note

The number of pages you can scan into the memory depends on the amount of data that is printed on each page.

# Delayed Batch Transmission (Monochrome only)

Before sending the delayed faxes, your machine will help you economize by sorting all the faxes in the memory by destination and scheduled time. All delayed faxes that are scheduled to be sent at the same time to the same fax number will be sent as one fax to save transmission time.

- 1 Press (Fax).
- Press ▲ or ▼ to choose Batch TX.
- 3 Press ◀ or ▶ to choose on. Press **OK**.
- 4 Press Stop/Exit.

# Checking and cancelling waiting jobs

You can check which jobs are still waiting in the memory to be sent and cancel a job. (If there are no jobs, the LCD shows No Jobs Waiting.)

- 1 Press Menu.
- Press ▲ or ▼ to choose Fax. Press OK.
- 3 Press ▲ or ▼ to choose Remaining Jobs. Press OK. Any waiting jobs appear on the LCD.
- Press ▲ or ▼ to scroll through the jobs and choose the job you want to cancel. Press OK.
- 5 Do one of the following:
  - To cancel, press 1 to choose Yes.

    If you want to cancel another job go to step 4.
  - To exit without cancelling, press 2 to choose No.
- 6 When you have finished, press Stop/Exit.

# Setting your changes as a new default

You can save the fax settings for

Fax Resolution, Contrast, Glass ScanSize and Real Time TX you use most often by setting them as default. These settings will stay until you change them again.

- 1 Press (Fax).
- Press ▲ or ▼ to choose the menu option that you want to change. Press ◀ or ▶ to choose your new option. Repeat this step for each setting you want to change.
- After changing the last setting, press ▲ or ▼ to choose Set New Default. Press OK.
- 4 Press 1 to choose Yes.
- 5 Press Stop/Exit.

# Restoring all settings to the factory settings

You can restore all the settings you have changed to the factory settings. These settings will stay until you change them again.

- 1 Press (Fax).
- Press ▲ or ▼ to choose
  Factory Reset.
  Press OK.
- Open in the second of the second of the s
- 4 Press Stop/Exit.

### Sending a fax manually

Manual transmission lets you hear the dialling, ringing and fax-receiving tones while sending a fax.

- 1 Press (Fax).
- 2 Load your document.
- To listen for a dial tone pick up the handset of an external telephone.
- 4 Dial the fax number.
- When you hear the fax tone, press
  Mono Start or Colour Start.

  If you are using the scanner glass
  press 1 on the machine to send a fax.
- 6 Replace the handset.

### **Out of Memory message**

If you get an Out of Memory message while scanning the first page of a fax, press **Stop/Exit** to cancel the fax.

If you get an Out of Memory message while scanning a subsequent page, you will have the option to press **Mono Start** to send the pages scanned so far, or to press **Stop/Exit** to cancel the operation.

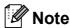

If you get an Out of Memory message while faxing and you do not want to delete your stored faxes to clear the memory, you can send the fax in real time. (See *Real time transmission* on page 34.)

# 6

## Receiving a Fax

### Receive modes

You must choose a receive mode depending on the external devices and telephone services you have on your line.

### **Choose the Receive Mode**

By default, your machine will automatically receive any faxes that are sent to it. The diagram below will help you choose the correct mode.

For more detailed information on the receive modes, see *Using receive modes* on page 38.

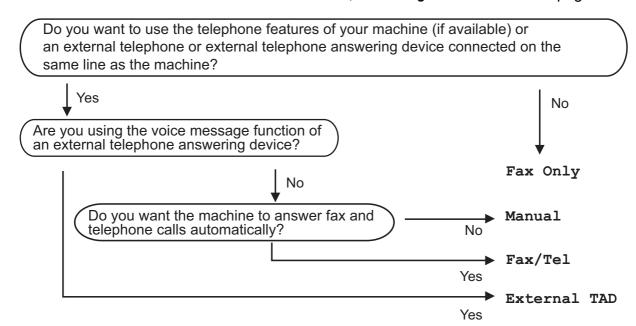

To set a receive mode follow the instructions below.

- 1 Press Menu.
- Press A or ▼ to choose Initial Setup. Press OK.
- 3 Press ▲ or ▼ to choose Receive Mode.
- 4 Press ◀ or ▶ to choose Fax Only, Fax/Tel, External TAD or Manual. Press OK.
- 5 Press Stop/Exit. The LCD will display the current receive mode.

### Using receive modes

Some receive modes answer automatically (Fax Only and Fax/Tel). You may want to change the ring delay before using these modes. (See *Ring Delay* on page 39.)

### Fax only

Fax only mode will automatically answer every call as a fax call.

#### Fax/Tel

Fax/Tel mode helps you automatically manage incoming calls, by recognising whether they are fax or voice calls and dealing with them in one of the following ways:

- Faxes will be automatically received.
- Voice calls will start the F/T ring to tell you to pick up the line. The F/T ring is a fast double ring made by your machine.

(See F/T Ring Time (Fax/Tel mode only) on page 39 and Ring Delay on page 39.)

#### **Manual**

To receive a fax in manual mode lift the handset of an external telephone. When you hear fax tones (short repeating beeps), press **Mono Start** or **Colour Start**. You can also use the Fax Detect feature to receive faxes by lifting a handset on the same line as the machine.

(See Fax Detect on page 40.)

#### **External TAD**

External TAD mode lets an external answering device manage your incoming calls. Incoming calls will be dealt with in one of the following ways:

- Faxes will be automatically received.
- Voice callers can record a message on the external TAD.

(For more information see Connecting an external TAD (telephone answering device) on page 55.)

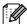

#### Note

- When Changing your Receive Mode, if the message appears DR Mode in Use, please go to page 50 to turn Distinctive Ring Off. Then return to change your receive mode.
- Do not turn off Distinctive Ring if you are subscribed to FaxStream<sup>®</sup> Duet<sup>®</sup>.

### Receive mode settings

### **Ring Delay**

The Ring Delay sets the number of times the machine rings before it answers in Fax Only or Fax/Tel mode. If you have external or extension telephones on the same line as the machine choose the maximum number of rings.

(See Operation from extension telephones on page 57 and Fax Detect on page 40.)

- 1 Press Menu.
- Press ▲ or ▼ to choose Fax. Press **OK**.
- 3 Press ▲ or ▼ to choose
  Setup Receive.
  Press OK.
- 4 Press ▲ or ▼ to choose Ring Delay.
- Press ◀ or ▶ to choose how many times the line rings before the machine answers (2-10 for Australia, 1-10 for New Zealand, 0-10 for some countries). Press OK.
  If you choose 0, the line will not ring at all.
- 6 Press Stop/Exit.

# F/T Ring Time (Fax/Tel mode only)

When somebody calls your machine, you and your caller will hear the normal telephone ring sound. The number of rings is set by the ring delay setting.

If the call is a fax, then your machine will receive it; however, if it is a voice call the machine will sound the F/T ring (a fast double-ring) for the time you have set in the F/T ring time setting. If you hear the F/T ring it means that you have a voice caller on the line.

Because the F/T ring is made by the machine, extension and external telephones will *not* ring; however, you can still answer the call on any telephone. (For more information see *Using remote codes* on page 58.)

- 1 Press Menu.
- Press ▲ or ▼ to choose Fax. Press OK.
- 3 Press A or ▼ to choose Setup Receive. Press OK.
- 4 Press ▲ or ▼ to choose F/T Ring Time.
- Press ◀ or ▶ to choose how long the machine will ring to alert you that you have a voice call (20, 30, 40 or 70 seconds for Australia and some countries, 20, 30, 40 or 55 seconds for New Zealand).
  Press OK.
- 6 Press Stop/Exit.

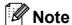

Even if the caller hangs up during the pseudo/double-ringing, the machine will continue to ring for the set time.

#### **Fax Detect**

#### If Fax Detect is On:

Fax Detect is turned on as default.

The machine receives a fax call automatically, even if you answer the call. When you see Receiving on the LCD or when you hear "chirps" through the handset you are using, just replace the handset. Your machine will do the rest.

#### If Fax Detect is Off:

If you are at the machine and answer a fax call by lifting the handset, press **Mono Start** or **Colour Start**, then press **2** to receive the fax.

If you answered at an extension telephone, press \* **5 1** (\* **9 1** for New Zealand). (See *Operation from extension telephones* on page 57.)

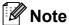

- If this feature is set to On, but your machine does not connect a fax call when you lift an extension or external telephone handset, press the remote activation code
   \* 5 1 (\* 9 1 for New Zealand).
- If you send faxes from a computer on the same telephone line and the machine intercepts them, set Fax Detect to Off.
- 1 Press Menu.
- Press **A** or **▼** to choose Fax. Press **OK**.
- 3 Press A or V to choose Setup Receive. Press OK.
- 4 Press A or ▼ to choose Fax Detect.
- 5 Press ◀ or ▶ to choose on (or off).
  Press OK.
- 6 Press Stop/Exit.

# Memory Receive (Monochrome only)

You can only use one Memory Receive operation at a time:

- Fax Forwarding
- Fax Storage
- PC Fax Receive
- Off

You can change your selection at any time. If received faxes are still in the machine's memory when you change the Memory Receive operation, a message will appear on the LCD. (See *Changing Memory Receive Operations* on page 43.)

### **Fax Forwarding**

When you choose Fax Forward, your machine stores the received fax in the memory. The machine will then dial the fax number you have programmed and forward the fax message.

- 1 Press Menu.
- Press ▲ or ▼ to choose Fax. Press OK.
- 3 Press A or ▼ to choose
  Setup Receive.
  Press OK.
- 4 Press ▲ or ▼ to choose

  Memory Receive.

  Press OK.
- 5 Press ▲ or ▼ to choose Fax Forward. Press OK.
- 6 Enter the forwarding number (up to 20 digits).
  Press **OK**.

7 Press A or V to choose
Backup Print:On Or
Backup Print:Off.
Press OK.

### Note

- If you choose Backup Print:On, the machine will also print the fax at your machine so you will have a copy. This is a safety feature in case there is a power failure before the fax is forwarded or a problem at the receiving machine.
- When you receive a colour fax, your machine prints the colour fax at your machine but does not send the fax to the fax forwarding number you programmed.
- 8 Press Stop/Exit.

### **Fax Storage**

If you choose Fax Storage, your machine stores the received fax in the memory. You will be able to retrieve fax messages from another location using the remote retrieval commands.

If you have set Fax Storage, a backup copy will automatically be printed at the machine.

- 1 Press Menu.
- Press ▲ or ▼ to choose Fax. Press OK.
- 3 Press ▲ or ▼ to choose
  Setup Receive.
  Press OK.
- 4 Press ▲ or ▼ to choose
  Memory Receive.
  Press OK.
- Press ▲ or ▼ to choose Fax Storage. Press OK.
- 6 Press Stop/Exit.

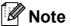

Colour faxes cannot be stored in the memory. When you receive a colour fax your machine prints the colour fax at your machine.

#### **PC Fax Receive**

If you turn on the PC-Fax Receive feature your machine will store received faxes in memory and send them to your PC automatically. You can then use your PC to view and store these faxes.

Even if you have turned off your PC (at night or on the weekend, for example), your machine will receive and store your faxes in its memory. The number of received faxes that are stored in the memory will appear at the bottom left side of the LCD.

When you start your PC and the PC-FAX Receiving software runs, your machine transfers your faxes to your PC automatically.

To transfer the received faxes to your PC you must have the PC-FAX Receiving software running on your PC. (For details, see *PC-FAX receiving* in the Software User's Guide on the CD-ROM.)

If you choose Backup Print:On the machine will also print the fax.

- 1 Press Menu.
- Press ▲ or ▼ to choose Fax. Press OK.
- 3 Press ▲ or ▼ to choose
  Setup Receive.
  Press OK.
- 4 Press ▲ or ▼ to choose

  Memory Receive.

  Press OK.
- Press ▲ or ▼ to choose
  PC Fax Receive.
  Press OK.

- 6 Press ▲ or ▼ to choose <USB> or the PC you want to receive. Press OK.
- Press A or V to choose Backup Print:On Or Backup Print:Off. Press OK.
- 8 Press Stop/Exit.

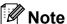

- PC Fax Receive is not supported in the Mac OS<sup>®</sup>.
- Before you can set up PC Fax Receive you must install the MFL-Pro Suite software on your PC. Make sure your PC is connected and turned on. (For details see PC-FAX Receiving in the Software User's Guide on the CD-ROM.)
- If you get an error message and the machine cannot print the faxes in memory, you can use this setting to transfer your faxes to your PC. (For details, see Error and Maintenance messages on page 129.)
- When you receive a colour fax, your machine prints the colour fax at your machine but does not send the fax to your PC.

#### Changing the destination PC

- 1 Press Menu.
- Press **∆** or **▼** to choose Fax. Press **OK**.
- 3 Press A or ▼ to choose
  Setup Receive.
  Press OK.
- 4 Press ▲ or ▼ to choose

  Memory Receive.

  Press OK.

- Press ▲ or ▼ to choose
  PC Fax Receive.
  Press OK.
- 6 Press A or V to choose Change.
  Press OK.
- Press ▲ or ▼ to choose <USB>, or the PC you want to receive faxes.
  Press OK.
- 8 Press A or V to choose
  Backup Print:On or
  Backup Print:Off.
  Press OK.
- 9 Press Stop/Exit.

# Turning off Memory Receive Operations

- 1 Press Menu.
- Press ▲ or ▼ to choose Fax. Press OK.
- 3 Press ▲ or ▼ to choose
  Setup Receive.
  Press OK.
- 4 Press ▲ or ▼ to choose
  Memory Receive.
  Press OK.
- Fress ▲ or ▼ to choose Off. Press OK.
- 6 Press Stop/Exit.

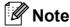

The LCD will give you more options if there are received faxes still in your machine's memory. (See *Changing Memory Receive Operations* on page 43.)

#### 6

# **Changing Memory Receive Operations**

If received faxes remain in your machine's memory when you change the Memory Receive Operations, the LCD will ask you one of the following questions:

- Erase All Doc?
  Yes → Press 1
  No → Press 2
   Print All Fax?
  - Yes → Press 1
    No → Press 2
  - If you press 1, faxes in the memory will be erased or printed before the setting changes. If a backup copy has already been printed it will not be printed again.
  - If you press 2, faxes in the memory will not be erased or printed and the setting will be unchanged.

If received faxes are left in the machine's memory when you change to

PC Fax Receive from another option

[Fax Forward or Fax Storage], press ▲ or

▼ to choose the PC.

The LCD will ask you the following question:

- Send Fax to PC?

  Yes → Press 1

  No → Press 2
  - If you press 1, faxes in the memory will be sent to your PC before the setting changes. You will be asked if you want to turn on Backup Print. (For detail, see PC Fax Receive on page 41.)
  - If you press 2, faxes in the memory will not be erased or transferred to your PC and the setting will be unchanged.

# Additional receiving operations

# Printing a reduced incoming fax

If you choose On, the machine automatically reduces each page of an incoming fax to fit on one page of A4, Letter or Legal size paper. The machine calculates the reduction ratio by using the page size of the fax and your Paper Size setting. (See *Paper Size* on page 23.)

- 1 Press Menu.
- Press **∆** or **▼** to choose Fax. Press **OK**.
- 3 Press ▲ or ▼ to choose
  Setup Receive.
  Press OK.
- 4 Press A or ▼ to choose
  Auto Reduction.
- 5 Press ◀ or ▶ to choose on (or off).
  Press OK.
- 6 Press Stop/Exit.

### **Out of Paper Reception**

As soon as the paper tray becomes empty during fax reception, the screen will display No Paper Fed, asking you to put paper in the paper tray. Put some paper in the paper tray. (See Loading paper and other print media on page 9.)

The machine will carry on receiving the fax, with the remaining pages being stored in memory, if enough memory is available.

Further incoming faxes will also be stored into memory until the memory is full. When the memory is full the machine will stop automatically answering calls. To print the faxes, put fresh paper in the tray.

# Printing a fax from the memory

If you have chosen Fax Storage, you can still print a fax from the memory when you are at your machine.

- 1 Press Menu.
- Press ▲ or ▼ to choose Fax. Press **OK**.
- Press ▲ or ▼ to choose
  Print Document.
  Press OK.
- 4 Press Mono Start.
- 5 Press Stop/Exit.

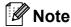

When you print a fax from the memory, the fax data will be erased.

### Remote Retrieval

You can call your machine from any touch tone telephone or fax machine, then use the remote access code and remote commands to retrieve fax messages.

# Setting a Remote Access Code

The remote access code lets you access the remote retrieval features when you are away from your machine. Before you can use the remote access and retrieval features, you have to set up your own code. The factory default code is the inactive code (---\*).

- 1 Press Menu.
- Press ▲ or ▼ to choose Fax. Press OK.
- 3 Press A or ▼ to choose Remote Access.
- 4 Enter a three-digit code using numbers **0-9**, \*, or **#**. Press **OK**. (The preset '\*' cannot be changed.)

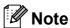

Do not use the same code as your Remote Activation Code (\* **5 1** (\* **9 1** for New Zealand)) or Remote Deactivation Code (**# 5 1** (**# 9 1** for New Zealand)). (See *Operation from extension telephones* on page 57.)

5 Press Stop/Exit.

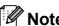

You can change your code at any time by entering a new one. If you want to make your code inactive, press **Clear/Back** in step 4 to restore the inactive setting (---\*) and press **OK**.

# Using your Remote Access Code

- 1 Dial your fax number from a touch tone telephone or another fax machine.
- When your machine answers, enter your remote access code (3 digits followed by \*) at once.
- The machine signals if it has received messages:
  - 1 long beep Fax messages
  - No beeps No messages
- When the machine gives two short beeps, enter a command.
  The machine will hang up if you wait longer than 30 seconds to enter a command.
  The machine will beep three times if you enter an invalid command.
- 5 Press **9 0** to stop Remote Access when you have finished.
- 6 Hang up.

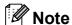

If your machine is set to Manual mode and you want to use the remote retrieval features, wait for about 100 seconds after it starts ringing, and then enter the remote access code within 30 seconds. This function may not be available in some countries e.g. Australia.

### **Remote Fax commands**

Follow the commands below to access features when you are away from the machine. When you call the machine and enter your remote access code (3 digits followed by  $\ast$ ), the system will give two short beeps and you must enter a remote command.

| Remote commands |                                                   | Operation details                                                                                                    |
|-----------------|---------------------------------------------------|----------------------------------------------------------------------------------------------------|
| 95              | Change the Fax Forwarding or Fax Storage settings |                                                                                                    |
|                 | 1 OFF                                             | You can choose Off after you have retrieved or erased all your messages.                                                                                                    |
|                 | 2 Fax Forwarding                                  | One long beep means the change is accepted. If you hear                                                                                                    |
|                 | 4 Fax Forwarding number                           | three short beeps, the change was not accepted because something has not been set up (for example, a Fax                                                                                                    |
|                 | 6 Fax Storage                                     | Forwarding number has not been registered). You can register your Fax Forwarding number by entering 4. (See Changing your Fax Forwarding number on page 47.) Once you have registered the number, Fax Forwarding will work. |
| 96              | Retrieve a fax                                    |                                                                                                    |
|                 | 2 Retrieve all faxes                              | Enter the number of a remote fax machine to receive stored fax messages. (See <i>Retrieving fax messages</i> on page 47.)                                                                                                   |
|                 | 3 Erase faxes from the memory                     | If you hear one long beep, fax messages have been erased from the memory.                                                                                                    |
| 97              | Check the receiving status                        |                                                                                                    |
|                 | 1 Fax                                             | You can check whether your machine has received any faxes. If yes, you will hear one long beep. If no, you will hear three short beeps.                                                                                     |
| 98              | Change the Receive Mode                           |                                                                                                    |
|                 | 1 External TAD                                    | If you hear one long beep, your change has been accepted.                                                                                                    |
|                 | 2 Fax/Tel                                         |                                                                                                    |
|                 | 3 Fax Only                                        |                                                                                                    |
| 90              | Exit                                              | Pressing <b>9 0</b> allows you to exit remote retrieval. Wait for the long beep, then replace the handset.                                                                                                    |

### Retrieving fax messages

You can call your machine from any touch tone telephone and have your fax messages sent to a machine. Before you use this feature, you have to turn on Fax Storage.

- 1 Dial your fax number.
- When your machine answers, enter your remote access code (3 digits followed by \*) at once. If you hear one long beep, you have messages.
- When you hear two short beeps, press **9 6 2**.
- Wait for the long beep, enter the number (up to 20 digits) of the remote fax machine you want your fax messages sent to using the dial pad, then enter ##.

### Note

You cannot use \* and # as dial numbers. However, press # if you want to create a pause.

Hang up after you hear your machine beep. Your machine will call the other fax machine, which will then print your fax messages.

# Changing your Fax Forwarding number

You can change the default setting of your fax forwarding number from another touch tone telephone or fax machine.

- 1 Dial your fax number.
- When your machine answers, enter your remote access code (3 digits followed by \*) at once. If you hear one long beep, you have messages.
- When you hear two short beeps, press **9 5 4**.
- Wait for the long beep, enter the new number (up to 20 digits) of the remote fax machine you want your fax messages forwarded to using the dial pad, then enter ##.

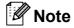

You cannot use \* and # as dial numbers. However, press # if you want to create a pause.

- 5 Press 9 0 when you have finished.
- 6 Hang up after you hear your machine beep.

7

## **Telephone and External devices**

### Voice operations

Voice calls can be made either with an extension or external telephone, by dialling manually, or by using Quick Dial numbers.

# Tone or Pulse (Not Available for New Zealand)

If you have a Pulse dialling service, but need to send Tone signals (for example, for telephone banking), follow the instructions below:

- 1 Pick up the handset of the external telephone.
- Press # on the machine's control panel. Any digits dialled after this will send tone signals.

When you hang up, the machine will return to the Pulse dialling service.

#### Fax/Tel mode

When the machine is in Fax/Tel mode, it will use the F/T Ring Time (pseudo/double-ringing) to alert you to pick up a voice call.

If you are at an external telephone, lift the handset of the external telephone, and then press **Hook** to answer.

If you are at an extension telephone, you'll need to lift the handset during the F/T Ring Time and then press # 5 1 (# 9 1 for New Zealand) between the pseudo/double rings. If no one is on the line, or if someone wants to send you a fax, send the call back to the machine by pressing \* 5 1 (\* 9 1 for New Zealand).

# Fax/Tel mode in Power Save condition

When the machine is in Power Save mode you can receive faxes if the Power Save setting is Fax Receive: On. (See Power Save setting on page 21.)

Fax/Tel mode does not work in the Power Save condition. The machine will not answer telephone or fax calls and will keep ringing. If you are at an external or extension telephone, lift the handset and talk. If you hear fax tones, hold the handset until Fax Detect activates your machine. If the other party says they want to send you a fax, activate the machine by pressing \* 5 1 (\* 9 1 for New Zealand).

### Telephone Service for Australia

# Telstra<sup>®</sup> FaxStream<sup>®</sup> Duet<sup>®</sup> (Distinctive Ring)

Telstra® FaxStream® Duet® is an enhanced Public Switched Telephone Service (PSTS) offered by Telstra® that allows you to have an additional number on one phone line, with its own distinctive ring pattern. Telstra® FaxStream® Duet® is a call handling feature that helps users distinguish voice and facsimile calls. With FaxStream® Duet®, incoming calls to a fax number are announced by a different, distinctive ring signal. Only one call can be answered (or made) at any one time and while this call is in progress, incoming calls to either number will be presented with a busy tone.

Your machine has a Distinctive Ring function, allowing you to dedicate one phone number just for receiving faxes.

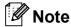

After you have set the Distinctive Ring feature to On, the receive mode is set to Manual automatically. Your Distinctive Ring Number does not allow Voice calls - only Faxes. You can not change the receive mode from Manual mode while the Distinctive Ring is set to on.

# What is the Advantage of using Telstra<sup>®</sup> FaxStream<sup>®</sup> Duet<sup>®</sup> Function?

Using Telstra® FaxStream® Duet® is the most efficient way to receive both fax and telephone calls on the same line. When the voice call comes in, all phones (extension and external) and the fax machine will ring to alert you to pick it up. If a fax call comes in, the fax machine will answer automatically without ringing, whereas the extension and external phones will ring twice with a distinctive ring pattern. It is also a more efficient way of operating a Fax machine with an extension phone as you do not have to use the remote activation codes. It gives you two independent numbers without the higher cost of a second line.

## How does Telstra<sup>®</sup> FaxStream<sup>®</sup> Duet<sup>®</sup> Work?

Incoming calls to the voice number, will have the standard ring pattern of long, long tone, followed by a pause, repeated, while the new fax number will have a different ring pattern of three short bursts of ring, repeated at regular intervals.

When FaxStream<sup>®</sup> Duet<sup>®</sup> is On and you receive a voice call all extension and external phones will ring with a standard ring pattern. The fax machine will ring on the third ring with a standard ring pattern. All external and the extension phones will continue to ring, until you or a telephone answering device can answer the voice number.

When FaxStream<sup>®</sup> Duet<sup>®</sup> is On and you receive a fax call on the Duet<sup>®</sup> number the Fax machine will answer and automatically receive the fax message without ringing. On the other hand, all extension and external phones will ring twice with a distinctive ring pattern. Do not answer the phone as you are receiving a fax message.

Flowchart Sequence of Incoming call

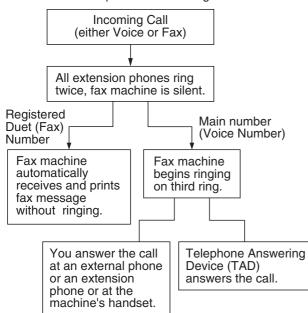

## Registering the Distinctive Ring pattern

#### **Very Important!**

After you have set the Distinctive Ring feature to on, the receive mode is set to Manual automatically. Your Distinctive Ring Number does not allow Voice calls - only Faxes. You cannot change the receive mode to another mode while the Distinctive Ring is set to on.

- 1 Press Menu.
- Press ▲ or ▼ to choose Fax. Press OK.
- 3 Press A or ▼ to choose
  Miscellaneous.
  Press OK.
- 4 Press A or ▼ to choose Distinctive.
- Fress ◀ or ▶ to choose on. Press OK.
- 6 Press **Stop/Exit**.
  Distinctive Ring is now set to on.

### **Turning off Distinctive Ring**

- 1 Press Menu.
- Press ▲ or ▼ to choose Fax. Press OK.
- Press ▲ or ▼ to choose
  Miscellaneous.
  Press OK.
- 4 Press A or V to choose Distinctive.
- 5 Press ◀ or ▶ to choose off. Press **OK**.
- 6 Press Stop/Exit.

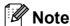

If you turn off Distinctive Ring, the machine will stay in Manual receive mode. You will need to set the Receive Mode again. (See *Choose the Receive Mode* on page 37.)

#### Caller ID

Caller ID is a telephone service that allows the subscriber to see a display of the caller's phone number or name as the telephone rings. It is a fast way to screen your calls. You can respond quickly to calls you missed, because Caller IDs are received and stored in your machine memory.

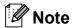

To get the Caller ID Service: apply for the Caller ID service at your local telephone company, if available.

#### **Advantages of Caller ID**

#### **For Business**

All businesses profit from a quicker response to customer calls. Businesses that provide mail order services, money-lending services or provide confidential information, can protect themselves from false orders or acceptance of false identification.

#### At Home

Residential customers can protect themselves from unwanted calls.

#### **How Does the Caller ID Work?**

## The Caller ID Appears on the Display When Your Telephone Rings

As your telephone rings, the display shows you the caller's phone number or name if the name has stored in the Speed-Dial. Once you answer the call, the caller's ID disappears. You will see up to the first 16 characters of the number on the display.

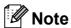

- If ID Unknown appears on the display, it means that the call came from outside your caller ID service area or a public phone. <sup>1</sup>
- If ID Withheld appears on the display, it means the caller intentionally blocked the transmission of his/her ID.
- Depends on network function.

# The Caller ID is Stored in Your Machine Memory

The machine can store a maximum of the last 30 incoming caller IDs in the memory, along with the time and date of reception. The 31st call will cause the oldest ID to be erased.

The Caller ID information stored in the memory can be used for the following.

#### Printing the Caller ID List.

You can review calls you received by checking the Caller IDs in memory. This report will list the Date, Time, Phone Number (Caller ID) name, and type of Call (Comment) if available. (See *How to print a report* on page 67.)

# **Telephone Service for New Zealand**

### **FaxAbility**

FaxAbility is a service offered by Telecom that allows you to have an additional number on one phone line, with its own distinctive ring pattern. This way, when you get an incoming call, you can identify the number being called by its ring.

## How Will the Fax Machine Treat All Other Numbers?

FaxAbility mode ensures that the machine will answer calls to the FaxAbility (secondary) number. When a call comes in to your main number, all the phones will ring. You can set an external answering device (TAD) to answer calls on the other number(s). (See the chart in the following page.)

# What is the Advantage of Using the FaxAbility Function?

Using FaxAbility is the most efficient way to receive both fax and telephone calls on the same line. It is much easier for your callers who dial manually. The fax machine will answer with receiving tones so they will not have to press an activation code. And the people who call to talk on your main number will not have to talk to your fax machine. Basically, it gives you two independent numbers without the higher cost of a second line.

#### **How Does FaxAbility Work?**

Your telephone number will have the standard ring pattern of long, long tone, while the new number will have a ring pattern of long, silence, long, etc. When FaxAbility is On, you will not hear the first ring of all incoming calls on the fax machine. Extension phones will ring as usual. If the fax machine recognizes the ring pattern, all ringing will stop and the fax machine will answer and automatically receive the fax message. Otherwise, you will hear the extension phones and the fax machine continue to ring. The fax machine always listens to the ring pattern before it answers, so do not pick up the phone during that time. You will guickly learn to recognize the ring pattern for faxes, so you will not be tempted to answer that number. Either you or a telephone answering device can answer the main number(s).

Flowchart Sequence of Incoming call

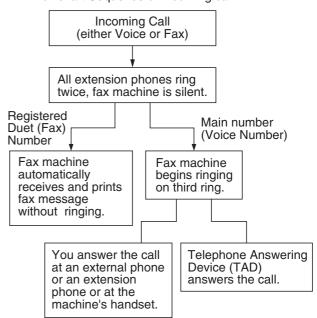

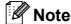

After you have set the FaxAbility feature to On, the receive mode is set to Manual automatically. Unless you have a TAD or Voice Mail set up on the FaxAbility number, Manual mode means you must answer all the call yourself. You can not change the receive mode to the other mode while the FaxAbility is set to on.

#### How to Turn FaxAbility OFF or ON

The FaxAbility function is designed to accommodate the FaxAbility service provided by Telecom. To change the setting, repeat steps 1-6; Step 5 is where you can choose either on or off.

Call Waiting beeps caused by incoming calls on your main number can affect fax transmissions. If you have FaxAbility Service but don't have Call Waiting, you need do nothing at this stage. If you do have Call Waiting as well as FaxAbility, set the Call Waiting menu option to on. See below.

- 1 Press Menu.
- Press ▲ or ▼ to choose Fax.
  Press OK.
- 3 Press A or ▼ to choose Miscellaneous. Press OK.
- 4 Press **A** or **V** to choose Faxability.
- Press ◀ or ▶ to set FaxAbility to On (or Off).
  If you have FaxAbility service, choose On.
  Press OK.
- 6 Press ▲ or ▼ to choose Call Waiting.

  Press ◀ or ▶ to set Call Waiting to On.

  If you have Call Waiting service, choose On to avoid the trouble caused by Call Waiting.

  Press OK.
- 7 Press Stop/Exit.

#### Caller ID

Caller ID is a telephone service that allows the subscriber to see a display of the caller's phone number and name if available as the telephone rings. It is a fast way to screen your calls. You can respond quickly to calls you missed, because Caller IDs are received and stored in your machine memory.

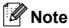

To get the Caller ID Service, apply for the Caller ID service at your local telephone company, if available.

#### **Advantages of Caller ID**

#### **For Business**

All businesses profit from a quicker response to customer calls. Businesses that provide mail order services, money-lending services or provide confidential information, can protect themselves from false orders or acceptance of false identification.

#### At Home

Residential customers can protect themselves from unwanted calls.

### **How Does the Caller ID Work?**

# The Caller ID Appears on the Display When Your Telephone Rings

As your telephone rings, the display shows you the caller's phone number or name if available. Once you answer the call, the caller's ID disappears. You will see up to the first 16 characters of the number and name if available on the display. (See *How to print a report* on page 67.)

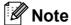

- If ID Unknown appears on the display, it means that the call came from outside your caller ID service area. <sup>1</sup>
- If ID Withheld appears on the display, it means the caller intentionally blocked the transmission of his/her ID.
- Depends on network function.

# **Telephone Service for Some Countries**

# Distinctive Ring (For Singapore and Hong Kong)

This machine feature lets you use the Distinctive Ring subscriber service offered by some telephone companies, which allows you to have several telephone numbers on one phone line. Each phone number has its own Distinctive Ring pattern, so you will know which phone number is ringing. This is one way you can have a separate phone number for your machine.

Your machine has a Distinctive Ring function, allowing you to dedicate one phone number just for receiving faxes. You will need to set Distinctive Ring to On.

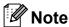

You can switch it off temporarily, then turn it back on. When you get a new fax number, make sure you reset this function.

 The machine will answer only calls to the Distinctive Ring number.

## Registering the Distinctive Ring pattern

#### **Very Important!**

After you have set the Distinctive Ring feature to on, the receive mode is set to Manual automatically. Unless you have a TAD or Voice Mail set up on the Distinctive Ring number, Manual mode means you must answer all the calls yourself. You cannot change the receive mode to another mode while the Distinctive Ring is set to on.

- 1 Press Menu.
- Press ▲ or ▼ to choose Fax. Press OK.
- 3 Press ▲ or ▼ to choose
  Miscellaneous.
  Press OK.
- 4 Press A or ▼ to choose Distinctive.
- 6 Press ◀ or ▶ to choose on. Press OK.
- 6 Press Stop/Exit.
  Distinctive Ring is now set to on.

### **Turning off Distinctive Ring**

- 1 Press Menu.
- Press ▲ or ▼ to choose Fax. Press OK.
- 3 Press ▲ or ▼ to choose
  Miscellaneous.
  Press OK.
- 4 Press A or ▼ to choose Distinctive.
- 5 Press ◀ or ▶ to choose off. Press OK.
- 6 Press Stop/Exit.

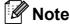

If you turn off Distinctive Ring, the machine will stay in Manual receive mode. You will need to set the Receive Mode again. (See *Choose the Receive Mode* on page 37.)

# Caller ID (For Singapore and Hong Kong)

The Caller ID feature of this machine lets you use the Caller ID subscriber service offered by many local phone companies. Call your telephone company for details. This service provides you, by means of the screen display, the telephone number (or name) of your caller as the line rings.

After a few rings, the screen displays the telephone number of your caller (or name, if available). Once you answer the call, the Caller ID information disappears from the screen, but the call information remains stored in the Caller ID memory.

- You will see the first 16 characters of the number or name.
- ID Unknown display means call originates outside your Caller ID service area.
- ID Withheld display means the caller has intentionally blocked transmission of information.

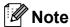

You can print a list of Caller ID information received by your machine. (See *How to print a report* on page 67.)

Caller ID service varies with different carriers. Call your local phone company to determine the kind of service available in your area.

# Connecting an external TAD (telephone answering device)

You may choose to connect an external answering device. However, when you have an **external** TAD on the same telephone line as the machine, the TAD answers all calls and the machine 'listens' for fax calling (CNG) tones. If it hears them, the machine takes over the call and receives the fax. If it does not hear CNG tones, the machine lets the TAD continue playing your outgoing message so your caller can leave you a voice message.

The TAD must answer within two rings (the recommended setting is two rings). The machine cannot hear CNG tones until the TAD has answered the call, and with four rings there are only 8 to 10 seconds of CNG tones left for the fax 'handshake'. Make sure you carefully follow the instructions in this guide for recording your outgoing message. We do not recommend using the toll saver feature on your external answering machine if it exceeds five rings.

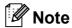

If you do not receive all your faxes, shorten the Ring Delay setting on your external TAD.

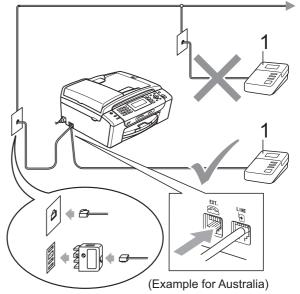

1 TAD

When the TAD answers a call, the LCD shows Telephone.

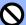

#### **Improper Setup**

DO NOT connect a TAD elsewhere on the same telephone line.

#### **Connections**

The external TAD must be connected as shown in the previous illustration.

- 1 Set your external TAD to one or two rings. (The machine's Ring Delay setting does not apply.)
- Record the outgoing message on your external TAD.
- 3 Set the TAD to answer calls.
- 4 Set the Receive Mode to

  External TAD. (See Choose the Receive Mode on page 37.)

# Recording outgoing message (OGM) on an external TAD

Timing is important in recording this message. The message sets up the ways to handle both manual and automatic fax reception.

- 1 Record 5 seconds of silence at the beginning of your message. (This allows your machine time to listen for the fax CNG tones of automatic transmissions before they stop.)
- 2 Limit your speaking to 20 seconds.

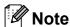

We recommend beginning your OGM with an initial 5-second silence because the machine cannot hear fax tones over a resonant or loud voice. You may try omitting this pause, but if your machine has trouble receiving, then you must re-record the OGM to include it.

### **Multi-line connections (PABX)**

Most offices use a central telephone system.

Brother recommends that all our machines be connected to a discreet (dedicated) line. Although a particular PABX may appear to work with a particular model of fax machine, we cannot guarantee that the unit will operate correctly.

While it is often relatively simple to connect a fax machine to a PABX, (Private Automatic Branch Exchange), we suggest that you contact the company that installed your telephone system and ask them to connect the fax machine for you.

Brother does not recommend the use of a PABX line. PABX limitations in general can cause some functions of the fax machine not to work correctly.

# External and extension telephones

# Connecting an external or extension telephone

You can connect a separate telephone to your machine as shown in the diagram below.

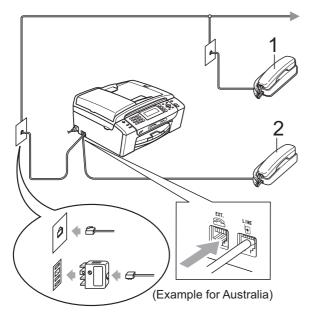

- 1 Extension telephone
- 2 External telephone

When you are using an external or extension telephone, the LCD shows Telephone.

# Operation from extension telephones

If you answer a fax call on an extension or an external telephone, you can make your machine take the call by using the Remote Activation Code. When you press the Remote Activation Code \* 5 1 (\* 9 1 for New Zealand), the machine starts to receive the fax.

If the machine answers a voice call and pseudo/double-rings for you to take over, use the Remote Deactivation Code #51 (#91 for New Zealand) to take the call at an extension telephone. (See F/T Ring Time (Fax/Tel mode only) on page 39.)

### If you answer a call and no one is on the line:

You should assume that you're receiving a manual fax.

Press \* 5 1 (\* 9 1 for New Zealand) and wait for the chirp or until the LCD shows Receiving, and then hang up.

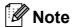

You can also use the Fax Detect feature to make your machine automatically take the call. (See *Fax Detect* on page 40.)

# Using a cordless external telephone

If your cordless telephone is connected to the telephone line cord (See *External and extension telephones* on page 57) and you typically carry the cordless handset elsewhere, it is easier to answer calls during the Ring Delay.

If you let the machine answer first, you will have to go to the machine so you can press **Hook** to send the call to the cordless handset.

### **Using remote codes**

#### **Remote Activation code**

If you answer a fax call on an extension or external telephone, you can tell your machine to receive it by dialling the Remote Activation Code \* 5 1 (\* 9 1 for New Zealand). Wait for the chirping sounds then replace the handset. (See *Fax Detect* on page 40.) Your caller will have to press **Start** to send the fax.

If you answer a fax call at the external telephone, you can make the machine receive the fax by pressing **Mono Start**.

#### **Remote Deactivation code**

If you receive a voice call and the machine is in F/T mode, it will start to sound the F/T (double) ring after the initial ring delay. If you pick up the call on an extension telephone you can turn the F/T ring off by pressing # 5 1 (# 9 1 for New Zealand) (make sure you press this between the rings).

If the machine answers a voice call and pseudo/double rings for you to take over, you can take the call at the external telephone by pressing **Hook**.

#### Changing the remote codes

If you want to use Remote Activation, you have to turn on the remote codes. The preset Remote Activation Code is \* 5 1 (\* 9 1 for New Zealand). The preset Remote Deactivation Code is # 5 1 (# 9 1 for New Zealand). If you want to, you can replace them with your own codes.

- 1 Press Menu.
- Press ▲ or ▼ to choose Fax. Press OK.
- 3 Press ▲ or ▼ to choose Setup Receive. Press OK.
- 4 Press A or V to choose Remote Codes.
- 5 Press ◀ or ▶to choose on (or off).
  Press OK.
- 6 Enter the new Remote Activation Code. Press **OK**.
- 7 Press ▲ or ▼ to choose Deact.Code: and enter the new Remote Deactivation Code.
  Press OK.
- 8 Press Stop/Exit.

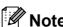

- If you are always disconnected when accessing your external TAD remotely, try changing the Remote Activation Code and Remote Deactivation Code to another three-digit code using the numbers 0-9, \*, #.
- Remote Codes might not work with some telephone systems.

# 8

## Dialling and storing numbers

### **How to Dial**

### **Manual dialling**

Press all of the digits of the fax or telephone number.

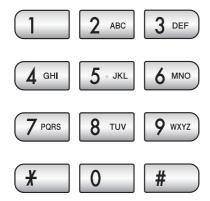

### **Speed Dialling**

1 Press (Speed Dial).

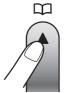

You can also choose Speed Dial by pressing (Fax).

- Press ▲ or ▼ to choose Search.
  Press OK.
- 3 Press the two-digit Speed Dial number. (See Storing Speed Dial numbers on page 61.)
- If you have two numbers in the location, press ▲ or ▼ to choose the number you want to call.
  Press OK.

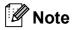

If the LCD shows Not Registered when you enter or search a Speed Dial number, a number has not been stored at this location.

#### Search

You can search for names you have stored in the Speed Dial memory.

- 1 Press (Speed Dial).
  You can also choose Speed Dial by pressing (Fax).
- Press ▲ or ▼ to choose Search.
  Press OK.
- 3 Press ▲ or ▼ to choose
  Alphabetical Order Or
  Numerical Order.
  Press OK.

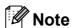

- Press \* to make the LCD font size larger.
- Press # to make the LCD font size smaller.
- 4 If you chose Alphabetical Order in step ③, use the dial pad to enter the first letter of the name, and then press ▲ or ▼ to choose the name and number you want to call.

  Press OK.

#### Fax Redial

If you are sending a fax manually and the line is busy, press **Redial/Pause**, and then press **Mono Start** or **Colour Start** to try again. If you want to make a second call to a number you recently dialled, you can press **Redial/Pause** and choose one of the last 30 numbers from the Outgoing Call List.

**Redial/Pause** only works if you dialled from the control panel. *If you are sending a fax automatically* and the line is busy, the machine will automatically redial up to three times at five minute intervals.

1 Press Redial/Pause.

- Press ▲ or ▼ to choose the number you want to redial. Press OK.
- 3 Press A or V to choose Send a fax. Press OK.
- 4 Press Mono Start or Colour Start.

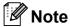

In Real Time Transmission the automatic redial feature does not work when using the scanner glass.

### **Outgoing Call history**

The last 30 numbers you sent a fax to will be stored in the outgoing call history. You can choose one of these numbers to fax to, add to Speed Dial or delete from the history.

- Press Redial/Pause.
  You can also choose Outgoing Call
  by pressing (Fax).
- Press ▲ or ▼ to choose the number you want.

  Press OK.
- 3 Do one of the following:
  - To send a fax, press A or V to choose Send a fax.

Press **OK**.

Press Mono Start or Colour Start.

If you want to store the number, press ▲ or ▼ to choose
Add to Speed Dial.

Press OK.

(See Storing Speed Dial numbers from Outgoing Calls on page 61.)

■ Press A or V to choose Delete.

Press OK.

Press 1 to confirm.

4 Press Stop/Exit.

### **Caller ID history**

This feature requires the Caller ID subscriber service offered by many local telephone companies. (See *Caller ID* on page 51.) (See *Caller ID* on page 53.) (See *Caller ID* (For Singapore and Hong Kong) on page 55.)

The number, or name if available, from the last 30 faxes and telephone calls you received will be stored in the Caller ID history. You can view the list or choose one of these numbers to fax to, add to Speed Dial or delete from the history. When the thirty-first call comes in to the machine, it replaces information about the first call.

- 1 Press 📠 (Fax).
- Press ▲ or ▼ to choose
  Caller ID hist.
  Press OK.
- Press ▲ or ▼ to choose the number you want.
  Press OK.
- 4 Do one of the following:
  - To send a fax, press \( \Delta\) or \( \Times\) to choose Send a fax.

Press OK.

Press Mono Start or Colour Start.

■ If you want to store the number, press A or ▼ to choose Add to Speed Dial.

Press OK.

(See Storing Speed Dial numbers from the Caller ID history on page 62.)

- Press A or V to choose Delete. Press OK.
  Press 1 to confirm.
- 5 Press Stop/Exit.

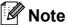

You can print the Caller ID list. (See *How to print a report* on page 67.)

## Storing numbers

You can set up your machine to do the following types of easy dialling: Speed Dial and Groups for broadcasting faxes. When you dial a Quick Dial number, the LCD shows the name, if you stored it, or the number.

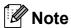

If you lose electrical power, the Quick Dial numbers that are in the memory will not be lost.

### Storing a pause

Press **Redial/Pause** to put a 3.5-second pause between numbers. If you are dialling overseas, you can press **Redial/Pause** as many times as needed to increase the length of the pause.

### **Storing Speed Dial numbers**

You can store up to 100 2-digit Speed Dial locations with a name, and each name can have two numbers. When you dial you will only have to press a few keys (For example:

(Speed Dial), Search, OK, the two-digit number, and Mono Start or Colour Start).

- Press (Speed Dial).
- Press ▲ or ▼ to choose
  Set Speed Dial.
  Press OK.
- 3 Press ▲ or ▼ to choose the Speed Dial location where you want to store the number in. Press OK.

- 4 Do one of the following:
  - Enter the name (up to 16 characters) using the dial pad.

Press OK.

(To help you enter letters, see *Entering Text* on page 169.)

- To store the number without a name, press **OK**.
- 5 Enter the fax or telephone number (up to 20 digits).
  Press **OK**.
- 6 Do one of the following:
  - Enter the second fax or telephone number (up to 20 digits).

Press OK.

- If you do not want to store a second number, press **OK**.
- 7 Press ▲ or ▼ to choose Complete.
  Press OK.
- 8 Do one of the following:
  - To store another Speed Dial number, go to step 3.
  - To finish the setting, press Stop/Exit.

### Storing Speed Dial numbers from Outgoing Calls

You can also store Speed Dial numbers from the Outgoing Call history.

- 1 Press Redial/Pause.
  You can also choose Outgoing Call
  by pressing (Fax).
- Press ▲ or ▼ to choose the name or number you want to store. Press OK.
- Press A or ▼ to choose
  Add to Speed Dial.
  Press OK.

- Press ▲ or ▼ to choose the Speed Dial location you want to store the number in. Press OK.
- Do one of the following:
  - Enter the name (up to 16 characters) using the dial pad.

Press OK.

(To help you enter letters, see *Entering Text* on page 169.)

- To store the number without a name, press **OK**.
- 6 Press **OK** to confirm the fax or telephone number.
- 7 Do one of the following:
  - Enter the second fax or telephone number (up to 20 digits).

Press OK.

- If you do not want to store a second number, press **OK**.
- 8 Press ▲ or ▼ to choose Complete.
  Press OK.
- 9 Press Stop/Exit.

# Storing Speed Dial numbers from the Caller ID history

If you have the Caller ID subscriber service from your telephone company you can also store Speed Dial numbers from incoming calls in the Caller ID History. (See Caller ID on page 51.) (See Caller ID on page 53.) (See Caller ID (For Singapore and Hong Kong) on page 55.)

- 1 Press (Fax).
- Press ▲ or ▼ to choose
  Caller ID hist.
  Press OK.
- Press ▲ or ▼ to choose the number you want to store.

  Press OK.

- 4 Press ▲ or ▼ to choose
  Add to Speed Dial.
  Press OK.
- Press ▲ or ▼ to choose the 2-digit Speed Dial location you want to store the number in. Press OK.
- 6 Do one of the following:
  - Enter the name (up to 16 characters) using the dial pad.

Press OK.

(To help you enter letters, see *Entering Text* on page 169.)

- To store the number without a name, press **OK**.
- Press **OK** to confirm the fax or telephone number.
- 8 Do one of the following:
  - Enter the second fax or telephone number (up to 20 digits).

Press **OK**.

- If you do not want to store a second number, press **OK**.
- 9 Press A or ▼ to choose Complete. Press OK.
- 10 Press Stop/Exit.

# Changing Speed Dial names or numbers

You can change a Speed Dial name or number that has already been stored.

- 1 Press (Speed Dial).
- Press ▲ or ▼ to choose
  Set Speed Dial.
  Press OK.
- 3 Press ▲ or ▼ to choose the 2-digit Speed Dial location you want to change. Press **OK**.
- 4 Do one of the following:
  - Press A or V to choose Change.
    Press OK.
  - Press ▲ or ▼ to choose Delete.
    Press OK.
    Press 1 to confirm.
    Go to step ③.

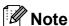

How to change the stored name or number:

If you want to change a character, press ◀ or ▶ to position the cursor under the character you want to change, and then press Clear/Back. Re-enter the character.

6 If you want to change the first Fax/Tel number, press ▲ or ▼ to choose Fax/Tel:, then press ▶ and enter the new fax or telephone number using the dial pad (up to 20 digits).

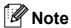

For Speed Dial locations you can change Fax/Tell: and Fax/Tel2:.

- Press ▲ or ▼ to choose Complete. Press OK.
- 8 Press Stop/Exit.

# Setting up groups for broadcasting

Groups, which can be stored in a Speed Dial location, allow you to send the same fax message to many fax numbers by pressing only (Speed Dial), Search, OK, the two-digit location and Mono Start. First, you'll need to store each fax number in a Speed-Dial location. Then you can include them as numbers in the Group. Each Group uses up a Speed Dial location. You can have up to six Groups, or you can assign up to 198 numbers in a large Group.

(See Storing Speed Dial numbers on page 61 and Broadcasting (Monochrome only) on page 32.)

- 1 Press (Speed Dial).
- Press A or ▼ to choose Setup Groups. Press OK.
- 3 Press ▲ or ▼ to choose GROUP1, GROUP2, GROUP3, GROUP4, GROUP5 or GROUP6 for the Group name where you will store the fax numbers.

  Press OK.
- Press ▲ or ▼ to choose the 2-digit Speed Dial location you want to add to the Group.
  Press OK.

- 5 Press A or V to choose Add Number.
  Press OK.
- 6 To add numbers to the group, press ▲ or ▼ to choose

Alphabetical Order or Numerical Order and OK. Press ▲ or ▼ to select a number and OK.

- 7 Do one of the following:
  - To add another number to the group, repeat steps **⑤** to **⑥**.
  - If you are finished adding numbers to the group, press A or ▼ to choose Complete.

Press OK.

- 8 Do one of the following:
  - To store another Group for broadcasting, repeat steps 3 to 7.
  - To finish storing Groups for broadcasting, press Stop/Exit.

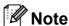

You can print a list of all the Speed Dial numbers. Group numbers will be marked in the GROUP column. (See *Reports* on page 67.)

### Changing a Group name

- 1 Press (Speed Dial).
- Press A or ▼ to choose Setup Groups. Press OK.
- 3 Press ▲ or ▼ to choose the Group name you want to change. Press OK.
- 4 Press A or V to choose
  Change Group Name.
  Press OK.

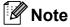

How to change the stored name or number:

If you want to change a character, press ◀ or ▶ to position the cursor under the character you want to change, and then press Clear/Back. Re-enter the character.

- Enter the new name (up to 16 characters) using the dial pad. Press **OK**.
   (See *Entering Text* on page 169. For example, type NEW CLIENTS.)
- 6 Press ▲ or ▼ to choose Complete. Press OK.
- 7 Press Stop/Exit.

#### **Deleting a Group**

- 1 Press (Speed Dial).
- Press A or ▼ to choose Setup Groups. Press OK.
- 3 Press ▲ or ▼ to choose the Group you want to delete.
  Press OK.
- Press ▲ or ▼ to choose Delete. Press OK. Press 1 to confirm.
- 5 Press Stop/Exit.

### Deleting a number from a Group

- 1 Press <sup>™</sup> (Speed Dial).
- Press ▲ or ▼ to choose Setup Groups.
  Press OK.
- 3 Press ▲ or ▼ to choose the Group you want to change. Press OK.
- Press ▲ or ▼ to choose the number you want to delete.
  Press OK.
  Press 1 to confirm.
- 5 Press A or ▼ to choose Complete. Press OK.
- 6 Press Stop/Exit.

# Combining Quick Dial numbers

Sometimes you may want to choose from several long distance carriers when you make a call. Rates may vary depending on the time and destination. To take advantage of low rates, you can store the access codes of long-distance carriers and credit card numbers as Speed Dial numbers. You can store these long dialling sequences by dividing them and setting them up as separate Speed Dial numbers in any combination. You can even include manual dialling using the dial pad. (See *Storing Speed Dial numbers* on page 61.)

For example, you might have stored '555' on Speed Dial: 03 and '7000' on Speed Dial: 02. You can use them both to dial '555-7000' if you press the following keys:

- 1 Press (Speed Dial).
- Press ▲ or ▼ to choose Search.
  Press OK.
- 3 Enter **03**.
- Press ▲ or ▼ to choose Speed Dial. Press OK.
- 5 Press A or ▼ to choose Search.
  Press OK.
- 6 Enter **02**.
- 7 Press Mono Start or Colour Start. You will dial '555-7000'.

To temporarily change a number, you can substitute part of the number with manual dialling using the dial pad. For example, to change the number to 555-7001 you could press (Speed Dial), choose Search, press 03 and then press 7001 using the dial pad.

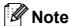

If you must wait for another dial tone or signal at any point in the dialling sequence, create a pause in the number by pressing **Redial/Pause**. Each key press adds a 3.5-second delay.

# Printing Reports

### Fax reports

You need to set up the Transmission Verification Report and Journal Period using the **Menu** keys.

# Transmission Verification Report

You can use the Transmission Verification Report as proof that you sent a fax. This report lists the time and date of transmission and whether the transmission was successful (OK). If you choose On or On+Image, the report will print for every fax you send.

If you send a lot of faxes to the same place, you may need more than the job numbers to know which faxes you must send again. Choosing On+Image or Off+Image will print a section of the fax's first page on the report to help you remember.

When the Transmission Verification Report is turned Off or Off+Image, the Report will only print if there is a transmission error, and the fax could not be sent.

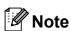

If you choose On+Image or Off+Image, the image will only appear on the Transmission Verification Report if Real Time Transmission is set to Off. (See *Real time transmission* on page 34.)

- 1 Press Menu.
- Press ▲ or ▼ to choose Fax. Press **OK**.
- 3 Press A or ▼ to choose
  Report Setting.
  Press OK.
- 4 Press ▲ or ▼ to choose Transmission.

- Press ◀ or ▶ to choose On, On+Image,
  Off or Off+Image.
  Press OK.
- 6 Press Stop/Exit.

### Fax Journal (activity report)

You can set the machine to print a journal at specific intervals (every 50 faxes, 6, 12 or 24 hours, 2 or 7 days). If you set the interval to Off, you can still print the report by following the steps in *How to print a report* on page 67. The factory setting is Every 50 Faxes.

- 1 Press Menu.
- Press ▲ or ▼ to choose Fax. Press OK.
- Press ▲ or ▼ to choose
  Report Setting.
  Press OK.
- 4 Press ▲ or ▼ to choose
  Journal Period.
- Press ◀ or ▶ to choose an interval. Press OK. (If you choose 7 days, the LCD will ask you to choose the first day for the 7-day countdown.)
  - 6, 12, 24 hours, 2 or 7 days
    - The machine will print the report at the chosen time and then erase all jobs from its memory. If the machine's memory is filled with the maximum 200 jobs before the time you chose has passed, the machine will print the Journal early and then erase all jobs from the memory. If you want an extra report before it is due to print, you can print it without erasing the jobs from the memory.
  - Every 50 Faxes
    The machine will print the Journal when the machine has stored 50 jobs.

6 Enter the time to start printing in 24-hour format.

Press OK.

(For example: enter 19:45 for 7:45 PM.)

7 Press Stop/Exit.

### **Reports**

The following reports are available:

■ XMIT Verify

Prints a Transmission Verification Report for your last transmission.

■ Help List

A help list showing how to program your machine.

■ Quick Dial

Lists names and numbers stored in the Speed Dial memory, in alphabetical or numerical order.

■ Fax Journal

Lists information about the last incoming and outgoing faxes. (TX: Transmit.) (RX: Receive.)

■ User Settings

Lists your settings.

■ Network Config

Lists your Network settings.

■ Caller ID hist.

Lists the available Caller ID information about the last 30 received faxes and telephone calls.

### How to print a report

- 1 Press Menu.
- Press ▲ or ▼ to choose
  Print Reports.
  Press OK.
- 3 Press ▲ or ▼ to choose the report you want.
  Press OK.
- 4 (Quick Dial Only) Press ▲ or ▼ to choose
  Alphabetical Order or
  Numerical Order.
  Press OK.
- 5 Press Mono Start.
- 6 Press Stop/Exit.

# 10 Polling

### **Polling overview**

Polling lets you set up your machine so other people can receive faxes from you, but they pay for the call. It also lets you call somebody else's fax machine and receive a fax from it, so you pay for the call. The polling feature needs to be set up on both machines for this to work. Not all fax machines support polling.

### Polling receive

Polling receive lets you call another fax machine to receive a fax.

### Setup to receive polling

- 1 Press (Fax).
- Press ▲ or ▼ to choose Polling RX.
- 3 Press ◀ or ▶ to choose Standard. Press OK.
- 4 Enter the fax number you are polling.
- 5 Press Mono Start or Colour Start.

# Setup to receive polling with secure code

Secure Polling lets you restrict who can get the documents you set up to be polled.

Secure Polling only works with Brother fax machines. If you want to get a fax from a secured Brother machine you have to enter the secure code.

- 1 Press (Fax).
- Press ▲ or ▼ to choose Polling RX.
- 3 Press ◀ or ▶ to choose Secure.
  Press OK.
- 4 Enter a four-digit secure code.
  This is the same as the security code of the fax machine you are polling.
  Press **OK**.
- 5 Enter the fax number you are polling.
- 6 Press Mono Start or Colour Start.

# Setup to receive delayed polling

Delayed polling lets you set the machine to begin polling receive at a later time. You can only set up *one* delayed polling operation.

- 1 Press (Fax).
- Press ▲ or ▼ to choose Polling RX.
- 3 Press ◀ or ▶ to choose Timer.
  Press OK.
- 4 Enter the time (in 24-hour format) you want to start polling.
  For example, enter 21:45 for 9:45 PM.
  Press **OK**.
- 5 Enter the fax number you are polling.
- 6 Press Mono Start or Colour Start.
  The machine makes the polling call at the time you entered.

# Sequential polling (Monochrome only)

Sequential polling lets you request documents from several fax machines in one operation.

- 1 Press (Fax).
- Press A or ▼ to choose Polling RX.
- 3 Press ◀ or ▶ to choose Standard, Secure or Timer. Press OK.

- 4 Do one of the following:
  - If you chose Standard, press OK and then go to step ⑤.
  - If you chose Secure, press **OK** and then enter a four-digit number. Press **OK**, go to step **⑤**.
  - If you chose Timer, press **OK** and then enter the time (24-hour format) you want to begin polling.

    Press **OK**, go to step **⑤**.
- 5 Press A or ▼ to choose Broadcasting. Press OK.
- 6 Do one of the following:
  - Press ▲ or ▼ to choose Add Number and enter a number using the dial pad.

Press OK.

- Press A or ▼ to choose Speed Dial and OK. Press A or ▼ to choose Alphabetical Order Or Numerical Order and OK. Press A or ▼ to select a number and OK.
- 7 After you have entered all the fax numbers by repeating steps ⑥, press ▲ or ▼ to choose Complete. Press OK.
- 8 Press Mono Start.
  The machine polls each number or group in turn for a document.

Press **Stop/Exit** while the machine is dialling to cancel the polling process.

To cancel all sequential polling receive jobs, see *Checking and cancelling waiting jobs* on page 35.

# Polled transmit (Monochrome only)

Polled transmit lets you set up your machine to wait with a document so another fax machine can call and retrieve it.

The document will be stored and can be retrieved by any other fax machine until you delete it from the memory. (See *Checking and cancelling waiting jobs* on page 35.)

### Setup for polled transmit

- 1 Press (Fax).
- 2 Load your document.
- Oress A or ▼ to choose Polled TX.
- 4 Press ◀ or ▶ to choose Standard.
  Press OK.
- 5 Press ▲ or ▼ to choose any settings you want to change.
  Press ◄ or ▶ to choose the settings.
  After each setting is accepted, you can continue to change more settings.
- 6 Press Mono Start.
- If you are using the scanner glass, the LCD will prompt you to choose one of the options.
  - Press 1 to send another page.Go to 8.
  - Press 2 or Mono Start to send the document.
- 8 Place the next page on the scanner glass, press **OK**. Repeat **7** and **3** for each additional page.

  Your machine will automatically send the fax

# Setup for polled transmit with secure code

Secure Polling lets you restrict who can get the documents you set up to be polled.

Secure Polling only works with Brother fax machines. If another person wants to retrieve a fax from your machine, they will have to enter the secure code.

- 1 Press (Fax).
- 2 Load your document.
- 3 Press ▲ or ▼ to choose Polled TX.
- 4 Press ◀ or ▶ to choose Secure.
  Press OK.
- 5 Enter a four-digit number. Press **OK**.
- 6 Press ▲ or ▼ to choose any settings you want to change.
  Press ◄ or ▶ to choose the settings.
  After each setting is accepted, you can continue to change more settings.
- Press Mono Start.

# **Section III**

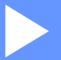

# Copy

Making copies

72

## Making copies

## How to copy

### **Entering Copy mode**

When you want to make a copy, press (Copy) to illuminate it in blue.

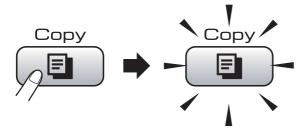

The LCD shows:

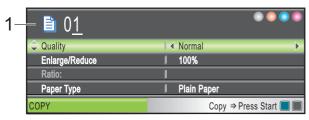

#### 1 No. of Copies

You can enter the number of copies you want by using the dial pad.

Press ▲ or ▼ to scroll through the **Copy** key options.

- Quality (See page 73.)
- Enlarge/Reduce (See page 74.)
- Paper Type (See page 77.)
- Paper Size (See page 77.)
- Brightness (See page 76.)
- Contrast (See page 76.)
- Stack/Sort (See page 76.)
- Page Layout (See page 74.)
- Book Copy (See page 77.)
- Watermark Copy (See page 78.)
- Set New Default (See page 79.)
- Factory Reset (See page 79.)

When the option you want is highlighted, press **OK**.

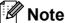

- The default setting is Fax mode. You can change the amount of time that the machine stays in Copy mode after the last copy operation. (See Mode Timer on page 22.)
- Book Copy and Watermark Copy features are supported by technology from Reallusion, Inc.

### Making a single copy

- 1 Press (Copy).
- 2 Load your document. (See Loading documents on page 19.)
- 3 Press Mono Start for B&W copy or Colour Start for colour copy.

### Making multiple copies

You can make up to 99 copies in one print run.

- 1 Press (Copy).
- Load your document.(See Loading documents on page 19.)
- 3 Enter the number of copies you want.
- 4 Press Mono Start for B&W copy or Colour Start for colour copy.

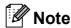

To sort the copies, press ▲ or ▼ to choose Stack/Sort. (See Sorting copies using the ADF on page 76.)

### Stop copying

To stop copying, press Stop/Exit.

#### 11

## **Copy settings**

You can change the copy settings temporarily for the next multiple copies.

The machine returns to its default settings after 1 minute, or if the Mode Timer returns the machine to Fax mode. (See *Mode Timer* on page 22.)

If you have finished choosing settings, press **Mono Start** or **Colour Start**.

If you want to choose more settings, press  $\blacktriangle$  or  $\blacktriangledown$ .

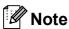

You can save some of the settings that you use most often by setting them as default. These settings will stay until you change them again. (See Setting your changes as a new default on page 79.)

# Changing copy speed and quality

You can choose from a range of quality. The factory setting is Normal.

■ Fast

Fast copy speed and lowest amount of ink used. Use to save time printing documents to be proof-read, large documents or many copies.

■ Normal

Normal is the recommended mode for ordinary print outs. This produces good copy quality with good copy speed.

■ Best

Use best mode to copy precise images such as photographs. This provides the highest resolution and slowest speed.

- 1 Press 📳 (Copy).
- Load your document.
- 3 Enter the number of copies you want.
- 4 Press **\( \)** or **\( \)** to choose Quality.
- 5 Press ◀ or ▶ to choose Fast, Normal or Best.

Press OK.

6 If you do not want to change additional settings, press Mono Start or Colour Start.

# Enlarging or reducing the image copied

You can choose an enlargement or reduction ratio. If you choose Fit to Page, your machine will adjust the size automatically to the paper size you set.

- 1 Press (Copy).
- 2 Load your document.
- 3 Enter the number of copies you want.
- 4 Press ▲ or ▼ to choose Enlarge/Reduce.
- Press ◀ or ▶ to choose 100%, Enlarge,
  Reduce, Fit to Page Or
  Custom (25-400%).
- 6 Do one of the following:
  - If you chose Enlarge or Reduce, press OK and press or to choose the enlargement or reduction ratio you want. Press OK.
  - If you chose Custom (25-400%), press **OK** and then enter an enlargement or reduction ratio from 25% to 400%. Press **OK**.
  - If you chose 100% or Fit to Page, go to step 7.

| 100%             |
|------------------|
| 198% 10x15cm→A4  |
| 186% 10x15cm→LTR |
| 142% A5→A4       |
| 97% LTR→A4       |
| 93% A4→LTR       |
| 83% LGL→A4       |
| 69% A4→A5        |
| 47% A4→10x15cm   |
| Fit to Page      |
| Custom(25-400%)  |

7 If you do not want to change additional settings, press Mono Start or Colour Start.

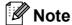

- Page Layout is not available with Enlarge/Reduce.
- Book Copy, Sort and Watermark Copy are not available with Fit to Page.
- Fit to Page does not work properly when the document on the scanner glass is skewed more than 3 degrees. Using the document guidelines on the left and top, place your document in the upper left hand corner, with the document face down on the scanner glass.
- Fit to Page is not available for a Legal size document.

# Making N in 1 copies or a poster (Page Layout)

The N in 1 copy feature can help you save paper by letting you copy two or four pages onto one printed page.

You can also produce a poster. When you use the poster feature your machine divides your document into sections, then enlarges the sections so you can assemble them into a poster. If you want to print a poster, use the scanner glass.

#### **Important**

- Make sure paper size is set to Letter or A4.
- You cannot use the Enlarge/Reduce setting with the N in 1 and Poster features.
- If you are producing multiple colour copies, N in 1 copy is not available.
- (P) means Portrait and (L) means Landscape.
- You can only make one poster copy at a time.

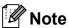

Watermark Copy, Book Copy, Sort and Enlarge/Reduce are not available with Page Layout.

- 1 Press (Copy).
- 2 Load your document.
- 3 Enter the number of copies you want.
- 4 Press ▲ or ▼ to choose Page Layout.
- 5 Press ◀ or ▶ to choose Off(1 in 1),
  2 in 1 (P), 2 in 1 (L),
  4 in 1 (P), 4 in 1 (L) or
  Poster(3 x 3).
  Press OK.
- If you do not want to change additional settings, press Mono Start or Colour Start to scan the page.

  If you placed the document in the ADF or are making a poster, the machine scans the pages and starts printing.

  If you are using the scanner glass, go to step .
- 7 After the machine scans the page, press **1** to scan the next page.
- Put the next page on the scanner glass. Press **OK**. Repeat steps **7** and **3** for each page of the layout.
- 9 After all the pages have been scanned, press 2 to finish.

## Place the document face down in the direction shown below:

■ 2 in 1 (P)

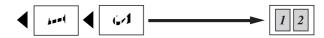

■ 2 in 1 (L)

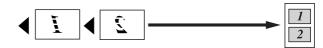

■ 4 in 1 (P)

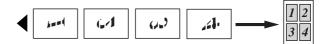

■ 4 in 1 (L)

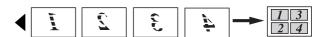

■ Poster (3 x 3)

You can make a poster size copy of a photograph.

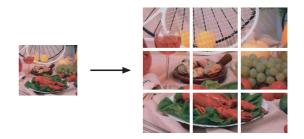

### Sorting copies using the ADF

You can sort multiple copies. Pages will be stacked in the order 321, 321, 321, and so on.

- 1 Press (Copy).
- 2 Load your document.
- 3 Enter the number of copies you want.
- 4 Press A or ▼ to choose Stack/Sort.
- 5 Press ∢ or ▶ to choose Sort. Press OK.
- 6 If you do not want to change additional settings, press Mono Start or Colour Start.

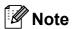

Fit to Page, Page Layout and Book Copy are not available with Sort.

# Adjusting Brightness and Contrast

### **Brightness**

You can adjust the copy brightness to make copies darker or lighter.

- 1 Press (Copy).
- 2 Load your document.
- 3 Enter the number of copies you want.
- 4 Press ▲ or ▼ to choose Brightness.
- Press ◀ or ▶ to make a darker or lighter copy.
  Press OK.
- 6 If you do not want to change additional settings, press **Mono Start** or **Colour Start**.

#### Contrast

You can adjust the copy contrast to help an image look sharper and more vivid.

- 1 Press (Copy).
- 2 Load your document.
- 3 Enter the number of copies you want.
- 4 Press ▲ or ▼ to choose Contrast.
- Press ◀ or ▶ to change the contrast. Press OK.
- 6 If you do not want to change additional settings, press Mono Start or Colour Start.

### 11

### **Paper Options**

### **Paper Type**

If you are copying on special paper, set the machine for the type of paper you are using to get the best print quality.

- 1 Press (Copy).
- 2 Load your document.
- 3 Enter the number of copies you want.
- 4 Press ▲ or ▼ to choose Paper Type.
- 5 Press ◀ or ▶ to choose Plain Paper, Inkjet Paper, Brother BP71, Other Glossy or Transparency. Press OK.
- 6 If you do not want to change additional settings, press Mono Start or Colour Start.

### **Paper Size**

If copying on paper other than A4 size, you will need to change the paper size setting. You can copy only on Letter, Legal, A4, A5 or Photo 10 cm  $\times$  15 cm paper.

- 1 Press (Copy).
- 2 Load your document.
- 3 Enter the number of copies you want.
- 4 Press ▲ or ▼ to choose Paper Size.
- Press ◀ or ▶ to choose A4, A5, 10x15cm, Letter or Legal. Press OK.
- 6 If you do not want to change additional settings, press Mono Start or Colour Start.

### **Book Copy**

Book copy corrects dark borders and skew. Your machine can correct the data automatically or you can make specific corrections.

If you use this setting, use the scanner glass.

- 1 Press 📳 (Copy).
- 2 Load your document.
- 3 Enter the number of copies you want.
- 4 Press ▲ or ▼ to choose Book Copy.
- 5 Do one of the following:
  - If you want to correct the data yourself, press or to choose On (Preview).

Press Mono Start or Colour Start and go to step **6**.

- If you want the machine to correct the data automatically, press ◀ or ► to choose on and go to step ⑦.
- 6 Adjust the skewed data by using # or \*. Remove the shadows by using ▲ or ▼.
- 7 If you have finished making corrections, press **Mono Start** or **Colour Start**.

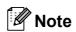

Book Copy is not available with
Page Layout, Sort, Fit to Page or
Watermark Copy.

### **Watermark Copy**

You can place a logo or text into your document as a Watermark. You can select one of the template watermarks, data from your media cards or USB Flash memory drive, or scanned data.

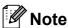

Watermark Copy is not available with Fit to Page, Page Layout and Book Copy.

### Using a template

- 1 Press (Copy).
- 2 Load your document.
- 3 Enter the number of copies you want.
- 4 Press ▲ or ▼ to choose
  Watermark Copy.
  Press OK.
- 5 Press **d** or **▶** to choose on.
- 6 Press ▲ or ▼ to choose
  Current Setting.
  Press OK.
- 7 Press ▲ or ▼ to choose Template.
  Press OK.
- 8 Change the settings from the options displayed on the LCD if required.
- If you do not want to change additional settings, press Mono Start or Colour Start.

# Using media cards or a USB Flash memory drive data

- 1 Press (Copy).
- 2 Load your document.
- 3 Enter the number of copies you want.
- 4 Press ▲ or ▼ to choose
  Watermark Copy.
  Press OK.
- 5 Press **d** or **▶** to choose on.
- 6 Press ▲ or ▼ to choose
  Current Setting.
  Press OK.
- 7 Insert a media card or USB Flash memory drive. Press ▲ or ▼ to choose Media.
- 8 Press **OK** and then press **◄** or **▶** to choose the data you want to use for the watermark.
- Press **OK** and change any additional settings from the options shown on the LCD.
- If you do not want to change additional settings, press Mono Start or Colour Start.

### **CAUTION**

DO NOT take out the memory card or USB Flash memory drive while **Photo Capture** is blinking to avoid damaging the card, USB Flash memory drive or data stored on the card.

# Using a scanned paper document as your watermark

- 1 Press (Copy).
- 2 Enter the number of copies you want.
- 3 Press ▲ or ▼ to choose
  Watermark Copy.
  Press OK.
- 4 Press **◄** or **▶** to choose on.
- 5 Press ▲ or ▼ to choose
  Current Setting.
  Press OK.
- 6 Press ▲ or ▼ to choose Scan. Press OK, and place the page that you want to use as a watermark on the scanner glass.
- Press Mono Start or Colour Start.
- 8 Take out the watermark document you scanned and load the document you want to copy.
- 9 Press ◀ or ▶ to change the Transparency of the watermark. Press OK.
- If you do not want to change any additional settings, press Mono Start or Colour Start.

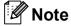

You cannot enlarge or reduce the scanned watermark.

# Setting your changes as a new default

You can save the copy settings for Quality, Enlarge/Reduce, Brightness, Contrast or Page Layout that you use most often by setting them as the default settings. These settings will stay until you change them again.

- 1 Press (Copy).
- Press ▲ or ▼ to choose your new setting. Press OK. Repeat this step for each setting you want to change.
- 3 After changing the last setting, press ▲ or ▼ to choose Set New Default. Press OK.
- 4 Press 1 to choose Yes.
- 5 Press Stop/Exit.

# Restoring all settings to the factory settings

You can restore all the settings you have changed back to the factory settings. These settings will stay until you change them again.

- 1 Press (Copy).
- Press ▲ or ▼ to choose
  Factory Reset.
  Press OK.
- 3 Press 1 to choose Yes.
- 4 Press Stop/Exit.

# 'Out of Memory' message

If the Out of Memory message appears while scanning documents, press **Stop/Exit** to cancel or **Mono Start** or **Colour Start** to copy the scanned pages.

You will need to clear some jobs from the memory before you can continue.

To free up extra memory, do the following:

- Turn off Memory Receive. (See *Turning* off Memory Receive Operations on page 42.)
- Print the faxes that are in the memory. (See *Printing a fax from the memory* on page 44.)

When you get an Out of Memory message, you may be able to make copies if you first print incoming faxes in the memory to restore the memory to 100%.

# **Section IV**

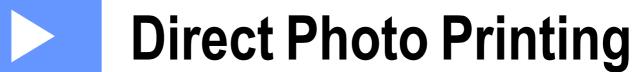

| Printing photos from a memory card or |     |
|---------------------------------------|-----|
| USB Flash memory drive                | 82  |
| Printing photos from a camera         | 101 |

# Printing photos from a memory card or USB Flash memory drive

## PhotoCapture Center™ Operations

# Printing from a memory card or USB Flash memory drive without a PC

Even if your machine is not connected to your computer, you can print photos directly from digital camera media or a USB Flash memory drive. (See *Print Images* on page 85.)

### Scanning to a memory card or USB Flash memory drive without a PC

You can scan documents and save them directly to a memory card or USB Flash memory drive. (See *Scan to a memory card or USB Flash memory drive* on page 98.)

# Using PhotoCapture Center™ from your computer

You can access a memory card or USB Flash memory drive that is inserted in the front of the machine from your PC.

(See PhotoCapture Center™ for Windows® or Remote Setup & PhotoCapture Center™ for Macintosh® in the Software User's Guide on the CD-ROM.)

# Using a memory card or USB Flash memory drive

Your Brother machine has media drives (slots) for use with the following popular digital camera media: CompactFlash<sup>®</sup>, Memory Stick<sup>®</sup>, Memory Stick Pro™, SD, SDHC, xD-Picture Card™ and USB Flash memory drives.

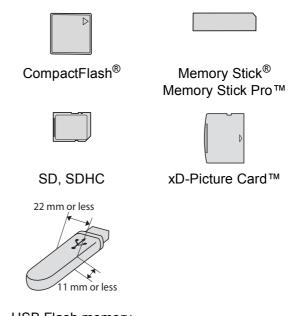

USB Flash memory drive

- miniSD™ can be used with a miniSD™ adapter.
- microSD can be used with a microSD adapter.
- Memory Stick Duo<sup>™</sup> can be used with a Memory Stick Duo<sup>™</sup> adapter.
- Memory Stick Pro Duo<sup>™</sup> can be used with a Memory Stick Pro Duo<sup>™</sup> adapter.
- Memory Stick Micro (M2) can be used with a Memory Stick Micro (M2) adapter.
- Adapters are not included with the machine. Contact a third party supplier for adapters.

The PhotoCapture Center™ feature lets you print digital photos from your digital camera at high resolution to get photo quality printing.

# Memory cards or a USB Flash memory drive folder structure

Your machine is designed to be compatible with modern digital camera image files, memory cards and USB Flash memory drive; however, please read the points below to avoid errors:

- The image file extension must be .JPG (Other image file extensions like .JPEG, .TIF, .GIF and so on will not be recognized).
- PhotoCapture Center<sup>™</sup> printing must be performed separately from PhotoCapture Center<sup>™</sup> operations using the PC. (Simultaneous operation is not available.)
- IBM Microdrive<sup>™</sup> is not compatible with the machine.
- The machine can read up to 999 files on a memory card or USB Flash memory drive.
- CompactFlash<sup>®</sup> Type II is not supported.
- This product supports xD-Picture Card<sup>TM</sup> Type M / Type M<sup>+</sup> / Type H (Large Capacity).
- The DPOF file on the memory cards must be in a valid DPOF format. (See *DPOF* printing on page 92.)

Please be aware of the following:

- When printing Print Index or Print Images, the PhotoCapture Center™ will print all the valid images, even if one or more images have been corrupted. Corrupted images will not be printed.
- (memory card users)

Your machine is designed to read memory cards that have been formatted by a digital camera.

When a digital camera formats a memory card it creates a special folder into which it copies image data. If you need to modify the image data stored on a memory card with your PC, we recommend that you do not modify the folder structure created by the digital camera. When saving new or modified image files to the memory card we also recommend you use the same folder your digital camera uses. If the data is not saved to the same folder, the machine may not be able to read the file or print the image.

■ (USB Flash memory drive users)

This machine supports USB Flash memory drives that have been formatted by Windows<sup>®</sup>.

## **Getting started**

Firmly put a memory card or USB Flash memory drive into the correct slot.

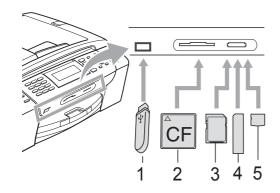

- 1 USB Flash memory drive
- 2 CompactFlash®
- 3 SD, SDHC
- 4 Memory Stick<sup>®</sup>, Memory Stick Pro™
- 5 xD-Picture Card™

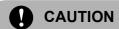

The USB direct interface supports only a USB Flash memory drive, a PictBridge compatible camera, or a digital camera that uses the USB mass storage standard. Any other USB devices are not supported.

#### Photo Capture key indications:

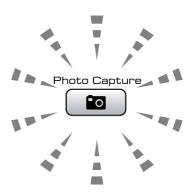

- Photo Capture light is on, the memory card or USB Flash memory drive is correctly inserted.
- Photo Capture light is off, the memory card or USB Flash memory drive is not correctly inserted.
- Photo Capture light is blinking, memory card or USB Flash memory drive is being read or written to.

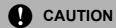

DO NOT unplug the power cord or remove the media from the media drive (slot) or USB direct interface while the machine is reading or writing to the media (the **Photo Capture** key is blinking). **You will lose your data or damage the card.** 

The machine can only read one device at a time.

### 12

### **Entering PhotoCapture mode**

After you insert the memory card or USB Flash memory drive, press the

(Photo Capture) key to illuminate it in blue and display the PhotoCapture options on the LCD.

#### The LCD shows:

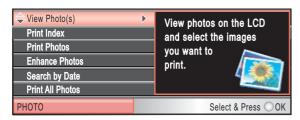

Press ▲ or ▼ to scroll through the PhotoCapture key options.

- View Photo(s) (See page 85.)
- Print Index (See page 86.)
- Print Photos (See page 86.)
- Enhance Photos (See page 87.)
- Search by Date (See page 90.)
- Print All Photos (See page 91.)
- Slide Show (See page 91.)
- Trimming (See page 92.)

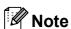

If your digital camera supports DPOF printing, see *DPOF printing* on page 92.

When the option you want is highlighted, press **OK**.

### **Print Images**

### **View Photo(s)**

You can preview your photos on the LCD before you print them. If your photos are large files there may be a delay before each photo is displayed on the LCD.

1 Make sure you have put a memory card or USB Flash memory drive in the correct slot.

Press (Photo Capture).

- Press ▲ or ▼ to choose
  View Photo(s).
  Press OK.
- 3 Press ◀ or ▶ to choose your photo.

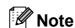

Instead of scrolling through your photos, you can use the dial pad to enter the number of the image from the index page. (See *Print Index (Thumbnails)* on page 86.)

- 4 Press ▲ or ▼ to increase or decrease the number of copies.
- 5 Repeat step 3 and step 4 until you have chosen all the photos.

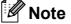

Press **Clear/Back** to go back to the previous level.

- 6 After you have chosen all the photos, do one of the following:
  - Press **OK** and change the print settings. (See page 93.)
  - If you do not want to change any settings, press Colour Start to print.

### **Print Index (Thumbnails)**

The PhotoCapture Center™ assigns numbers for images (such as No.1, No.2, No.3, and so on).

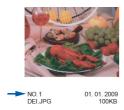

The PhotoCapture Center™ uses these numbers to identify each picture. You can print a thumbnail page to show all the pictures on the memory card or USB Flash memory drive.

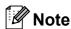

Only file names that are 8 characters or less will be printed correctly on the index sheet.

- 1 Make sure you have put the memory card or USB Flash memory drive in the correct slot.
  - Press (Photo Capture).
- Press A or ▼ to choose Print Index.
  Press OK
- 3 Press ▲ or ▼ to choose
  Layout Format. Press ◀ or ▶ to
  choose 6 Images/Line or
  5 Images/Line.
  Press OK.

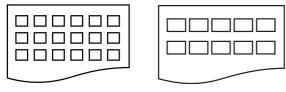

6 Images/Line

5 Images/Line

Print time for 5 Images/Line will be slower than 6 Images/Line, but the quality is better.

- 4 Do one of the following:
  - Press ▲ or ▼ to choose
     Paper Type, and press ◀ or ▶ to
     choose the type of paper you are
     using, Plain Paper,
     Inkjet Paper, Brother BP71 or
     Other Glossy.

Press OK.

- Press A or V to choose Paper Size and press d or b to choose the paper size you are using, A4 or Letter.
  - Press **OK**.
- If you do not want to change the paper settings, go to 6.
- 5 Press Colour Start to print.

### **Printing Photos**

Before you can print an individual image, you have to know the image number.

- 1 Make sure you have put a memory card or USB Flash memory drive in the correct slot.
  - Press (Photo Capture).
- 2 Print the Index. (See *Print Index* (*Thumbnails*) on page 86.)
- 3 Press ▲ or ▼ to choose Print Photos. Press OK.
- 4 Enter the image number that you want to print, from the thumbnails printed on the Index page.

  Press **OK**.

Repeat step 4 until you have entered the image numbers that you want to print.

### **Note**

- You can enter the numbers at one time by using the \* key for a comma or the # key for a hyphen. For example, Enter 1, \*, 3, \*, 6 to print images No.1, No.3 and No.6. Enter 1, #, 5 to print images No.1 to No.5.
- You can enter up to 12 characters (including commas) for the image numbers you want to print.
- 6 After you have chosen the image numbers, press **OK** again.
- 7 Enter the number of copies you want using the dial pad.
- 8 Do one of the following:
  - Change the print settings. (See page 93.)
  - If you do not want to change any settings, press Colour Start to print.

#### **Enhance Photos**

You can edit and add effects to your photos and view them on the LCD before printing.

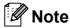

- After adding each effect, you can enlarge the view of the image by pressing \*. To go back to the original size, press \* again.
- The Enhance Photos feature is supported by technology from Reallusion, Inc.

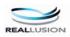

#### **Auto Correct**

Auto Correct is available for most photos. The machine decides the suitable effect for your photo.

Make sure you have put a memory card or USB Flash memory drive in the correct slot.

Press (Photo Capture).

- Press ▲ or ▼ to choose
  Enhance Photos.
  Press OK.
- 3 Press ◀ or ▶ to choose your photo. Press OK.
- Press A or ▼ to choose Auto Correct. Press OK.
- 5 Press **OK** and **▲** or **▼** to increase or decrease the number of copies.
- 6 Do one of the following.
  - Press **OK** and change the print settings. (See page 93.)
  - If you do not want to change any settings, press **Colour Start** to print.

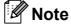

If Remove Red-Eye appears on the LCD, press # to attempt to remove red-eye from your photo.

#### **Enhance Skin-Tone**

Enhance Skin-Tone is best used for adjusting portrait photographs. It detects human skin colour in your photos and adjusts the image.

1 Make sure you have put a memory card or USB Flash memory drive in the correct slot.

Press (Photo Capture).

- Press ▲ or ▼ to choose
  Enhance Photos.
  Press OK.
- 3 Press ◀ or ▶ to choose your photo. Press **OK**.
- 4 Press ▲ or ▼ to choose
  Enhance Skin-Tone.
  Press OK.
- Do one of the following:
  - Press **OK** if you do not want to change any settings.
  - Press A or ▼ to adjust the effect level manually.

Press **OK** when you have finished.

- 6 Press ▲ or ▼ to increase or decrease the number of copies.
- Do one of the following.
  - Press **OK** and change the print settings. (See page 93.)
  - If you do not want to change any settings, press Colour Start to print.

#### **Enhance Scenery**

Enhance Scenery is best used for adjusting landscape photographs. It highlights green and blue areas in your photo, so that the landscape looks more sharp and vivid.

1 Make sure you have put the memory card or USB Flash memory drive in the correct slot.

Press (Photo Capture).

- 2 Press A or ▼ to choose Enhance Photos. Press OK.
- 3 Press ◀ or ▶ to choose your photo. Press **OK**.
- 4 Press ▲ or ▼ to choose
  Enhance Scenery.
  Press OK.
- 5 Do one of the following:
  - Press **OK** if you do not want to change any settings.
  - Press A or V to adjust the effect level manually.

Press **OK** when you have finished.

- 6 Press ▲ or ▼ to increase or decrease the number of copies.
- Do one of the following.
  - Press **OK** and change the print settings. (See page 93.)
  - If you do not want to change any settings, press Colour Start to print.

### **Remove Red-Eye**

The machine detects eyes in your photos and will attempt to remove red-eye from your photo.

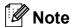

There are some cases when red-eye may not be removed.

- When the face is too small in the image.
- When the face is turning too far up, down, left or right.
- Make sure you have put a memory card or USB Flash memory drive in the correct slot.

Press (Photo Capture).

- Press ▲ or ▼ to choose
  Enhance Photos.
  Press OK.
- 3 Press ◀ or ▶ to choose your photo. Press OK.
- 4 Press ▲ or ▼ to choose

  Remove Red-Eye.

  Press OK.
  - When Remove Red-Eye is successful, the photo with the effect is shown. The adjusted part is shown in a red frame.
  - When Remove Red-Eye is unsuccessful,
    Unable to Detect. is shown.

Press **OK** to go back to the previous level.

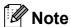

Press # to try Remove Red-Eye once again.

5 Press OK and ▲ or ▼ to increase or decrease the number of copies.

- 6 Do one of the following.
  - Press **OK** and change the print settings. (See page 93.)
  - If you do not want to change any settings, press Colour Start to print.

#### Monochrome

You can convert your photo to monochrome.

Make sure you have put a memory card or USB Flash memory drive in the correct slot.

Press (Photo Capture).

- Press ▲ or ▼ to choose
  Enhance Photos.
  Press OK.
- 3 Press ◀ or ▶ to choose your photo. Press **OK**.
- 4 Press A or ▼ to choose Monochrome. Press OK.
- 5 Press **OK** and **△** or **▼** to increase or decrease the number of copies.
- 6 Do one of the following.
  - Press **OK** and change the print settings. (See page 93.)
  - If you do not want to change any settings, press Colour Start to print.

#### Sepia

You can convert the colour of your photo to sepia.

1 Make sure you have put a memory card or USB Flash memory drive in the correct slot.

Press (Photo Capture).

- Press ▲ or ▼ to choose
  Enhance Photos.
  Press OK.
- 3 Press ◀ or ▶ to choose your photo. Press OK.
- 4 Press A or V to choose Sepia.
  Press OK.
- 5 Press OK and ▲ or ▼ to increase or decrease the number of copies.
- 6 Do one of the following.
  - Press **OK** and change the print settings. (See page 93.)
  - If you do not want to change any settings, press Colour Start to print.

### **Search by Date**

You can find your photos based on date.

- 1 Make sure you have put a memory card or USB Flash memory drive in the correct slot.
  - Press (Photo Capture).
- 2 Press ▲ or ▼ to choose
  Search by Date.
  Press OK.
- Press ▲ or ▼ to choose the date that you want to search from.
  Press OK.
- Press ◀ or ▶ to choose your photo.

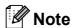

You can view photos with other dates by pressing ◀ or ▶ continuously. Press ◀ to view an older photo and ▶ to view a more recent photo.

- 5 Press ▲ or ▼ to increase or decrease the number of copies.
- 6 Repeat step 4 and step 5 until you have chosen all your photos.
- 7 After you have chosen all your photos, do one of the following:
  - Press **OK** and change the print settings. (See page 93.)
  - If you do not want to change any settings, press **Colour Start** to print.

#### 12

### **Print All Photos**

You can print all the photos on your memory card or USB Flash memory drive.

1 Make sure you have put a memory card or USB Flash memory drive in the correct slot.

Press (Photo Capture).

- Press ▲ or ▼ to choose
  Print All Photos.
  Press OK.
- 3 Enter the number of copies you want using the dial pad.
- 4 Do one of the following:
  - Change the print settings. (See page 93.)
  - If you do not want to change any settings, press Colour Start to print.

#### Slide show

You can view all your photos on the LCD using Slide Show. You can also choose a photo during the operation.

1 Make sure you have put a memory card or USB Flash memory drive in the correct slot.

Press (Photo Capture).

- Press A or ▼ to choose Slide Show. Press OK.
- 3 Press **Stop/Exit** to finish Slide show.

### Printing a photo during a Slide show

1 Make sure you have put a memory card or USB Flash memory drive in the correct slot.

Press (Photo Capture).

- 2 Press ▲ or ▼ to choose Slide Show. Press OK.
- 3 Press **OK** to stop at one image while Slide show is operating.
- Press ▲ or ▼ to increase or decrease the number of copies.
- 5 Do one of the following:
  - Press **OK** and change the print settings. (See page 93.)
  - If you do not want to change any settings, press **Colour Start** to print.

### **Trimming**

You can trim your photo and print a part of the image.

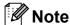

If your photo is very small or of irregular proportions you may not be able to trim the photo. The LCD will display

Image Too Small. or
Image Too Long.

1 Make sure you have put a memory card or USB Flash memory drive in the correct slot.

Press (Photo Capture).

- Press ▲ or ▼ to choose Trimming. Press OK.
- 3 Press ◀ or ▶ to choose your photo. Press OK.
- Adjust the red frame around your photo.

  The part inside of the red frame will be printed.
  - Press \* or # to enlarge or reduce the frame size.
  - Press each arrow key to move the position of the frame.
  - Press **0** to rotate the frame.
  - Press **OK** when you have finished adjusting the frame setting.
- 5 Press ▲ or ▼ to increase or decrease the number of copies.
- 6 Do one of the following:
  - Press **OK** and change the print settings. (See page 93.)
  - If you do not want to change any settings, press Colour Start to print.

### **DPOF** printing

DPOF stands for Digital Print Order Format.

Major digital camera manufacturers (Canon Inc., Eastman Kodak Company, Fuji Photo Film Co. Ltd., Matsushita Electric Industrial Co. Ltd. and Sony Corporation) created this standard to make it easier to print images from a digital camera.

If your digital camera supports DPOF printing, you will be able to choose on the digital camera display the images and number of copies you want to print.

When a memory card containing DPOF information is put into your machine, you can print the chosen image easily.

1 Make sure you have put a memory card in the correct slot.

Press (Photo Capture). The machine will ask you if you want to use DPOF setting.

The DPOF file on the memory card must be in a valid DPOF format.

- 2 Press 1 to choose Yes.
- 3 Do one of the following:
  - Change the print settings. (See page 93.)
  - If you do not want to change any settings, press **Colour Start** to print.

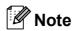

An Invalid DPOF File error can occur if the print order that was created on the camera has been corrupted. Delete and recreate the print order using your camera to correct this problem. For instructions on how to delete or recreate the print order, refer to your camera manufacturer's support website or accompanying documentation.

## PhotoCapture Center™ print settings

You can change the print settings temporarily.

The machine returns to its default settings after 3 minutes, or if the Mode Timer returns the machine to Fax mode. (See *Mode Timer* on page 22.)

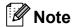

You can save the print settings you use most often by setting them as the default. (See Setting your changes as a new default on page 97.)

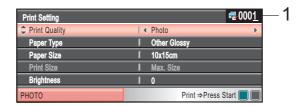

#### 1 No. of prints

(For View Photo(s), Search by Date, Slide Show)

You can see the total number of photos that will be printed.

(For Print All Photos, Print Photos, Enhance Photos, Trimming)

You can see the number of copies of each photo that will be printed.

(For DPOF printing) This does not appear.

| Menu Selections                               | Options 1                 | Options 2                                                          | Page |
|-----------------------------------------------|---------------------------|--------------------------------------------------------------------|------|
| Print Quality                                 | Normal/Photo              | _                                                                  | 94   |
| (Not available for DPOF printing)             |                           |                                                                    |      |
| Paper Type                                    | Plain Paper/Inkjet Paper/ | _                                                                  | 94   |
|                                               | Brother BP71/Other Glossy |                                                                    |      |
| Paper Size                                    | 10x15cm/13x18cm/A4/Letter | (When A4 or Letter is chosen)                                      | 95   |
|                                               |                           | 8 x 10cm/ 9 x 13cm/<br>10 x 15cm/13 x 18cm/<br>15 x 20cm/Max. Size |      |
| Brightness                                    | <b>■ 0</b> Dark Light ■   | _                                                                  | 95   |
| (Not available when Enhance Photos is chosen) |                           |                                                                    |      |
| Contrast                                      | <b>4</b> -                | _                                                                  | 95   |
| (Not available when Enhance Photos is chosen) |                           |                                                                    |      |

#### Chapter 12

| Menu Selections                               | Options 1                                                                                                    | Options 2 | Page |
|-----------------------------------------------|----------------------------------------------------------------------------------------------------|-----------|------|
| Color Enhance                                 | On/Off                                                                                                    |           | 95   |
| (Not available when Enhance Photos is chosen) | White Balance <pre> <pre> <pre> <pre> <pre> <pre> <pre> <pre> </pre> <pre> <p< td=""><td></td><td></td></p<></pre></pre> |           |      |
| Cropping                                      | On/Off                                                                                                    | _         | 96   |
| Borderless                                    | On/Off                                                                                                    | _         | 97   |
| Date Print (Not available for DPOF printing)  | On/Off                                                                                                    |           | 97   |
| Set New Default                               | Yes/No                                                                                                    | _         | 97   |
| Factory Reset                                 | Yes/No                                                                                                    |           | 97   |

### **Print Speed and Quality**

- 1 Press ▲ or ▼ to choose Print Quality.
- Press ◀ or ▶ to choose Normal or Photo.

  Press OK.
- If you do not want to change additional settings, press **Colour Start** to print.

### **Paper options**

### **Paper Type**

- 1 Press ▲ or ▼ to choose Paper Type.
- Press ◀ or ▶ to choose the paper type you are using, Plain Paper,
  Inkjet Paper, Brother BP71 or
  Other Glossy.
  Press OK.
- If you do not want to change additional settings, press **Colour Start** to print.

### Paper and print size

- 1 Press ▲ or ▼ to choose Paper Size.
- Press ◀ or ▶ to choose the paper size you are using, 10x15cm, 13x18cm, A4 or Letter.

Press OK.

3 If you chose A4 or Letter, press ◀ or ► to choose the Print Size.

Press OK.

| Example: Printed Position for A4 paper |           |           |  |  |
|----------------------------------------|-----------|-----------|--|--|
| 1                                      | 2         | 3         |  |  |
| 8 x 10cm                               | 9 x 13cm  | 10 x 15cm |  |  |
|                                        |           |           |  |  |
| 4                                      | 5         | 6         |  |  |
| 13 x 18cm                              | 15 x 20cm | Max. Size |  |  |
|                                        |           |           |  |  |

If you do not want to change additional settings, press **Colour Start** to print.

# Adjusting Brightness, Contrast and Colour

#### **Brightness**

- 1 Press ▲ or ▼ to choose Brightness.
- Press ◀ or ▶ to make a darker or lighter print.
  Press OK.
- If you do not want to change additional settings, press **Colour Start** to print.

#### **Contrast**

You can choose the contrast setting. More contrast will make an image look sharper and more vivid.

- 1 Press ▲ or ▼ to choose Contrast.
- Press **d** or **▶** to change the contrast. Press **OK**.
- If you do not want to change additional settings, press **Colour Start** to print.

#### Colour Enhancement

You can turn on the colour enhancement feature to print more vivid images. Printing time will be slower.

- 1 Press ▲ or ▼ to choose
  Color Enhance.
  Press OK.
- 2 Do one of the following:
  - If you want to customize the

    White Balance, Sharpness or

    Color Density, press or to

    choose On, and then go to step 3.
  - If you do not want to customize, press ◀ or ▶ to choose Off.
    - Press **OK** and then go to step **6**.

- 3 Press A or ▼ to choose White Balance, Sharpness or Color Density.
- Press ◀ or ▶ to adjust the degree of the setting.
  Press OK.
- 5 Do one of the following:
  - If you want to customize another colour enhancement, press ▲ or ▼ to choose another option.
  - If you want to change other settings, press A or V to choose Exit, and then press OK.
- 6 If you do not want to change additional settings, press Colour Start to print.

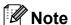

#### White Balance

This setting adjusts the hue of the white areas of an image. Lighting, camera settings and other influences will affect the appearance of white. The white areas of a picture may be slightly pink, yellow or some other colour. By using this setting, you can correct that effect and bring the white areas back to pure white.

#### Sharpness

This setting enhances the detail of an image, similar to adjusting the fine focus on a camera. If the image is not in true focus and you cannot see the fine details of the picture, then adjust the sharpness.

#### Colour Density

This setting adjusts the total amount of colour in the image. You can increase or decrease the amount of colour in an image to improve a washed out or weak picture.

### Cropping

If your photo is too long or wide to fit the available space on your chosen layout, part of the image will automatically be cropped.

The factory setting is On. If you want to print the whole image, turn this setting to Off. If you are also using the Borderless setting, turn Borderless to Off. (See Borderless printing on page 97.)

- 1 Press ▲ or ▼ to choose Cropping.
- Press ◀ or ▶ to choose Off (or On). Press OK.
- If you do not want to change additional settings, press **Colour Start** to print.

Cropping: On

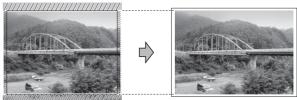

Cropping: Off

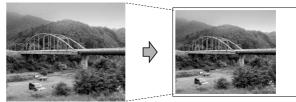

## **Borderless printing**

This feature expands the printable area to the edges of the paper. Printing time will be slightly slower.

- 1 Press ▲ or ▼ to choose Borderless.
- Press ◀ or ▶ to choose Off (or On). Press OK.
- If you do not want to change additional settings, press **Colour Start** to print.

#### **Date Print**

You can print the date if it is already in the data on your photo. The date will be printed on the lower right corner. If the data doesn't have the date information, you cannot use this function.

- 1 Press ▲ or ▼ to choose Date Print.
- Press ◀ or ▶ to choose on (or off).
  Press OK.
- If you do not want to change additional settings, press **Colour Start** to print.

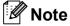

The DPOF setting on your camera must be turned off to use the Date Print feature.

## Setting your changes as a new default

You can save the print settings you use most often by setting them as the default settings. These settings will stay until you change them again.

- Press ▲ or ▼ to choose your new setting. Press OK. Repeat this step for each setting you want to change.
- 2 After changing the last setting, press ▲ or ▼ to choose Set New Default. Press OK.
- 3 Press 1 to choose Yes.
- 4 Press Stop/Exit.

## Restoring all settings to the factory settings

You can restore all the settings you have changed to the factory settings. These settings will stay until you change them again.

- Press ▲ or ▼ to choose
  Factory Reset.
  Press OK.
- Press 1 to choose Yes.
- 3 Press Stop/Exit.

## Scan to a memory card or USB Flash memory drive

### **Entering Scan mode**

When you want to scan to a memory card or USB Flash memory drive, press

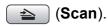

The LCD shows:

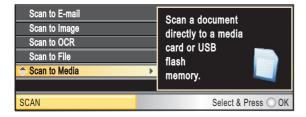

Press ▲ or ▼ to choose Scan to Media.

#### Press **OK**.

If you are not connected to your computer only the Scan to Media selection will appear on the LCD.

(See *Scanning* for Windows<sup>®</sup> or Macintosh<sup>®</sup> in the Software User's Guide on the CD-ROM for details about the other menu options.)

## How to scan to a memory card or USB Flash memory drive

You can scan monochrome and colour documents onto a memory card or USB Flash memory drive. Monochrome documents will be stored in PDF (\*.PDF) or TIFF (\*.TIF) file formats. Colour documents may be stored in PDF (\*.PDF) or JPEG (\*.JPG) file formats. The factory setting is Color 150 dpi and the default file format is PDF. The machine automatically creates file names based on the current date. (For details, see the Quick Setup Guide.) For example, the fifth image scanned on July 1, 2009 would be named 01070905.PDF. You can change the colour and quality.

| Quality         | Selectable File<br>Format |
|-----------------|---------------------------|
| Color 150 dpi   | JPEG / PDF                |
| Color 300 dpi   | JPEG / PDF                |
| Color 600 dpi   | JPEG / PDF                |
| B/W 200x100 dpi | TIFF / PDF                |
| B/W 200 dpi     | TIFF / PDF                |

Insert a CompactFlash<sup>®</sup>, Memory Stick<sup>®</sup>, Memory Stick Pro™, SD, SDHC, xD-Picture Card™ or USB Flash memory drive into your machine.

## **CAUTION**

DO NOT take out the memory card or USB Flash memory drive while **Photo Capture** is blinking to avoid damaging the card, USB Flash memory drive or data stored on the card.

- 2 Load your document.
- 3 Press (Scan).
- 4 Press ▲ or ▼ to choose
  Scan to Media.
  Press OK.

- Do one of the following:
  - To change the quality, press \( \Delta \) or \( \Tilde{\text{to}} \) to choose Quality.

Go to step 6.

- Press Mono Start or Colour Start to start scanning without changing additional settings.
- 6 Press ◀or ▶ to choose

  Color 150 dpi, Color 300 dpi,

  Color 600 dpi, B/W 200x100 dpi

  or B/W 200 dpi.

  Press OK.
- 7 Do one of the following:
  - To change the file type, go to step ⑧.
  - Press Mono Start or Colour Start to start scanning without changing additional settings.
- Press A or ▼ to choose File Type. Press ◀ or ▶ to choose JPEG, PDF or TIFF. Press OK.

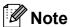

- If you chose colour in the resolution setting, you cannot choose TIFF.
- If you chose monochrome in the resolution setting, you cannot choose JPEG.
- Oo one of the following:
  - To change the file name, go to step **(1)**.
  - Press Mono Start or Colour Start to start scanning without changing additional settings.

The file name is set automatically however, you can set a name of your choice using the dial pad.

Press ▲ or ▼ to choose File Name.

Enter the new name. (See Entering Text on page 169.)

You can only change the first 6 characters.

Press OK.

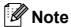

Press **Clear/Back** to delete the current name.

Press Mono Start or Colour Start.

## How to change the file name

You can change the file name.

- 1 Press (Scan).
- 2 Press A or ▼ to choose Scan to Media. Press OK.
- 3 Press A or ▼ to choose File Name.
- 4 Enter the new name using the dial pad. You can only change the first 6 digits. (See Entering Text on page 169.)

## How to set a new default

You can set your own default setting.

- 1 Press (Scan).
- Press ▲ or ▼ to choose
  Scan to Media.
  Press OK.
- 3 Press ▲ or ▼ to choose
  Set New Default. Press OK and 1 to choose Yes.
- 4 Press Stop/Exit.

## How to reset to factory settings

You can restore the machine to factory settings.

- 1 Press (Scan).
- Press ▲ or ▼ to choose
  Scan to Media.
  Press OK.
- 3 Press ▲ or ▼ to choose

  Factory Reset. Press OK and 1 to choose Yes.
- 4 Press Stop/Exit.

# **Understanding the Error Messages**

Once you are familiar with the types of errors that can occur while you are using PhotoCapture Center™, you can easily identify and troubleshoot any problems.

■ Hub is Unusable.

This message will appear if a Hub or USB Flash memory drive with a Hub has been put into the USB direct interface.

■ Media Error

This message will appear if you put in a memory card that is either bad or not formatted, or when there is a problem with the media drive. To clear this error, take out the memory card.

■ No File

This message will appear if you try to access a memory card or USB Flash memory drive in the drive (slot) that does not contain a .JPG file.

■ Out of Memory

This message will appear if you are working with images that are too large for the machine's memory. This message will also appear when a memory card or USB Flash memory drive you are using does not have enough space available for the scanned document.

■ Media is Full.

This message will appear if you are trying to save more than 999 files in a memory card or USB Flash memory drive.

■ Unusable Device

This message will appear if a USB device or USB Flash memory drive that is not supported has been connected to the USB direct interface. For more information, visit us at <a href="http://solutions.brother.com">http://solutions.brother.com</a>. This message will also appear if you connect a broken device to the USB direct interface.

## Printing photos from a camera

## **Printing photos** directly from a PictBridge camera

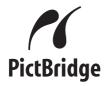

Your Brother machine supports the PictBridge standard, allowing you to connect to and print photos directly from any PictBridge compatible digital camera.

If your camera is using the USB Mass Storage standard, you can also print photos from a digital camera without PictBridge. (See Printing photos directly from a digital camera (without PictBridge) on page 103.)

## PictBridge requirements

To avoid errors, remember the following points:

- The machine and the digital camera must be connected using a suitable USB cable.
- The image file extension must be .JPG (other image file extensions like .JPEG, .TIF, .GIF and so on will not be recognized).
- PhotoCapture Center<sup>™</sup> operations are not available when using the PictBridge feature.

## Setting your digital camera

Make sure your camera is in PictBridge mode. The following PictBridge settings may be available from the LCD of your PictBridge compatible camera.

Depending on your camera some of these settings may not be available.

|                           | 1                                                                                              |
|---------------------------|------------------------------------------------------------------------------------------------|
| Camera Menu<br>Selections | Options                                                                                        |
| Paper Size                | Letter, A4, 10x15cm, Printer                                                                   |
|                           | Settings (Default setting) <sup>2</sup>                                                        |
| Paper Type                | Plain Paper, Glossy Paper,<br>Inkjet Paper, Printer Settings<br>(Default setting) <sup>2</sup> |
|                           | , ,                                                                                            |
| Layout                    | Borderless: On, Borderless: Off, Printer Settings (Default                                     |
|                           | setting) <sup>2</sup>                                                                          |
| DPOF setting <sup>1</sup> | -                                                                                              |
| Print Quality             | Normal, Fine,                                                                                  |
|                           | Printer Settings (Default                                                                      |
|                           | setting) <sup>2</sup>                                                                          |
| Color                     | On, Off,                                                                                       |
| Enhancement               | Printer Settings (Default                                                                      |
|                           | setting) <sup>2</sup>                                                                          |
| Date Print                | On, Off,                                                                                       |
|                           | Printer Settings (Default                                                                      |
|                           | setting) <sup>2</sup>                                                                          |

- See *DPOF printing* on page 102 for more details.
- If your camera is set to use the Printer Settings (Default setting), the machine will print your photo using the following settings.

| Settings          | Options        |
|-------------------|----------------|
| Paper Size        | 10x15cm        |
| Paper Type        | Other Glossy   |
| Layout            | Borderless: On |
| Print Quality     | Photo          |
| Color Enhancement | Off            |
| Date Print        | Off            |

- When your camera does not have any menu selections, these settings are also used.
- The names and availability of each setting depends on the specification of your camera.

Please refer to the documentation supplied with your camera for more detailed information on changing PictBridge settings.

### **Printing Images**

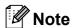

Remove any memory cards or USB Flash memory drive from the machine before connecting a digital camera.

1 Make sure that your camera is turned off. Connect your camera to the USB direct interface (1) on the machine using the USB cable.

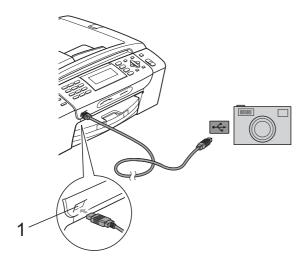

#### 1 USB direct interface

- 2 Turn on the camera.
  When the machine has recognized the camera, the LCD shows

  Camera Connected.
- Choose the photo you want to print following the instructions from your camera. When the machine starts printing a

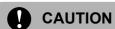

To prevent damage to your machine, do not connect any device other than a digital camera or USB Flash memory drive to the USB direct interface.

photo, the LCD will show Printing.

## **DPOF** printing

DPOF stands for Digital Print Order Format.

Major digital camera manufacturers (Canon Inc., Eastman Kodak Company, Fuji Photo Film Co. Ltd., Matsushita Electric Industrial Co. Ltd. and Sony Corporation) created this standard to make it easier to print images from a digital camera.

If your digital camera supports DPOF printing, you will be able to choose on the digital camera display the images and number of copies you want to print.

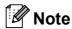

An Invalid DPOF File error can occur if the print order that was created on the camera has been corrupted. Delete and recreate the print order using your camera to correct this problem. For instructions on how to delete or recreate the print order, refer to your camera manufacturer's support website or accompanying documentation.

## **Printing photos** directly from a digital camera (without PictBridge)

If your camera supports the USB Mass Storage standard, you can connect your camera in storage mode. This enables you to print photos from your camera.

(If you would like to print photos in PictBridge mode, see Printing photos directly from a PictBridge camera on page 101.)

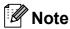

The name, availability and operation differ among digital cameras. Please refer to the documentation supplied with your camera for detailed information, such as how to switch from PictBridge mode to USB mass storage mode.

### **Printing Images**

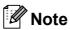

Remove any memory cards or USB Flash memory drive from the machine before connecting a digital camera.

Make sure that your camera is turned off. Connect your camera to the USB direct interface (1) on the machine using the USB cable.

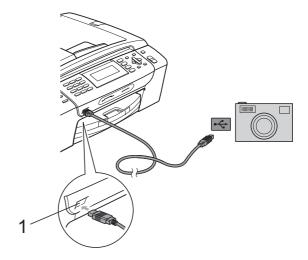

- **USB** direct interface
- Turn on the camera.
- Follow the steps in Print Images on page 85.

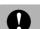

#### **CAUTION**

To prevent damage to your machine, do not connect any device other than a digital camera or USB Flash memory drive to the USB direct interface.

# **Understanding the Error Messages**

Once you are familiar with the types of errors that can occur while you are printing from a camera, you can easily identify and troubleshoot any problems.

■ Out of Memory

This message will appear if you are working with images that are too large for the machine's memory.

■ Unusable Device

This message will appear if you connect a camera which is not using the USB Mass Storage standard. This message will also appear if you connect a broken device to the USB direct interface.

(For more detailed solutions see *Error and Maintenance messages* on page 129.)

## **Section V**

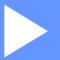

# **Software**

**Software and Network features** 

106

## Software and Network features

The CD-ROM includes the Software User's Guide and Network User's Guide for features available when connected to a computer (for example, printing and scanning). These guides have easy to use links that, when clicked, will take you directly to a particular section.

You can find information on these features:

- Printing
- Scanning
- ControlCenter3 (for Windows®)
- ControlCenter2 (for Macintosh®)
- Remote Setup
- Faxing from your computer
- PhotoCapture Center™
- Network Printing
- Network Scanning
- Wired and Wireless Network

#### How to read HTML User's Guide

This is a quick reference for using the HTML User's Guide.

#### For Windows®

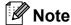

If you have not installed the software, see Viewing Documentation on page 3.

- From the **Start** menu, point to **Brother**, MFC-XXXX (where XXXX is your model number) from the programs group, then click User's Guides in HTML format.
- Click SOFTWARE USER'S GUIDE (or NETWORK USER'S GUIDE) from the top menu.

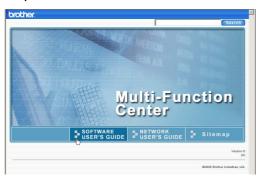

Click the heading you would like to view from the list at the left of the window.

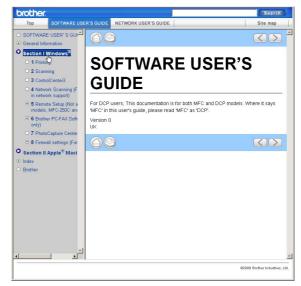

### For Macintosh®

- Make sure your Macintosh® is turned on. Insert the Brother CD-ROM into your CD-ROM drive.
- Double-click the **Documentation** icon.
- Double-click your language folder, and then double-click top.html file.
- Click SOFTWARE USER'S GUIDE (or **NETWORK USER'S GUIDE**) in the top menu, and then click the heading you would like to read from the list at the left of the window.

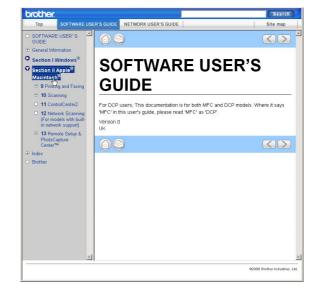

## **Section VI**

# Appendixes

| Safety and Legal                               | 108 |
|------------------------------------------------|-----|
| <b>Troubleshooting and Routine Maintenance</b> | 122 |
| Menu and Features                              | 150 |
| Specifications                                 | 170 |
| Glossary                                       | 185 |

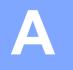

## Safety and Legal

## **Choosing a location**

Put your machine on a flat, stable surface that is free of vibration and shocks, such as a desk. Put the machine near a telephone socket and a standard grounded electrical socket. Choose a location where the temperature remains between 10° C and 35° C.

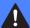

#### **WARNING**

DO NOT put the machine near heaters, air conditioners, refrigerators, medical equipment, chemicals or water.

DO NOT connect your machine to electrical sockets on the same circuit as large appliances or other equipment that might disrupt the power supply.

## A

#### **CAUTION**

- Avoid placing your machine in a high-traffic area.
- Avoid placing your machine on a carpet.
- DO NOT expose the machine to direct sunlight, excessive heat, moisture, or dust.
- DO NOT connect your machine to electrical sockets controlled by wall switches or automatic timers.
- Disruption of power can wipe out information in the machine's memory.
- Avoid interference sources, such as other cordless telephone systems or speakers.
- DO NOT tip the machine, or place it on any tilted surface. Doing this may cause ink spillage and internal damage to your machine.

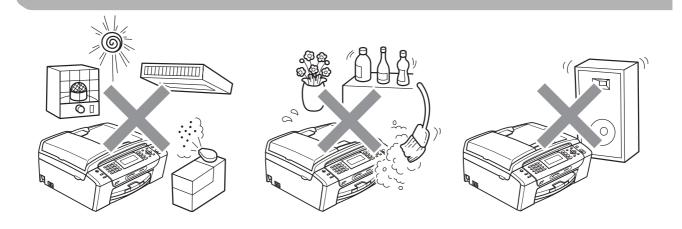

## To use the machine safely

Please keep these instructions for later reference and read them before attempting any maintenance.

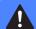

#### WARNING

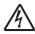

There are high voltage electrodes inside the machine. Before you clean the inside of the machine, make sure you have unplugged the telephone line cord first and then the power cord from the electrical socket. Doing this will prevent an electrical shock.

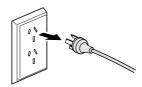

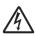

DO NOT handle the plug with wet hands. Doing this might cause an electrical shock.

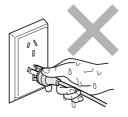

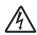

DO NOT pull on the middle of the AC power cord. Doing this might cause an electrical shock.

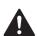

DO NOT put your hands on the edge of the machine under the document cover or the scanner cover. Doing this may cause injury.

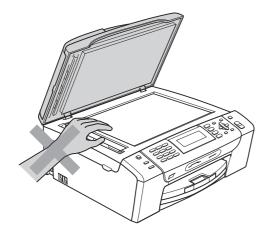

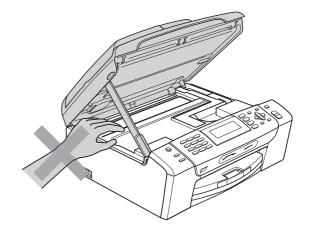

A

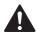

DO NOT put your hands on the edge of the paper tray under the paper tray cover. Doing this may cause injury.

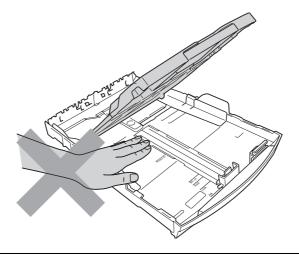

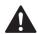

DO NOT touch the area shaded in the illustration. Doing this may cause injury.

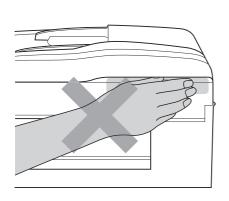

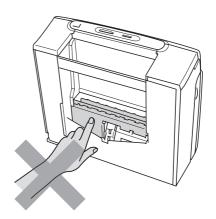

When moving the machine you must lift it from the base, by placing a hand at each side of the unit as shown in the illustration. DO NOT carry the machine by holding the scanner cover or the Jam clear cover.

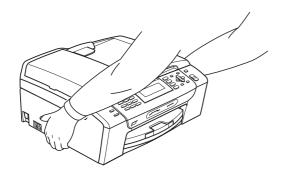

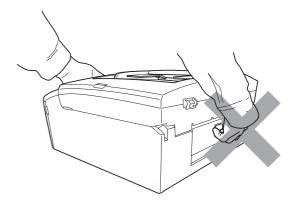

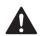

DO NOT use flammable substances, any type of spray, liquid or aerosol cleaners to clean the inside or outside of the machine. Doing this may cause a fire or electrical shock.

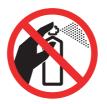

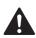

If the machine becomes hot, releases smoke, or generates any strong smells, immediately unplug the machine from the electrical socket. Call your Brother dealer or Brother Customer Service.

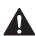

If metal objects, water or other liquids get inside the machine, immediately unplug the machine from the electrical socket. Call your Brother dealer or Brother Customer Service.

A

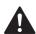

Use caution when installing or modifying telephone lines. Never touch telephone wires or terminals that are not insulated unless the telephone line has been unplugged at the wall socket. Never install telephone wiring during a lightning storm. Never install a telephone wall socket in a wet location.

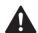

This product must be installed near an electrical socket that is easily accessible. In case of an emergency, you must unplug the power cord from the electrical socket to shut off the power completely.

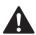

This product should be connected to an AC power source within the range indicated on the rating label. DO NOT connect it to a DC power source or inverter. If you are not sure, contact a qualified electrician.

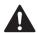

Always make sure the plug is fully inserted.

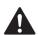

DO NOT use the machine if the power cord is frayed or damaged, doing so may cause a fire.

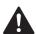

When using your telephone equipment, basic safety precautions should always be followed to reduce the risk of fire, electric shock and injury to people, including the following:

- 1 DO NOT use this product near water, for example, near a bath tub, wash bowl, kitchen sink or washing machine, in a wet basement or near a swimming pool.
- 2 Avoid using this product during an electrical storm. There may be a remote risk of electric shock from lightning.
- 3 DO NOT use this product to report a gas leak in the vicinity of the leak.
- 4 DO NOT dispose of batteries in a fire. They may explode. Check with local codes for possible special disposal instructions.

## **IMPORTANT-For Your Safety**

To ensure safe operation the two-pin plug or the three-pin plug supplied must be inserted only into a standard two-pin power point or three-pin power point which is effectively grounded through the normal household wiring.

Extension cords used with the equipment must be two-condoctor or three-conductor and be correctly wired to provide connection to ground. Incorrectly wired extension cords are a major cause of fatalities.

The fact that the equipment operates satisfactorily does not imply that the power is grounded and that the installation is completely safe. For your safety, if in any doubt about the effective grounding of the power, consult a qualified electrician.

#### Disconnect device

This product must be installed near an electrical socket that is easily accessible. In case of emergencies, you must disconnect the power cord from the electrical socket to shut off power completely.

#### LAN connection

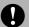

#### CAUTION

DO NOT connect this product to a LAN connection that is subject to over-voltages.

#### Radio interference

This product complies with EN55022 (CISPR Publication 22) /Class B. When connecting the machine to a computer, ensure that you use a USB cable which does not exceed 2.0 m in length.

## International ENERGY STAR® Compliance Statement

The purpose of the International ENERGY STAR® Program is to promote the development and popularization of energy-efficient office equipment.

As an ENERGY STAR<sup>®</sup> Partner, Brother Industries, Ltd. has determined that this product meets the ENERGY STAR<sup>®</sup> guidelines for energy efficiency.

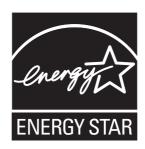

A

## Important Information for Australia

## Important safety instructions

- 1 Read all of these instructions.
- 2 Save them for later reference.
- 3 Follow all warnings and instructions marked on the product.
- 4 Unplug this product from the wall socket before cleaning the outside of the machine and the scanner glass. Do not use liquid or aerosol cleaners. Use a damp cloth for cleaning.
- 5 Do not use this product near water.
- 6 Do not place this product on an unstable cart, stand, or table. The product may fall, causing serious damage to the product.
- 7 Slots and openings in the cabinet and the back or bottom are provided for ventilation; to ensure reliable operation of the product and to protect it from overheating, these openings must not be blocked or covered. The openings should never be blocked by placing the product on a bed, sofa, rug, or other similar surface. This product should never be placed near or over a radiator or heater. This product should never be placed in a built-in installation unless adequate ventilation is provided.
- 8 This product should be connected to an AC power source within the range indicated on the rating label. Do NOT connect it to a DC power source. If you are not sure, contact a qualified electrician.
- 9 This product is equipped with a 3-wire grounded plug, a plug having a third (grounded) pin. This plug will only fit into a grounded power outlet. This is a safety feature. If you are unable to insert the plug into the outlet, call your electrician to replace your obsolete outlet. Do not defeat the purpose of the grounded plug.
- 10 Do not place anything on top of the power cord including this machine. Do not allow the power cord to be stepped on.
- 11 Do not place anything in front of the machine that will block received faxes. Do not place anything in the path of received faxes.
- 12 Do not touch a document during printing.
- 13 Never push objects of any kind into this product through cabinet slots, since they may touch dangerous voltage points or short out parts resulting in a risk of fire or electric shock. Never spill liquid of any kind on the product.
- 14 Do not attempt to service this product yourself, because opening or removing covers may expose you to dangerous voltage points and/or other risks. Refer all servicing to service personnel.
- 15 Wait until pages have exited the machine before picking them up.

A

- 16 Unplug this product from the electrical socket and refer servicing to Authorized Service Personnel under the following conditions:
  - When the power cord is damaged or frayed.
  - If liquid has been spilled into the product.
  - If the product has been exposed to rain or water.
  - If the product does not operate normally when the operating instructions are followed. Adjust only those controls that are covered by the operating instructions. Improper adjustment of other controls may result in damage and will often require extensive work by a qualified technician to restore the product to normal operation.
  - If the product has been dropped or the cabinet has been damaged.
  - If the product exhibits a distinct change in performance, indicating a need for service.
- 17 Small metallic objects such as pins and staples may be attracted to the phone's earpiece.

## Important Information for New Zealand

## **Important Safety Instructions**

- 1 Read all of these instructions.
- 2 Save them for later reference.
- 3 Follow all warnings and instructions marked on the product.
- 4 Unplug this product from the wall outlet before cleaning the outside of the machine. Do not use liquid or aerosol cleaners. Use a damp cloth for cleaning.
- 5 The grant of a Telepermit for any item of terminal equipment indicates only that Telecom has accepted that the item complies with minimum conditions for connection to its network. It indicates no endorsement of the product by Telecom, nor does it provide any sort of warranty. Above all, it provides no assurance that any item will work correctly in all respects with another item of Telepermitted equipment of a different make or model, nor does it imply that any product is compatible with all of Telecom's network services.
- This equipment does not fully meet Telecom's impedance requirements. Performance limitations may occur when used in conjunction with some parts of the network. Telecom will accept no responsibility should difficulties arise in such circumstances.
- 7 If a charge for local calls is acceptable, the "Dial Button" should not be used for local calls. Only the 7-digits of the local number should be dialled from your telephone. Do not dial the area code digit or the "0" prefix.
- 8 This equipment shall not be set to make automatic calls to the Telecom '111' Emergency Service.
- 9 This equipment should not be used under any circumstances which may constitute a nuisance to other Telecom customers.
- 10 Not all telephones will respond to incoming ringing when connected to the extension socket.
- 11 The answer delay setting of this equipment shall not be set to less than the default setting as this will destroy Caller ID information.

- 12 All persons using this device for recording telephone conversations shall comply with New Zealand law. This requires that at least one party to the conversation is to be aware that it is being recorded. In addition, the Principles enumerated in the Privacy Act 1993 shall be complied with in respect to the nature of the personal information collected, the purpose for its collection, how it is to be used and what it disclosed to any other party.
- 13 Do not place this product on an unstable surface, stand, or table. The product may fall, causing serious damage to the product.
- 14 Slots and openings in the cabinet and the back or bottom are provided for ventilation; to ensure reliable operation of the product and to protect it from overheating, these openings must not be blocked or covered. The openings should never be blocked by placing the product on a bed, sofa, rug, or other similar surface. This product should never be placed near or over a radiator or heater. This product should not be placed in a built-in installation unless proper ventilation is provided.
- 15 This product should be connected to an AC power source within the range indicated on the rating label. Do NOT connect it to a DC power source. If you are not sure, contact a qualified electrician.
- 16 This product is equipped with a 3-wire earthed plug. This plug will fit into only an earthed socket. This is a safety feature. If you are unable to insert the plug into the outlet, contact your electrician to replace your obsolete socket. Do not defeat the purpose of an earthed plug.
- 17 Do not place anything on top of the power cord including this machine. Do not allow the power cord to be stepped on.
- 18 Do not place anything in front of the machine that will block received faxes. Do not place anything in the path of received faxes.
- 19 Do not touch a document during printing.
- 20 Never push objects of any kind into this product through cabinet slots, since they may touch dangerous voltage points or short out parts resulting in a risk of fire or electric shock. Never spill liquid of any kind on the product.
- 21 Do not attempt to service this product yourself, because opening or removing covers may expose you to dangerous voltage points and/or other risks. Refer all servicing to service personnel.
- 22 Unplug this product from the mains power and telephone line sockets, and refer servicing to qualified Service Personnel under the following conditions:
  - If the power cord is damaged or frayed.
  - If liquid has been spilled into the product.
  - If the product has been exposed to rain or water.
  - If the product does not operate normally when the operating instructions are followed. Adjust only those controls that are covered by the operating instructions. Incorrect adjustment of other controls may result in damage and will often require extensive work by a qualified technician to restore the product to normal operation.
  - If the product has been dropped or the cabinet has been damaged.
  - If the product exhibits a distinct change in performance, indicating a need for service.

- 23 This unit will only work in conjunction with a tone signalling (DTMF) telephone, but some telephones are not compatible. Since noise or speech from the telephone can upset dialling from this unit, errors may result if the devices are used together in other than quiet conditions.
- 24 Where it is necessary to dial prefix digits, such as a Caller Display override code ("0196" or "0197"), this unit will have to be used in conjunction with an associated tone signalling (DTMF) telephone.
- 25 Note that some telephones are not compatible with this unit and dialling errors may result if the two devices are used together in other than quiet conditions. The Telecom Faults Service is not to be called should such problems arise. In such cases, it is recommended that the prefix and wanted number are dialled manually.
- 26 This equipment may not provide for the effective hand-over of a call to another device connected to the same line.
- 27 This equipment is not capable, under all operating conditions, of correct operation at the higher speeds for which it is designed. Telecom will accept no responsibility should difficulties arise in such circumstances. This condition typically applies to 56 kbit/s modems and facsimile machines operating at >14.4 kbit/s.
- 28 When using the Caller Line Identification incorporated in this device, verify the integrity of the recorded digits prior to dialling.
- 29 Some parameters required for compliance with Telecom's Telepermit requirements are dependent on the equipment (PC) associated with this device. The associated equipment shall be set to operate within the following limits for compliance with Telecom's Specifications:
  - There shall be no more than 10 call attempts to the same number within any 30 minute period for any single manual call initiation.
  - The equipment shall go on-hook for a period of not less than 30 seconds between the end of one attempt and the beginning of the next call attempt.
  - Automatic calls to different numbers are spaced such that there is not less than 5 seconds between the end of one call attempt and the beginning of another.
  - Equipment shall be set to ensure that calls are answered within 3 and 30 seconds of the receipt of ringing.
- 30 In the event of any problem with this device, it is to be disconnected, and a CPE item connected to one of its terminal ports may be connected directly in its place.

  The user should then arrange for the product to be repaired. Should the matter be reported to Telecom as a wiring fault and the fault is proven to be due to this product, a call out charge will
  - Telecom as a wiring fault and the fault is proven to be due to this product, a call out charge will be incurred by the customer.
- 31 The Caller ID telephone numbers that are displayed and stored in this equipment include the caller's area code but not the toll access "0" prefix. When calling back it is necessary to add a "0" to the telephone number, or if the telephone number is a local number, omit the area code digit. If the toll services of a service provider other than Telecom are being used then a toll charge may be incurred if the "0" prefix toll access code and area code are used.

A

## **Important Information for Some Countries**

## **Important Safety Instructions**

- 1 Read all of these instructions.
- 2 Save them for later reference.
- 3 Follow all warnings and instructions marked on the product.
- 4 Unplug this product from the wall outlet before cleaning the outside of the machine and the scanner glass. Do not use liquid or aerosol cleaners. Use a damp cloth for cleaning.
- 5 Do not place this product near water.
- 6 Do not place this product on an unstable cart, stand, or table. The product may drop, causing serious damage to the product.
- 7 Slots and openings in the cabinet and the back or bottom are provided for ventilation; to ensure reliable operation of the product and to protect it from overheating, these openings must not be blocked or covered. The openings should never be blocked by placing the product on a bed, sofa, rug, or other similar surface. This product should never be placed near or on a radiator or heater. This product should never be placed in a built-in installation unless proper ventilation is provided.
- 8 This product should be connected to an AC power source within the range indicated on the rating label. Do NOT connect it to a DC power source. If you are not sure, contact a qualified electrician.
- 9 This product is equipped with a 2-wire grounding type plug or a 3-wire grounding type plug (Only for Singapore, Malaysia, Hong Kong and India), a plug having two or three pins. This plug will only fit into only a grounding-type power outlet. This is a safety feature. If you are unable to insert the plug into the outlet, contact your electrician to replace your obsolete outlet. Do not defeat the purpose of the grounding-type plug.
- 10 Do not place anything on top of the power cord including this machine. Do not allow the power cord to be stepped on.
- 11 If an extension cord is used with this product, make sure that the total ampere ratings on the products plugged into the extension cord do not exceed the extension cord ampere rating.
- 12 Do not place anything in front of the machine that will block received faxes. Do not place anything in the path of received faxes.
- 13 Do not touch a document during printing.
- 14 Never push objects of any kind into this product through cabinet slots, since they may touch dangerous voltage points or short out parts resulting in the risk of fire or electric shock. Never spill liquid of any kind on the product.
- 15 Do not attempt to service this product yourself, as opening or removing covers may expose you to dangerous voltage points and/or other risks, and may void your warranty. Please refer all servicing to our Authorized Service Personnel. A list of Authorized Service Centres has been included for your convenience, or you may contact the Brother Dealer for Service.

- 16 Unplug this product from the wall outlet and refer servicing to Authorized Service Personnel under the following conditions:
  - If the power cord is damaged or frayed.
  - If the product has been spilled by liquid.
  - If the product has been exposed to rain or water.
  - If the product does not operate normally when the operating instructions are followed. Adjust only those controls that are covered by the operating instructions. Improper adjustment of other controls may result in damage and will often require extensive work by a qualified technician to restore the product to normal operation.
  - If the product has been dropped or the cabinet has been damaged.
  - If the product exhibits a distinct change in performance, indicating a need for service.
- 17 To protect your product against power surges, we recommend the use of a power protection device (Surge Protector).

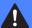

#### **WARNING**

For protection against the risk of electrical shock, always disconnect all cables from the wall outlet before servicing, modifying or installing the equipment.

This equipment may not be used on coin service lines provided by the telephone company or connected to party lines.

Brother cannot accept any financial or other responsibilities that may be the result of your use of this information, including direct, special or consequential damages. There are no warranties extended or granted by this document.

## **Legal limitations for copying**

It is an offence to make reproductions of certain items or documents with the intent to commit fraud. This memorandum is intended to be a guide rather than a complete list. We suggest you check with relevant legal authorities if in doubt about a particular item or document.

The following are examples of documents which may not be copied:

- Money
- Bonds or other certificates of debt
- Certificates of Deposit
- Armed Forces Service or Draft papers.
- Passports
- Postage Stamps (cancelled or uncancelled)
- Immigration Papers
- Welfare documents
- Cheques or Drafts drawn by Governmental Agencies
- Identification Documents, badges or insignias
- Licences and Certificates of Title to motor vehicles

Copyrighted works cannot be copied. Sections of a copyrighted work can be copied for 'fair dealing'. Multiple copies would indicate improper use.

Works of art should be considered the equivalent of copyrighted works.

Licenses and Certificates of Title to motor vehicles may not be copied under certain state/provincial laws.

## **Trademarks**

The Brother logo is a registered trademark of Brother Industries, Ltd.

Brother is a registered trademark of Brother Industries, Ltd.

Multi-Function Link is a registered trademark of Brother International Corporation.

© 2008 Brother Industries, Ltd. All rights reserved.

Windows Vista is either a registered trademark or a trademark of Microsoft Corporation in the United States and other countries.

Microsoft, Windows and Windows Server are registered trademarks of Microsoft Corporation in the United States and/or other countries.

Macintosh and TrueType are registered trademarks of Apple Inc.

Nuance, the Nuance logo, PaperPort and ScanSoft are trademarks or registered trademarks of Nuance Communications, Inc. or its affiliates in the United States and/or other countries.

Presto! PageManager is a registered trademark of NewSoft Technology Corporation.

Microdrive is a trademark of International Business Machines Corporation.

CompactFlash is a registered trademark of SanDisk Corporation.

Memory Stick is a registered trademark of Sony Corporation.

SanDisk is a licensee of the SD and miniSD trademarks.

xD-Picture Card is a trademark of Fujifilm Co. Ltd., Toshiba Corporation and Olympus Optical Co. Ltd.

PictBridge is a trademark.

Memory Stick Pro, Memory Stick Pro Duo, Memory Stick Duo and MagicGate are trademarks of Sony Corporation.

BROADCOM, SecureEasySetup and the SecureEasySetup logo are trademarks or registered trademarks of Broadcom Corporation in the United States and/or other countries.

AOSS is a trademark of Buffalo Inc.

Wi-Fi, WPA and WPA2 are registered trademarks and Wi-Fi Protected Setup is a trademark of Wi-Fi Alliance.

FaceFilter Studio is a trademark of Reallusion, Inc.

Each company whose software title is mentioned in this manual has a Software License Agreement specific to its proprietary programs.

All other brand and product names mentioned in this User's Guide are registered trademarks of their respective companies.

A

B

# **Troubleshooting and Routine Maintenance**

## **Troubleshooting**

If you think there is a problem with your machine, check the chart below and follow the troubleshooting tips.

Most problems can be easily resolved by yourself. If you need additional help, the Brother Solutions Center offers the latest FAQs and troubleshooting tips. Visit us at http://solutions.brother.com.

## If you are having difficulty with your machine

#### **Printing**

| Difficulty         | Suggestions                                                                                                    |
|--------------------|----------------------------------------------------------------------------------------------------|
| No printout        | Check the interface cable on both the machine and your computer. (See the <i>Quick Setup Guide</i> .)                                                                                                    |
|                    | Make sure the machine is plugged in and not in Power Save mode.                                                                                                    |
|                    | One or more ink cartridges are empty. (See <i>Replacing the ink cartridges</i> on page 139.)                                                                                                    |
|                    | Check to see if the LCD is showing an error message. (See <i>Error and Maintenance messages</i> on page 129.)                                                                                                    |
|                    | If the LCD says Cannot Print and Replace Ink, see Replacing the ink cartridges on page 139.                                                                                                    |
|                    | Check that the correct printer driver has been installed and chosen.                                                                                                    |
|                    | Make sure that the machine is online. Click <b>Start</b> and then <b>Printers and Faxes</b> . <b>Brother MFC-XXXX</b> (where XXXX is your model name), and make sure that <b>Use Printer Offline</b> is unchecked.                                                                                                    |
|                    | When you choose the <b>Print Odd Pages</b> and <b>Print Even Pages</b> settings, you may see a print error message on your computer, as the machine pauses during the printing process. The error message will disappear after the machine re-starts printing.                                                                            |
| Poor print quality | Check the print quality. (See Checking the print quality on page 145.)                                                                                                    |
|                    | Make sure that the Media Type setting in the printer driver or the Paper Type setting in the machine's menu matches the type of paper you are using. (See <i>Printing</i> for Windows <sup>®</sup> or <i>Printing and Faxing</i> for Macintosh <sup>®</sup> in the Software User's Guide on the CD-ROM and <i>Paper Type</i> on page 22.) |
|                    | Make sure that your ink cartridges are fresh. The following may cause ink to clog:                                                                                                    |
|                    | The expiration date written on the cartridge package has passed. (Brother original cartridges stay usable for up to two years if kept in their original packaging.)                                                                                                    |
|                    | ■ The ink cartridge was in your machine over six months.                                                                                                    |
|                    | ■ The ink cartridge may not have been stored correctly before use.                                                                                                    |
|                    | Try using the recommended types of paper. (See Acceptable paper and other print media on page 15.)                                                                                                    |
|                    | The recommended environment for your machine is between 20° C to 33° C.                                                                                                    |

## **Printing (continued)**

| Difficulty                                                     | Suggestions                                                                                                    |
|----------------------------------------------------------------|----------------------------------------------------------------------------------------------------|
| White horizontal lines appear in text                          | Clean the print head. (See Cleaning the print head on page 144.)                                                                                                    |
| or graphics.                                                   | Make sure you are using Brother Original Innobella™ ink.                                                                                                    |
|                                                                | Try using the recommended types of paper. (See Acceptable paper and other print media on page 15.)                                                                                                    |
| The machine prints blank pages.                                | Clean the print head. (See Cleaning the print head on page 144.)                                                                                                    |
|                                                                | Make sure you are using Brother Original Innobella™ ink.                                                                                                    |
| Characters and lines are stacked.                              | Check the printing alignment. (See Checking the print alignment on page 146.)                                                                                                    |
| Printed text or images are skewed.                             | Make sure the paper is loaded correctly in the paper tray and the paper side guides are adjusted correctly. (See <i>Loading paper and other print media</i> on page 9.)                                                                                                    |
|                                                                | Make sure the Jam Clear Cover is closed correctly.                                                                                                    |
| Smudged stain at the top centre of the printed page.           | Make sure the paper is not too thick or curled. (See Acceptable paper and other print media on page 15.)                                                                                                    |
| Smudged stain at the right or left corner of the printed page. | Make sure the paper is not curled when you print on the back side of the paper with the <b>Print Odd Pages</b> and <b>Print Even Pages</b> settings.                                                                                                    |
| Printing appears dirty or ink seems to run.                    | Make sure you are using the recommended types of paper. (See <i>Acceptable paper and other print media</i> on page 15.) Don't handle the paper until the ink is dry.                                                                                                    |
|                                                                | Make sure you are using Brother Original Innobella™ ink.                                                                                                    |
|                                                                | If you are using photo paper, make sure that you have set the correct paper type. If you are printing a photo from your PC, set the <b>Media Type</b> in the <b>Basic</b> tab of the printer driver.                                                                                          |
| Stains appear on the reverse side                              | Make sure you are using Brother Original Innobella™ ink.                                                                                                    |
| or at the bottom of the page.                                  | Make sure the printer platen is not dirty with ink. (See Cleaning the machine printer platen on page 143.)                                                                                                    |
|                                                                | Make sure you are using the paper support flap. (See <i>Loading paper and other print media</i> on page 9.)                                                                                                    |
| The machine prints dense lines on the page.                    | Check <b>Reverse Order</b> in the <b>Basic</b> tab of the printer driver.                                                                                                    |
| The printouts are wrinkled.                                    | In the printer driver <b>Advanced</b> tab, click <b>Colour Settings</b> , and uncheck <b>Bi-Directional Printing</b> for Windows <sup>®</sup> or <b>Bi-Directional Printing</b> for Macintosh <sup>®</sup> .                                                                                  |
|                                                                | Make sure you are using Brother Original Innobella™ ink.                                                                                                    |
| Cannot perform 'Page Layout' printing.                         | Check that the paper size setting in the application and in the printer driver are the same.                                                                                                    |
| Print speed is too slow.                                       | Try changing the printer driver setting. The highest resolution needs longer data processing, sending and printing time. Try the other quality settings in the printer driver <b>Advanced</b> tab. Also, click <b>Colour Settings</b> , and make sure you uncheck <b>Colour Enhancement</b> . |
|                                                                | Turn the borderless feature off. Borderless printing is slower than normal printing. (See <i>Printing</i> for Windows® or <i>Printing</i> and <i>Faxing</i> for Macintosh® in the Software User's Guide on the CD-ROM.)                                                                       |
| Colour Enhancement is not working correctly.                   | If the image data is not full colour in your application (such as 256 colour), Colour Enhancement will not work. Use at least 24 bit colour data with the Colour Enhancement feature.                                                                                                    |

## **Printing (continued)**

| Difficulty                            | Suggestions                                                                                                    |
|---------------------------------------|----------------------------------------------------------------------------------------------------|
| Photo paper does not feed properly.   | When you print on Brother Photo paper, load one extra sheet of the same photo paper in the paper tray. An extra sheet has been included in the paper package for this purpose. |
|                                       | Clean the paper pick-up roller. (See Cleaning the paper pick-up roller on page 144.)                                                                                           |
| Machine feeds multiple pages.         | Make sure the paper is loaded correctly in the paper tray. (See Loading paper and other print media on page 9.)                                                                |
|                                       | Check that more than two types of paper are not loaded in the paper tray at any one time.                                                                                      |
| Printed pages are not stacked neatly. | Make sure you are using the paper support flap. (See Loading paper and other print media on page 9.)                                                                           |

## **Printing Received Faxes**

| Difficulty                                                                                        | Suggestions                                                                                                    |
|---------------------------------------------------------------------------------------------------|----------------------------------------------------------------------------------------------------|
| Condensed print and white streaks across the page or the top and bottom of sentences are cut off. | You probably had a bad connection, with static or interference on the telephone line. Ask the other party to send the fax again.                                                     |
| Vertical black lines when receiving.                                                              | The sender's scanner may be dirty. Ask the sender to make a copy to see if the problem is with the sending machine. Try receiving from another fax machine.                          |
| Received colour fax prints only in black and white.                                               | Replace the colour ink cartridges that are empty or nearly empty, and then ask the other person to send the colour fax again. (See <i>Replacing the ink cartridges</i> on page 139.) |
| Left and Right margins are cut off or a single page is printed on two pages.                      | Turn on Auto Reduction. (See <i>Printing a reduced incoming fax</i> on page 43.)                                                                                                    |

## **Telephone Line or Connections**

| Difficulty                               | Suggestions                                                                                                    |
|------------------------------------------|----------------------------------------------------------------------------------------------------|
| Dialling does not work. (No dial tone)   | Make sure the machine is plugged in and not in Power Save mode.                                                                                                    |
|                                          | Check the line cord connections.                                                                                                    |
|                                          | (Not available in New Zealand)                                                                                                    |
|                                          | Change the Tone/Pulse setting. (See the Quick Setup Guide.)                                                                                                    |
|                                          | Lift the external telephone's handset, (or the machine's handset or cordless handset if available), and then dial the number to send a manual fax. Wait to hear fax receiving tones before pressing <b>Mono Start</b> or <b>Colour Start</b> .                                                                                                    |
| The machine does not answer when called. | Make sure the machine is in the correct receiving mode for your setup. (See <i>Choose the Receive Mode</i> on page 37.) Check for a dial tone. If possible, call your machine to hear it answer. If there is still no answer, check the telephone line cord connection. If there is no ringing when you call your machine, ask your telephone company to check the line. |

## **Receiving Faxes**

| Difficulty            | Suggestions                                                                                                    |
|-----------------------|----------------------------------------------------------------------------------------------------|
| Cannot receive a fax. | Check all line cord connections.                                                                                                    |
|                       | Make sure the machine is in the correct receiving mode for your setup. (See <i>Receive mode settings</i> on page 39.)                                                    |
|                       | If you often have interference on the telephone line, try changing the menu setting of Compatibility to Basic (for VoIP). (See Telephone line interference on page 128.) |

## **Sending Faxes**

| Difficulty                                            | Suggestions                                                                                                    |
|-------------------------------------------------------|----------------------------------------------------------------------------------------------------|
| Cannot send a fax.                                    | Check all line cord connections.                                                                                                    |
|                                                       | Make sure that the Fax key is illuminated. (See <i>Entering Fax mode</i> on page 30.)                                                                                                    |
|                                                       | Ask the other party to check that the receiving machine has paper.                                                                                                    |
|                                                       | Print the Transmission Verification Report and check for an error. (See <i>Reports</i> on page 67.)                                                                                                    |
| Transmission Verification Report says 'Result:ERROR'. | There is probably temporary noise or static on the line. Try sending the fax again. If you send a PC FAX message and get 'Result:ERROR' on the Transmission Verification Report, your machine may be out of memory. To gain extra memory, you can turn off Memory Receive (see <i>Turning off Memory Receive Operations</i> on page 42), print fax messages in memory (see <i>Printing a fax from the memory</i> on page 44) or cancel a Delayed Fax or Polling Job (see <i>Cancelling a fax in progress</i> on page 31 or <i>Checking and cancelling waiting jobs</i> on page 35). If the problem continues, ask the telephone company to check your telephone line. |
|                                                       | If you often get transmission errors due to possible interference on the telephone line, try changing the menu setting of Compatibility to Basic (for VoIP). (See Telephone line interference on page 128.)                                                                                                    |
| Poor fax send quality.                                | Try changing your resolution to Fine or S. Fine. Make a copy to check your machine's scanner operation. If the copy quality is not good, clean the scanner. (See Cleaning the scanner glass on page 143.)                                                                                                    |
| Vertical black lines when sending.                    | Black vertical lines on faxes you send are typically caused by dirt or correction fluid on the glass strip. Clean the glass strip. (See <i>Cleaning the scanner glass</i> on page 143.)                                                                                                    |

## **Handling Incoming Calls**

| Difficulty                                 | Suggestions                                                                                                    |
|--------------------------------------------|----------------------------------------------------------------------------------------------------|
| The machine 'Hears' a voice as a CNG Tone. | If Fax Detect is set to On, your machine is more sensitive to sounds. It may mistakenly interpret certain voices or music on the line as a fax machine calling and respond with fax receiving tones. Deactivate the machine by pressing <b>Stop/Exit</b> . Try avoiding this problem by turning Fax Detect to Off. (See <i>Fax Detect</i> on page 40.) |
| Sending a fax call to the machine.         | If you answered on an external or extension telephone, press your Remote Activation Code (the factory setting is * 5 1 (* 9 1 for New Zealand)). When your machine answers, hang up.                                                                                                    |

## **Handling Incoming Calls (continued)**

| Difficulty                        | Suggestions                                                                                                    |
|-----------------------------------|----------------------------------------------------------------------------------------------------|
| Custom features on a single line. | If you have Call Waiting, Call Waiting/Caller ID, an alarm system or other custom feature on a single telephone line with your machine, it may create a problem sending or receiving faxes.                                                                                                    |
|                                   | For example: If you subscribe to Call Waiting or some other custom service and its signal comes through the line while your machine is sending or receiving a fax, the signal can temporarily interrupt or disrupt the faxes. Brother's ECM(Error Correction Mode) feature should help overcome this problem. This condition is related to the telephone system industry and is common to all devices that send and receive information on a single, shared line with custom features. If avoiding a slight interruption is crucial to your business, a separate telephone line with no custom features is recommended. |

## **Copying Difficulties**

| Difficulty                                        | Suggestions                                                                                                    |
|---------------------------------------------------|----------------------------------------------------------------------------------------------------|
| Cannot make a copy.                               | Make sure that the Copy key is illuminated. (See Entering Copy mode on page 72.)                                                                                                    |
| Poor copy results when using the ADF.             | Try using the scanner glass. (See <i>Using the scanner glass</i> on page 19.)                                                                                                    |
| Vertical black lines or streaks appear in copies. | Vertical black lines or streaks on copies are typically caused by dirt or correction fluid on the glass strip. Clean the glass strip. (See <i>Cleaning the scanner glass</i> on page 143.) |
| Fit to Page does not work properly.               | Make sure the document is placed squarely on the scanner glass.                                                                                                    |

## **Scanning Difficulties**

| Difficulty                                     | Suggestions                                                                                                    |  |
|------------------------------------------------|----------------------------------------------------------------------------------------------------|--|
| TWAIN/WIA errors appear when starting to scan. | Make sure the Brother TWAIN/WIA driver is chosen as the primary source. In PaperPort™ 11SE with OCR, click <b>File</b> , <b>Scan or Get Photo</b> and click <b>Select</b> to choose the Brother TWAIN/WIA driver.    |  |
|                                                | (Hong Kong users only)  Make sure the Brother TWAIN/WIA driver is chosen as the primary source. In Presto!® PageManager® with OCR, click <b>File</b> , <b>Select Source</b> and choose the Brother TWAIN/WIA driver. |  |
| Poor scanning results when using the ADF.      | Try using the scanner glass. (See <i>Using the scanner glass</i> on page 19.)                                                                                                    |  |
| OCR does not work.                             | Try increasing the scanner resolution.                                                                                                    |  |

### **Software Difficulties**

| Difficulty                                  | Suggestions                                                                                                    |  |
|---------------------------------------------|----------------------------------------------------------------------------------------------------|--|
| Cannot install software or print.           | Run the <b>Repair MFL-Pro Suite</b> program on the CD-ROM. This program will repair and reinstall the software.                                                                                                    |  |
| 'Device Busy'                               | Make sure the machine is not showing an error message on the LCD.                                                                                                    |  |
| Cannot print images from FaceFilter Studio. | To use FaceFilter Studio, you must install the FaceFilter Studio application from the CD-ROM supplied with your machine. To install FaceFilter Studio see the <i>Quick Setup Guide</i> .                                 |  |
|                                             | Also, before you start FaceFilter Studio for the first time, you must make sure your Brother machine is turned On, and connected to your computer. This will allow you to access all the functions of FaceFilter Studio. |  |

## PhotoCapture Center™ Difficulties

| Difficulty                                      | Suggestions                                                                                                    |  |  |
|-------------------------------------------------|----------------------------------------------------------------------------------------------------|--|--|
| Removable Disk does not work                    | 1 Have you installed the Windows® 2000 update? If not, do the following:                                                                                              |  |  |
| correctly.                                      | 1) Unplug the USB cable.                                                                                                    |  |  |
|                                                 | 2) Install the Windows <sup>®</sup> 2000 update using one of the following methods.                                                                                   |  |  |
|                                                 | ■ Install MFL-Pro Suite from the CD-ROM. (See the Quick Setup Guide.)                                                                                                 |  |  |
|                                                 | ■ Download the latest service pack from the Microsoft Web site.                                                                                                    |  |  |
|                                                 | <ol> <li>Wait about 1 minute after you restart the PC, and then connect the USB cable.</li> </ol>                                                                     |  |  |
|                                                 | 2 Take out the memory card or USB Flash memory drive and put it back in again.                                                                                        |  |  |
|                                                 | 3 If you have tried 'Eject' from within Windows <sup>®</sup> , take out the memory card or USB Flash memory drive before you continue.                                |  |  |
|                                                 | 4 If an error message appears when you try to eject the memory card or USB Flash memory drive, it means the card is being accessed. Wait a while and then try again.  |  |  |
|                                                 | 5 If all of the above do not work, turn off your PC and machine, and then turn them on again. (You will have to unplug the power cord of the machine to turn it off.) |  |  |
| Cannot access Removable Disk from Desktop icon. | Make sure that you have correctly inserted the memory card or USB Flash memory drive.                                                                                 |  |  |
| Part of my photo is missing when printed.       | Make sure that Borderless Printing and Cropping are turned off. (See <i>Borderless printing</i> on page 97, and <i>Cropping</i> on page 96.)                          |  |  |

### **Network Difficulties**

| Difficulty                                        | Suggestions                                                                                                    |  |  |
|---------------------------------------------------|----------------------------------------------------------------------------------------------------|--|--|
| Cannot print over the Network.                    | Make sure that your machine is powered on, is online and in Ready mode. Print a Network Configuration list (see <i>Reports</i> on page 67) and check the current Network settings printed in this list. Reconnect the LAN cable to the hub to verify that the cabling and network connections are good. If possible, try connecting the machine to a different port on your hub using a different cable. If the connections are good, the machine shows LAN Active for 2 seconds.  (If you are having Network problems, see the Network User's Guide for more information.) |  |  |
|                                                   |                                                                                                    |  |  |
| The network scanning feature does not work.       | (For Windows <sup>®</sup> users only) Firewall settings on your PC may be rejecting the necessary network connection. Follow the instructions below to configure the                                                                                                    |  |  |
| The network PC-Fax Receive feature does not work. | Firewall. If you are using personal Firewall software, see the User's Guide for yo software or contact the software manufacturer.                                                                                                    |  |  |
|                                                   | For Windows <sup>®</sup> XP SP2 and Windows Vista <sup>®</sup> users, see <i>Firewall settings</i> in the Software User's Guide on the CD-ROM.                                                                                                    |  |  |
|                                                   | For Windows® XP SP1 users, please visit the Brother Solutions Center ( <a href="http://solutions.brother.com">http://solutions.brother.com</a> ).                                                                                                    |  |  |
| Your computer cannot find your                    | <windows<sup>® users&gt;</windows<sup>                                                                                                    |  |  |
| machine.                                          | Firewall settings on you PC may be rejecting the necessary network connection. For detail, see the instruction above.                                                                                                    |  |  |
|                                                   | <macintosh® users=""></macintosh®>                                                                                                    |  |  |
|                                                   | Re-select your machine in the Device Selector application located in Macintosh HD/Library/Printers/Brother/Utilities/DeviceSelector or from the model list in ControlCenter2.                                                                                                    |  |  |

### **Dial Tone detection**

When you send a fax automatically, by default your machine will wait for a fixed amount of time before it starts to dial the number. By changing the Dial Tone setting to Detection you can make your machine dial as soon as it detects a dial tone. This setting can save a small amount of time when sending a fax to many different numbers. If you change the setting and start having problems with dialling you should change back to the factory No Detection setting.

- 1 Press Menu.
- Press ▲ or ▼ to choose
  Initial Setup.
  Press OK.
- 3 Press A or ▼ to choose Dial Tone.
- Press ◀ or ▶ to choose Detection or No Detection.
  Press OK.
- 5 Press Stop/Exit.

### Telephone line interference

If you are having problems sending or receiving a fax due to possible interference on the telephone line, you can change the compatibility setting, which reduces the modem speed to minimise errors.

- Press Menu.
- Press ▲ or ▼ to choose Fax. Press OK.
- 3 Press ▲ or ▼ to choose
  Miscellaneous.
  Press OK
- 4 Press ▲ or ▼ to choose Compatibility.
- 5 Press ◀ or ▶ to choose High, Normal or Basic (for VoIP).
  - Basic (for VoIP) cuts the modem speed to 9600 bps. Unless interference is a recurring problem on your telephone line, you may prefer to use it only when needed.
  - Normal sets the modem speed at 14400 bps.
  - High increases the modem speed to 33600 bps. (factory setting)

Press OK.

6 Press Stop/Exit.

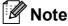

When you change the compatibility to Basic (for VoIP), the ECM feature is only available for colour fax sending.

## **Error and Maintenance messages**

As with any sophisticated office product, errors may occur and consumable items may need to be replaced. If this happens, your machine identifies the error and shows an error message. The most common error and maintenance messages are shown below.

You can correct most errors and routine maintenance by yourself. If you need more help, the Brother Solutions Center offers the latest FAQs and troubleshooting tips.

Visit us at http://solutions.brother.com.

| Error Message  | Cause                                                                                                    | Action                                                                            |
|----------------|----------------------------------------------------------------------------------------------------|-----------------------------------------------------------------------------------|
| B&W Print Only | One or more of the colour ink cartridges is empty.                                                                                                    | Replace the empty ink cartridges. (See Replacing the ink cartridges on page 139.) |
|                | While this message appears on the LCD, each operation works in the following way:                                                                                                    |                                                                                   |
|                | ■ Printing                                                                                                    |                                                                                   |
|                | If you click <b>Greyscale</b> in the Advanced tab of the printer driver you can use the machine as a monochrome printer for approximately four weeks depending on the number of pages you print.                                          |                                                                                   |
|                | ■ Copying                                                                                                    |                                                                                   |
|                | If the paper type is set to Plain Paper or Inkjet Paper you can make copies in monochrome.                                                                                                    |                                                                                   |
|                | Faxing                                                                                                    |                                                                                   |
|                | If the paper type is set to Plain Paper, Inkjet Paper Or Transparency the machine will receive and print the faxes in monochrome.                                                                                                    |                                                                                   |
|                | If a sending machine has a colour fax, the machine's 'handshake' will ask that the fax be sent as monochrome.                                                                                                    |                                                                                   |
|                | If the paper type is set to Other Glossy or Brother BP71, the machine will stop all print operations. If you unplug the machine, or take out the empty ink cartridge, you cannot use the machine until you change to a new ink cartridge. |                                                                                   |

| Error Message    | Cause                                                                                                    | Action                                                                                                    |
|------------------|----------------------------------------------------------------------------------------------------|----------------------------------------------------------------------------------------------------|
| Cannot Detect    | You installed a new ink cartridge too quickly and the machine did not detect it.                                                                                                    | Take out the new ink cartridge and re-install it slowly until it clicks.                                                      |
|                  | If you are using non Brother Original ink the machine may not detect the ink cartridge.                                                                                                    | Replace the cartridge with a Brother<br>Original ink cartridge. If the error message<br>remains, contact your Brother dealer. |
|                  | An ink cartridge is not installed correctly.                                                                                                    | Take out the new ink cartridge and re-install it slowly until it clicks. (See Replacing the ink cartridges on page 139.)      |
| Cannot Print     | One or more of the ink cartridges are empty. The machine will stop all print operations. While memory is available, monochrome faxes will be stored in the memory. If a sending machine has a colour fax, the machine's 'handshake' will ask that the fax be sent as monochrome. | Replace the empty ink cartridges. (See Replacing the ink cartridges on page 139.)                                             |
| Comm.Error       | Poor telephone line quality caused a communication error.                                                                                                    | If the problem continues, call the telephone company and ask them to check your telephone line.                               |
| Connection Fail  | You tried to poll a fax machine that is not in Polled Waiting mode.                                                                                                    | Check the other fax machine's polling setup.                                                                                  |
| Cover is Open    | The scanner cover is not closed completely.                                                                                                    | Lift the scanner cover and then close it again.                                                                               |
|                  | The ink cartridge cover is not completely closed.                                                                                                    | Firmly close the ink cartridge cover until it clicks.                                                                         |
| Data Remaining   | Print data is left in the machine's memory.                                                                                                    | Press <b>Stop/Exit</b> . The machine will cancel the job and clear it from the memory. Try to print again.                    |
| Disconnected     | The other person or other person's fax machine stopped the call.                                                                                                    | Try to send or receive again.                                                                                                 |
| Document Jam     | The document was not inserted or                                                                                                    | See Using the ADF on page 19.                                                                                                 |
|                  | fed correctly, or the document scanned from the ADF was too long.                                                                                                    | See <i>Document jam</i> on page 135.                                                                                          |
| High Temperature | The print head is too warm.                                                                                                    | Allow the machine to cool down.                                                                                               |
| Hub is Unusable. | A Hub or USB Flash memory drive with Hub has been connected to the USB direct interface.                                                                                                    | A Hub or USB Flash memory drive with Hub are not supported. Unplug the device from the USB direct interface.                  |
| Image Too Long.  | The proportions of your photo are irregular so effects could not be added.                                                                                                    | Choose a regularly proportioned image.                                                                                        |
| Image Too Small. | The size of your photo is too small to trim.                                                                                                    | Choose a larger image.                                                                                                    |

| Error Message   | Cause                                                                                                    | Action                                                                                                    |
|-----------------|----------------------------------------------------------------------------------------------------|----------------------------------------------------------------------------------------------------|
| Ink low         | One or more of the ink cartridges are running out of ink. If a sending machine has a colour fax to send, your machine's 'handshake' will ask that the fax be sent as monochrome. If the sending machine has the ability to convert it, the colour fax will be printed at your machine as a monochrome fax. | Order a new ink cartridge. You can continue printing until the LCD shows Cannot Print. (See Replacing the ink cartridges on page 139.)                                                                            |
| Low Temperature | The print head is too cold.                                                                                                    | Allow the machine to warm up.                                                                                                    |
| Media Error     | The memory card is either corrupted, incorrectly formatted, or there is a problem with the memory card.                                                                                                    | Put the card firmly into the slot again to make sure it is in the correct position. If the error remains, check the media drive (slot) of the machine by putting in another memory card that you know is working. |
| Media is Full.  | The memory card or USB flash memory drive you are using already contains 999 files.                                                                                                    | Your machine can only save to your memory card or USB flash memory drive if it contains less than 999 files. Try deleting unused files to free some space and try again.                                          |
| No Caller ID    | There is no incoming call history. You did not receive calls or you have not subscribed to the Caller ID service from your telephone company.                                                                                                    | If you want to use the Caller ID feature call your telephone company. (See Caller ID on page 51.) (See Caller ID on page 53.) (See Caller ID (For Singapore and Hong Kong) on page 55.)                           |
| No Cartridge    | An ink cartridge is not installed correctly.                                                                                                    | Take out the new ink cartridge and re-install it slowly until it clicks. (See Replacing the ink cartridges on page 139.)                                                                                          |
| No File         | The memory card or USB Flash memory drive in the media drive does not contain a .JPG file.                                                                                                    | Put the correct memory card or USB Flash memory drive into the slot again.                                                                                                    |

| Error Message    | Cause                                                                                                    | Action                                                                                                    |
|------------------|----------------------------------------------------------------------------------------------------|----------------------------------------------------------------------------------------------------|
| No Paper Fed     | The machine is out of paper, paper is not correctly loaded in the paper tray.                                  | Do one of the following:                                                                                                    |
|                  |                                                                                                    | Refill the paper in the paper tray, and<br>then press Mono Start or<br>Colour Start.                                                                              |
|                  |                                                                                                    | <ul> <li>Remove the paper and load it again<br/>and then press Mono Start or<br/>Colour Start (See Loading paper and<br/>other print media on page 9.)</li> </ul> |
|                  | The Jam Clear Cover is not closed correctly.                                                                   | Check that the Jam Clear Cover is closed evenly at both ends. (See <i>Printer jam or paper jam</i> on page 136.)                                                  |
|                  | The paper is jammed in the machine.                                                                            | See <i>Printer jam or paper jam</i> on page 136.                                                                                                    |
| No Response/Busy | The number you dialled does not answer or is busy.                                                             | Verify the number and try again.                                                                                                    |
| Not Registered   | You tried to access a Speed Dial number that is not programmed.                                                | Set up the Speed Dial number. (See Storing Speed Dial numbers on page 61.)                                                                                        |
| Out of Memory    | The machine's memory is full.                                                                                  | Fax sending or copy operation in progress                                                                                                    |
|                  |                                                                                                    | Do one of the following:                                                                                                    |
|                  |                                                                                                    | Press Stop/Exit and wait until the other<br>operations in progress finish and then<br>try again.                                                                  |
|                  |                                                                                                    | ■ Clear the data in the memory. To gain extra memory, you can turn off Memory Receive. (See <i>Turning off Memory Receive Operations</i> on page 42.)             |
|                  |                                                                                                    | ■ Print the faxes that are in the memory. (See <i>Printing a fax from the memory</i> on page 44.)                                                                 |
|                  | The memory card or USB flash memory drive you are using does not have enough free space to scan the documents. | Delete unused files from your memory card or USB Flash memory drive to make some free space and then try again.                                                   |
| Paper Jam        | Paper is jammed in the machine.                                                                                | Open the Jam Clear Cover (at the back of the machine) and remove the jammed paper. (See <i>Printer jam or paper jam</i> on page 136.)                             |
|                  |                                                                                                    | Make sure the paper length guide is adjusted to the correct paper size. Do not extend the paper tray when you load A5 or smaller size paper.                      |

| Error Message                                                                       | Cause                                                                                                    | Action                                                                                                    |
|-------------------------------------------------------------------------------------|----------------------------------------------------------------------------------------------------|----------------------------------------------------------------------------------------------------|
| Unable to Clean XX                                                                  | The machine has a mechanical problem.  —OR—  A foreign object such as a clip or ripped paper is in the machine. | Open the scanner cover and remove any foreign objects inside the machine. If the error message continues, see <i>Transferring your faxes or Fax Journal report</i> on page 134 before disconnecting the machine so you will not lose any important messages. Then, disconnect the machine from the power source for several minutes and then reconnect it.  |
| Unable to Init. XX                                                                  | The machine has a mechanical problem.  —OR— A foreign object such as a clip or ripped paper is in the machine.  | Open the scanner cover and remove any foreign objects inside the machine. If the error message continues, see <i>Transferring your faxes or Fax Journal report</i> on page 134 before disconnecting the machine so you will not lose any important messages. Then, disconnect the machine from the power source for several minutes and then reconnect it.  |
| Unable to Print XX                                                                  | The machine has a mechanical problem.  —OR—  A foreign object such as a clip or ripped paper is in the machine. | Open the scanner cover and remove any foreign objects inside the machine. If the error message continues, see <i>Transferring your faxes or Fax Journal report</i> on page 134 before disconnecting the machine so you will not lose any important messages.  Then, disconnect the machine from the power source for several minutes and then reconnect it. |
| Unable to Scan XX                                                                   | The machine has a mechanical problem.  —OR—  A foreign object such as a clip or ripped paper is in the machine. | Open the scanner cover and remove any foreign objects inside the machine. If the error message continues, see <i>Transferring your faxes or Fax Journal report</i> on page 134 before disconnecting the machine so you will not lose any important messages.  Then, disconnect the machine from the power source for several minutes and then reconnect it. |
| Unusable Device Disconnect device from front connector & turn machine off & then on | A broken device has been connected to the USB direct interface.                                                 | Unplug the device from the USB direct interface, then press <b>Power Save</b> to turn the machine off and then on again.                                                                                                    |

| Error Message                    | Cause                                                                                                    | Action                                                                                                    |
|----------------------------------|----------------------------------------------------------------------------------------------------|----------------------------------------------------------------------------------------------------|
| Unusable Device                  | A USB device or USB Flash                                                                                   | Unplug the device from the USB direct                                                                                  |
| Please Disconnect<br>USB Device. | memory drive that is not supported has been connected to the USB direct interface.                          | interface.                                                                                                    |
|                                  | For more information, visit us at <a href="http://solutions.brother.com">http://solutions.brother.com</a> . |                                                                                                    |
| Wrong Paper Size                 | Paper is not the correct size.                                                                              | Check that the machine's Paper Size setting matches the size of paper in the tray. (See <i>Paper Size</i> on page 23.) |

#### **Error animations display**

Error animations display step-by-step instructions when paper gets jammed. You can read the steps at your own pace by pressing ▶ to see the next step and ◀ to go backward. If you do not press a key after 1 minute the animation starts running automatically again.

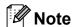

You can press ◀, ▶ or **OK** to pause the auto-animation and go back to step-by-step mode.

# Transferring your faxes or Fax Journal report

#### If the LCD shows:

- Unable to Clean XX
- Unable to Init. XX
- Unable to Print XX
- Unable to Scan XX

We recommend transferring your faxes to another fax machine or to your PC. (See *Transferring faxes to another fax machine* on page 134 or *Transferring faxes to your PC* on page 135.)

You can also transfer the Fax Journal report to see if there are any faxes you need to transfer. (See *Transferring Fax Journal report to another fax machine* on page 135.)

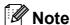

If there is an error message on the machine's LCD, after the faxes have been transferred, disconnect the machine from the power source for several minutes, and then reconnect it.

# Transferring faxes to another fax machine

If you have not set up your Station ID, you cannot enter fax transfer mode. (See *Enter personal information (Station ID)* in the Quick Setup Guide.)

- 1 Press **Stop/Exit** to interrupt the error temporarily.
- Press Menu.
- 3 Press ▲ or ▼ to choose Service.
  Press OK.
- Press ▲ or ▼ to choose
  Data Transfer.
  Press OK.
- 5 Press A or ▼ to choose Fax Transfer. Press OK.
- 6 Do one of the following:
  - If the LCD shows No Data, there are no faxes left in the machine's memory.

Press Stop/Exit.

- Enter the fax number to which faxes will be forwarded.
- 7 Press Mono Start.

#### Transferring faxes to your PC

You can transfer the faxes from your machine's memory to your PC.

- 1 Press **Stop/Exit** to interrupt the error temporarily.
- 2 Make sure you have installed MFL-Pro Suite on your PC, and then turn on PC FAX Receiving on the PC. (For details see PC- FAX receiving for Windows® in the Software User's Guide on the CD-ROM.)
- Make sure you have set PC Fax Receive on the machine. (See PC Fax Receive on page 41.)
  If faxes are in the machine's memory when you set up PC Fax Receive, the LCD will ask if you want to transfer the faxes to your PC.
- 4 Do one of the following:
  - To transfer all faxes to your PC, press 1. You will be asked if you want a backup print.
  - To exit and leave the faxes in the memory, press 2.
- 5 Press Stop/Exit.

# Transferring Fax Journal report to another fax machine

If you have not set up your Station ID, you cannot enter fax transfer mode. (See *Enter personal information (Station ID)* in the Quick Setup Guide.)

- Press Stop/Exit to interrupt the error temporarily.
- 2 Press Menu.
- 3 Press ▲ or ▼ to choose Service.
  Press OK.
- Press ▲ or ▼ to choose
  Data Transfer.
  Press OK.

- 5 Press ▲ or ▼ to choose Report Trans. Press OK.
- 6 Enter the fax number to which the Fax Journal report will be forwarded.
- 7 Press Mono Start.

#### **Document jam**

Documents can jam in the ADF unit if they are not inserted or fed properly, or if they are too long. Follow the steps below to clear a document jam.

# Document is jammed in the top of the ADF unit

- 1 Take out any paper from the ADF that is not jammed.
- Open the ADF cover.
- 3 Pull the jammed document out to the left.

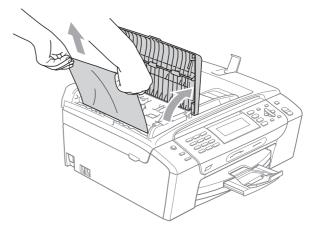

- 4 Close the ADF cover.
- 5 Press Stop/Exit.

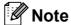

To avoid document jams close the ADF cover correctly by pushing it gently in the middle.

# Document is jammed inside the ADF unit

- Take out any paper from the ADF that is not jammed.
- 2 Lift the document cover.
- 3 Pull the jammed document out to the left.

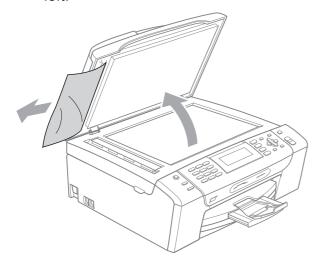

- 4 Close the document cover.
- 5 Press Stop/Exit.

#### Printer jam or paper jam

Take out the jammed paper depending on where it is jammed in the machine.

1 Pull the paper tray (1) out of the machine.

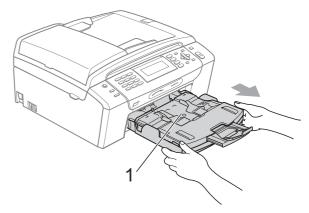

Pull out the jammed paper (1) and press Stop/Exit.

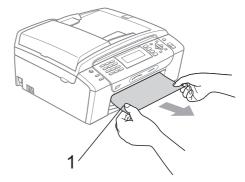

- 3 Reset the machine by lifting the scanner cover from the front of the machine and then closing it.
  - If you cannot remove the jammed paper from the front of the machine, or the error message still appears on the LCD after you have removed the jammed paper, please go to the next step.

4 Open the Jam Clear Cover (1) at the back of the machine. Pull the jammed paper out of the machine.

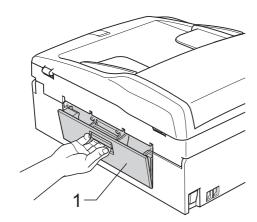

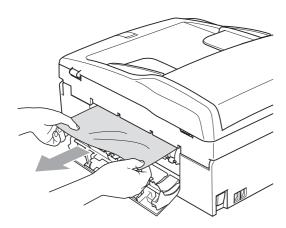

Close the Jam Clear Cover.
Make sure the cover is closed properly.

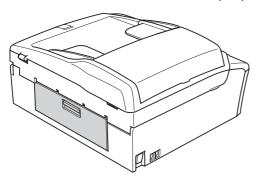

6 Lift the scanner cover (1) from the front side of the machine until it locks securely into the open position. Make sure that there is no jammed paper left in the corners of the machine.

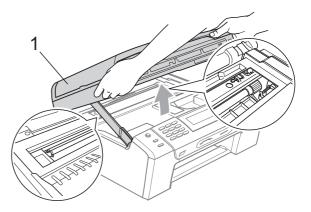

#### **CAUTION**

Before you unplug the machine from the power source, you can transfer your faxes that are stored in the memory to your PC or another fax machine so you will not lose any important messages. (See *Transferring your faxes or Fax Journal report* on page 134.)

## Note

- If the paper is jammed under the print head, unplug the machine from the power source, and then move the print head to take out the paper.
- If the print head is at the right corner as shown in the illustration, you cannot move the print head. Press **Stop/Exit** until the print head moves to the middle. Then unplug the machine from the power source, and take out the paper.

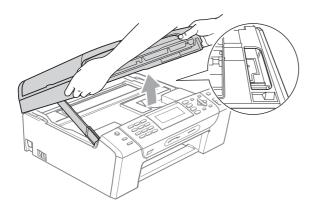

 If ink gets on your skin or clothing immediately wash it off with soap or detergent. Lift the scanner cover to release the lock (1). Gently push the scanner cover support down (2) and close the scanner cover (3) using both hands.

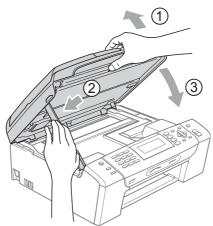

8 Push the paper tray firmly back into the machine.

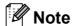

Make sure you pull out the paper support until it clicks.

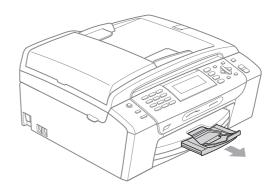

### **Routine maintenance**

## Replacing the ink cartridges

Your machine is equipped with an ink dot counter. The ink dot counter automatically monitors the level of ink in each of the 4 cartridges. When the machine detects an ink cartridge is running out of ink, the machine will tell you with a message on the LCD.

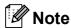

For example, when one of the ink cartridge is nearly empty, the LCD will display Ink low (name of colour).

You should purchase a replacement cartridge in preparation for when the machine indicates the colour is completely empty.

When one of the ink cartridge is empty, the LCD will display Cannot Print or B&W Print Only.

You should only replace the actual ink cartridge when this message Cannot Print or B&W Print Only appears on the LCD.

The LCD will tell you which ink cartridge is low or needs replacing. Be sure to follow the LCD prompts to replace the ink cartridges in the correct order.

Even though the machine tells you that an ink cartridge is empty, there will be a small amount of ink left in the ink cartridge. It is necessary to keep some ink in the ink cartridge to prevent air from drying out and damaging the print head assembly.

### O C

#### CAUTION

Brother multifunction machines are designed to work with ink of a particular specification and will work to a level of optimum performance and reliability when used with genuine Brother Branded ink cartridges. Brother cannot guarantee this optimum performance and reliability if ink or ink cartridges of other specifications are used. Brother does not therefore recommend the use of cartridges other than genuine Brother Branded cartridges or the refilling of empty cartridges with ink from other sources. If damage is caused to the print head or other parts of this machine as a result of using incompatible products with this machine, any repairs required as a result may not be covered by the warranty. Open the ink cartridge cover.
 If one or more of the ink cartridges are empty, the LCD shows

B&W Print Only or Cannot Print.

Press the lock release lever as shown to release the cartridge indicated on the LCD. Remove the cartridge from the machine.

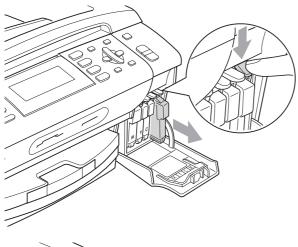

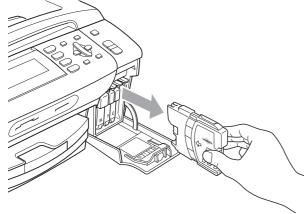

3 Open the new ink cartridge bag for the colour shown on the LCD, and then take out the ink cartridge.

4 Turn the green knob on the protective yellow cap clockwise until it clicks to release the vacuum seal, then remove the cap (1).

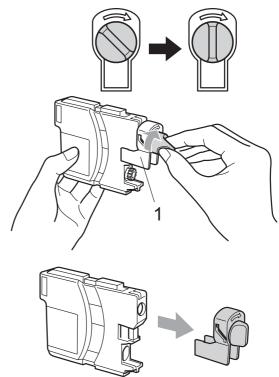

5 Each colour has its own correct position. Insert the ink cartridge in the direction of the arrow on the label.

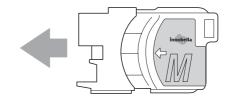

6 Gently push the ink cartridge until it clicks, and then close the ink cartridge cover.

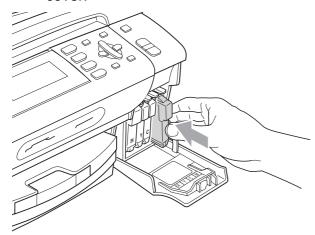

7

The machine will automatically reset the ink dot counter.

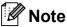

- If you replaced an ink cartridge, for example Black, the LCD may ask you to verify that it was a brand new one (for example, Did You Change BK Black). For each new cartridge you installed, press 1 (Yes) to automatically reset the ink dot counter for that colour. If the ink cartridge you installed is not a brand new one, be sure to press 2 (No).
- If the LCD shows No Cartridge or Cannot Detect after you install the ink cartridges, check that the ink cartridges are installed correctly.

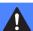

#### **WARNING**

If ink gets in your eyes, wash them out with water at once and call a doctor if you are concerned.

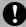

#### CAUTION

DO NOT take out ink cartridges if you do not need to replace them. If you do so, it may reduce the ink quantity and the machine will not know the quantity of ink left in the cartridge.

DO NOT touch the cartridge insertion slots. If you do so, the ink may stain your skin.

If ink gets on your skin or clothing immediately wash it off with soap or detergent.

If you mix the colours by installing an ink cartridge in the wrong position, clean the print head several times after correcting the cartridge installation.

Once you open an ink cartridge, install it in the machine and use it up within six months of installation. Use unopened ink cartridges by the expiration date written on the cartridge package.

DO NOT dismantle or tamper with the ink cartridge, this can cause the ink to leak out of the cartridge.

# Cleaning the outside of the machine

## **Q** CAUTION

Use neutral detergents. Cleaning with volatile liquids such as thinner or benzine will damage the outside surface of the machine.

DO NOT use cleaning materials that contain ammonia.

DO NOT use isopropyl alcohol to remove dirt from the control panel. It may crack the panel.

# Clean the outside of the machine as follows:

1 Pull the paper tray (1) completely out of the machine.

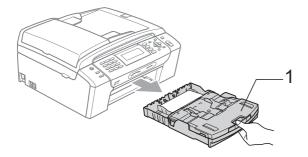

Wipe the outside of the machine with a soft cloth to remove dust.

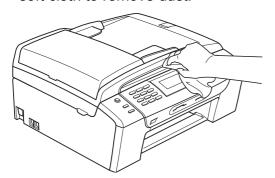

- Remove anything that is stuck inside the paper tray.
- Wipe the paper tray with a soft cloth to remove dust.

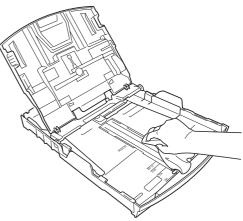

Put the paper tray firmly back in the machine.

#### Cleaning the scanner glass

1 Lift the document cover (1). Clean the scanner glass (2) and the white plastic (3) with a soft lint-free cloth moistened with a non-flammable glass cleaner.

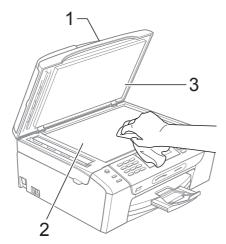

2 In the ADF unit, clean the white bar (1) and the glass strip (2) with a lint-free cloth moistened with a non-flammable glass cleaner.

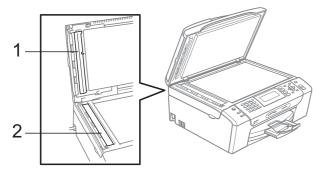

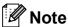

In addition to cleaning the glass strip with a non-flammable glass cleaner, run your finger tip over the glass strip to see if you can feel anything on it. If you feel dirt or debris, clean the glass strip again concentrating on that area. You may need to repeat the cleaning process three or four times. To test, make a copy after each cleaning.

# Cleaning the machine printer platen

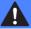

#### **WARNING**

Be sure to unplug the machine from the electrical socket before cleaning the printer platen (1).

- 1 Lift the scanner cover until it locks securely into the open position.
- 2 Clean the machine's printer platen (1) and the area around it, wiping off any scattered ink with a soft, dry lint-free cloth.

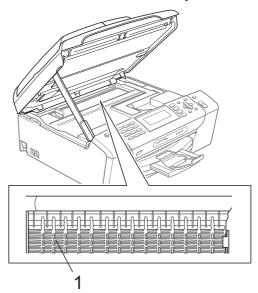

#### Cleaning the paper pick-up roller

- Pull the paper tray completely out of the machine.
- 2 Unplug the machine from the electrical socket and open the Jam Clear Cover (1).

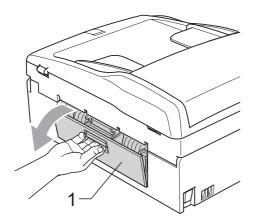

3 Clean the Paper Pick-up Roller (1) with isopropyl alcohol on a cotton swab.

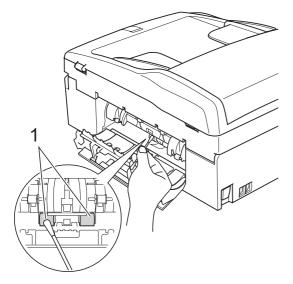

- Close the Jam Clear Cover. Make sure the cover is closed correctly.
- 5 Put the paper tray firmly back in the machine.
- 6 Re-connect the power cord.

#### Cleaning the print head

To maintain print quality, the machine will automatically clean the print head. You can start the cleaning process manually if there is a print quality problem.

Clean the print head and ink cartridges if you get a horizontal line or blank text in the text or graphics on your printed pages. You can clean Black only, three colours at a time (Cyan/Yellow/Magenta), or all four colours at once.

Cleaning the print head consumes ink. Cleaning too often uses ink unnecessarily.

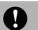

#### **CAUTION**

DO NOT touch the print head. Touching the print head may cause permanent damage and may void the print head's warranty.

- Press Ink Management.
- Press ▲ or ▼ to choose Cleaning. Press **OK**.
- Press ▲ or ▼to choose Black, Color or

#### Press **OK**.

The machine cleans the print head. When cleaning is finished, the machine will go back to standby mode automatically.

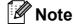

If you clean the print head at least five times and the print has not improved, try installing a new genuine Brother Branded replacement cartridge for each problem colour. Try cleaning the print head again up to five more times. If the print has not improved call your Brother dealer.

### Checking the print quality

If faded or streaked colours and text appear on your output, some of the nozzles may be clogged. You can check this by printing the Print Quality Check Sheet and looking at the nozzle check pattern.

- 1 Press Ink Management.
- Press A or V to choose Test Print.
  Press OK.
- Press ▲ or ▼ to choose
  Print Quality.
  Press OK.
- 4 Press Colour Start.
  The machine begins printing the Print Quality Check Sheet.
- Check the quality of the four colour blocks on the sheet.
- 6 The LCD asks you if the print quality is OK

Do one of the following:

- If all lines are clear and visible, press 1 (Yes) to finish the Print Quality check and go to step 10.
- If you can see missing short lines as shown below, press 2 to choose No.

OK Poor

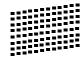

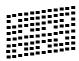

- The LCD asks you if the print quality is OK for black and three colours. Press 1 (Yes) or 2 (No).
- 8 The LCD asks you if you want to start cleaning.

Press 1 (Yes).

The machine starts cleaning the print head.

After cleaning is finished, press Colour Start.

The machine starts printing the Print Quality Check Sheet again and then return to step **6**.

#### 10 Press Stop/Exit.

If you repeat this procedure at least five times and the print quality is still poor, replace the ink cartridge for the clogged colour.

After replacing the ink cartridge, check the print quality. If the problem still exists, repeat the cleaning and test print procedures at least five times for the new ink cartridge. If ink is still missing, call your Brother dealer.

## 0

#### **CAUTION**

DO NOT touch the print head. Touching the print head may cause permanent damage and may void the print head's warranty.

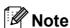

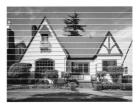

When a print head nozzle is clogged the printed sample looks like this.

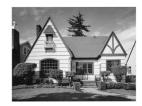

After the print head nozzle is cleaned, the horizontal lines are gone.

#### Checking the print alignment

You may need to adjust the print alignment after transporting the machine, if your printed text becomes blurred or images become faded.

- 1 Press Ink Management.
- Press A or ▼ to choose Test Print. Press OK.
- 3 Press ▲ or ▼ to choose Alignment. Press OK.
- 4 Press Mono Start or Colour Start.
  The machine starts printing the
  Alignment Check Sheet.
- 5 Check the 600 dpi and 1200 dpi test prints to see if number 5 most closely matches number 0.
- 6 Do one of the following:
  - If the number 5 samples of both the 600 dpi and 1200 dpi test prints are the best matches, press 1 (Yes) to finish the Alignment Check and go to step 9.
  - If another test print number is a better match for either 600 dpi or 1200 dpi, press 2 (No) to choose it.
- 7 For 600 dpi, press the number of the test print that most closely matches the number 0 sample (1-8).
- 8 For 1200 dpi, press the number of the test print that most closely matches the number 0 sample (1-8).
- 9 Press Stop/Exit.

#### Checking the ink volume

Although an ink volume icon appears on the LCD, you can use the **Ink Management** key to see a large graph showing the ink that is left in each cartridge.

- 1 Press Ink Management.
- Press ▲ or ▼ to choose Ink Volume.

  Press OK.

  The LCD shows the ink volume.
- 3 Press Stop/Exit.

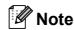

You can check the ink volume from your computer. (See *Printing* for Windows<sup>®</sup> or *Printing and Faxing* for Macintosh<sup>®</sup> in the Software User's Guide on the CD-ROM.)

## **Machine Information**

#### Checking the serial number

You can see the machine's serial number on the LCD.

- 1 Press Menu.
- Press A or ▼ to choose Machine Info. Press OK.
- 3 Press A or ▼ to choose Serial No. Press OK.
- 4 Press Stop/Exit.

# Packing and shipping the machine

When you transport the machine, use the packing materials that came with your machine. Follow the instructions below to properly pack your machine. Damage caused to your machine during transit is not covered by your warranty.

## **CAUTION**

It is important to allow the machine to 'park' the print head after a print job. Listen carefully to the machine before unplugging it to make sure that all mechanical noise has stopped. Not allowing the machine to finish this parking process may lead to print problems and possible damage to the print head.

- 1 Open the ink cartridge cover.
- Press the ink release lever to release the ink cartridge and take out the ink cartridges. (See Replacing the ink cartridges on page 139.)
- Install the green protective part and then close the ink cartridge cover.

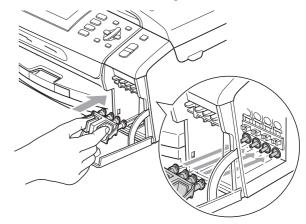

### CAUTION

Make sure that the plastic tabs on both sides of the green protective part (1) have securely clicked into place (2).

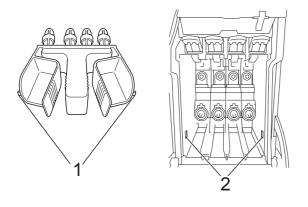

If you are not able to find the green protective part, DO NOT remove the ink cartridges before shipping. It is essential that the machine be shipped with either the green protective part or the ink cartridges in position. Shipping without them will cause damage to your machine and may void your warranty. When travelling with the ink cartridges still in the machine please keep the machine upright as this will protect the machine from leakage.

4 Lift the front of the machine and hook the long end (1) of the green protective part into the T-shaped hole underneath the machine. Push the forked end (2) onto the top of the paper tray.

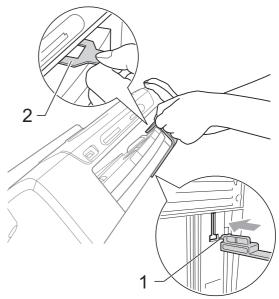

- Unplug the machine from the telephone wall socket and take the telephone line cord out of the machine.
- 6 Unplug the machine from the electrical socket and from the machine.
- 7 Using both hands, use the plastic tabs on both sides of the machine to lift the scanner cover until it locks securely into the open position. Then unplug the interface cable from the machine, if it is connected.
- 8 Lift the scanner cover (1) to release the lock. Gently push the scanner cover support down (2) and close the scanner cover (3) using both hands.

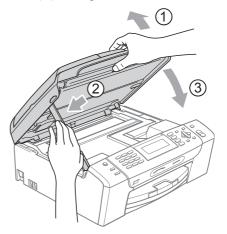

9 Wrap the machine in the bag.

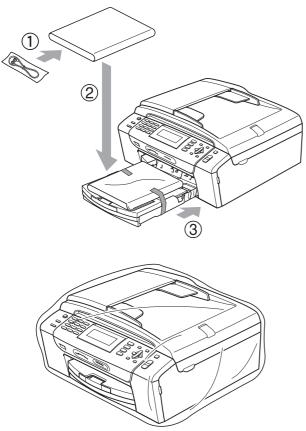

10 Pack the machine and the printed materials in the original carton with the original packing material as shown below. Do not pack the used ink cartridges in the carton.

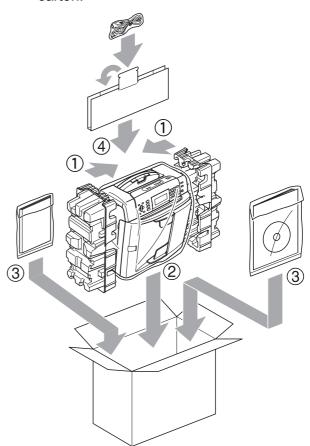

11 Close the carton and tape it shut.

# C

## **Menu and Features**

# On-screen programming

Your machine is designed to be easy to operate with LCD on-screen programming using the menu keys. User-friendly programming helps you take full advantage of all the menu selections your machine has to offer.

Since your programming is done on the LCD, we have created step-by-step on-screen instructions to help you program your machine. All you need to do is follow the instructions as they guide you through the menu selections and programming options.

#### Menu table

You can program your machine by using the Menu table that begins on page 151. These pages list the menu selections and options.

#### **Memory storage**

Even if there is a power failure, you will not lose the settings you have chosen using the Menu key because they are stored permanently. Also, you will not lose your settings in the PhotoCapture, Fax and Copy mode key menus if you have chosen Set New Default. You may have to reset the date and time.

## Mode and menu keys

| Menu                    | Access the main menu.                  |
|-------------------------|----------------------------------------|
| Scan Copy Photo Capture | Access its menu of temporary settings. |
| <b>A V</b>              | Scroll through the current menu level. |
| 4                       | Go back to the previous menu level.    |
| •                       | Go to the next menu level.             |
|                         | ■ Go to the next menu level.           |
| ОК                      | ■ Accept an option.                    |
|                         | ■ Cancel the current operation.        |
| Clear/Back              | Go back to the previous menu level.    |
| Stop/Exit               | Stop the current operation.            |

#### Menu table

The menu table will help you understand the menu selections and options that are found in the machine's programs. The factory settings are shown in Bold with an asterisk.

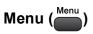

| Level1        | Level2        | Level3  | Options      | Descriptions               | Page |
|---------------|---------------|---------|--------------|----------------------------|------|
| General Setup | Mode Timer    | _       | Off          | Sets the time to return to | 22   |
|               |               |         | 0Sec         | Fax mode.                  |      |
|               |               |         | 30Secs       |                            |      |
|               |               |         | 1Min         |                            |      |
|               |               |         | 2Mins*       |                            |      |
|               |               |         | 5Mins        |                            |      |
|               | Paper Type    | _       | Plain Paper* | Sets the type of paper in  | 22   |
|               |               |         | Inkjet Paper | the paper tray.            |      |
|               |               |         | Brother BP71 |                            |      |
|               |               |         | Other Glossy |                            |      |
|               |               |         | Transparency |                            |      |
|               | Paper Size    | _       | A4*          | Sets the size of the paper | 23   |
|               |               |         | A5           | in the paper tray.         |      |
|               |               |         | 10x15cm      |                            |      |
|               |               |         | Letter       |                            |      |
|               |               |         | Legal        |                            |      |
|               | Volume        | Ring    | Off          | Adjusts the ring volume.   | 23   |
|               |               |         | Low          |                            |      |
|               |               |         | Med*         |                            |      |
|               |               |         | High         |                            |      |
|               |               | Beeper  | Off          | Adjusts the volume level   | 24   |
|               |               |         | Low*         | of the beeper.             |      |
|               |               |         | Med          |                            |      |
|               |               |         | High         |                            |      |
|               |               | Speaker | Off          | Adjusts the volume level   | 24   |
|               |               |         | Low          | of the speaker.            |      |
|               |               |         | Med*         |                            |      |
|               |               |         | High         |                            |      |
|               | Daylight Save | _       | On*          | Changes for Daylight       | 24   |
|               |               |         | Off          | Savings Time manually.     |      |

| Level1                       | Level2         | Level3        | Options                         | Descriptions                                                                         | Page |
|------------------------------|----------------|---------------|---------------------------------|--------------------------------------------------------------------------------------|------|
| General Setup<br>(Continued) | P.Save Setting | _             | Fax Receive:On* Fax Receive:Off | Customizes the  Power Save key not to receive faxes in power save mode.              | 21   |
|                              | LCD Settings   | LCD Contrast  | Light                           | Adjusts the contrast of the                                                          | 25   |
|                              |                |               | Med*                            | LCD.                                                                                 |      |
|                              |                |               | Dark                            |                                                                                      |      |
|                              |                | Backlight     | Light*                          | You can adjust the                                                                   | 25   |
|                              |                |               | Med                             | brightness of the LCD backlight.                                                     |      |
|                              |                |               | Dark                            | - Submingriti.                                                                       |      |
|                              |                |               | Off                             | You can set how long the                                                             | 26   |
|                              |                |               | 10Secs                          | LCD backlight stays on for after the last key press.                                 |      |
|                              |                |               | 20Secs                          |                                                                                      |      |
|                              |                |               | 30Secs*                         |                                                                                      |      |
|                              |                | Wallpaper     | _                               | You can choose the wallpaper of the LCD.                                             | 26   |
|                              | Sleep Mode     | _             | 1Min                            | You can choose how long the machine will remain idle before it goes into sleep mode. | 25   |
|                              |                |               | 2Mins                           |                                                                                      |      |
|                              |                |               | 3Mins                           |                                                                                      |      |
|                              |                |               | 5Mins                           |                                                                                      |      |
|                              |                |               | 10Mins*                         |                                                                                      |      |
|                              |                |               | 30Mins                          |                                                                                      |      |
|                              |                |               | 60Mins                          |                                                                                      |      |
| Fax                          | Setup Receive  | Ring Delay    | 2 <b>-</b> 10 <b>(2*)</b>       | Sets the number of rings                                                             | 39   |
|                              |                |               | (Example for Australia)         | before the machine answers in Fax Only or Fax/Tel mode.                              |      |
|                              |                | F/T Ring Time | 20Secs                          | Sets the pseudo/double-ring time in Fax/Tel mode.                                    | 39   |
|                              |                |               | 30Secs*                         |                                                                                      |      |
|                              |                |               | 40Secs                          |                                                                                      |      |
|                              |                |               | 70Secs                          |                                                                                      |      |
|                              |                |               | (For New<br>Zealand)            |                                                                                      |      |
|                              |                |               | 20Secs                          |                                                                                      |      |
|                              |                |               | 30Secs*                         |                                                                                      |      |
|                              |                |               | 40Secs                          |                                                                                      |      |
|                              |                |               | 55Secs                          |                                                                                      |      |

| Level1 | Level2                       | Level3         | Options                                                                                    | Descriptions                                                                                                    | Page |
|--------|------------------------------|----------------|--------------------------------------------------------------------------------------------|----------------------------------------------------------------------------------------------------|------|
|        | Setup Receive<br>(Continued) | Fax Detect     | On*                                                                                        | Receives fax messages without pressing the Mono Start or Colour Start key.                                                                                                    | 40   |
|        |                              | Remote Codes   | On* (*51, #51) (*91, #91 for New Zealand) Off                                              | Allows you to answer all calls at an extension or external telephone and use codes to turn the machine on or off. You can personalize these codes.                                    | 58   |
|        |                              | Auto Reduction | On*                                                                                        | Cuts the size of incoming faxes.                                                                                                    | 43   |
|        |                              | Memory Receive | Off* Fax Forward Fax Storage PC Fax Receive                                                | You can set the machine to either forward fax messages, store incoming faxes in the memory (so you can retrieve them while you are away from your machine), or send faxes to your PC. | 40   |
|        |                              |                |                                                                                            | If you choose Fax Forward or PC Fax Receive, you can turn on the safety feature Backup Print.                                                                                         |      |
|        | Report Setting               | Transmission   | On On+Image Off* Off+Image                                                                 | Initial setup for<br>Transmission Verification<br>Report and Fax Journal<br>Report.                                                                                                   | 66   |
|        |                              | Journal Period | Off                                                                                        |                                                                                                    | 66   |
|        |                              |                | Every 50 Faxes*  Every 6 Hours  Every 12 Hours  Every 24 Hours  Every 2 Days  Every 7 Days |                                                                                                    |      |
|        | Print Document               | _              | _                                                                                          | Prints incoming faxes stored in the memory.                                                                                                    | 44   |
|        | Remote Access                | _              | *                                                                                          | Set your own code for Remote Retrieval.                                                                                                    | 44   |
|        | Remaining Jobs               | _              | _                                                                                          | Check which jobs are in the memory and lets you cancel chosen jobs.                                                                                                    | 35   |

| Level1             | Level2        | Level3                                     | Options                                                        | Descriptions                                                                                                    | Page     |
|--------------------|---------------|--------------------------------------------|----------------------------------------------------------------|----------------------------------------------------------------------------------------------------|----------|
| Fax<br>(Continued) | Miscellaneous | TX Lock                                    | _                                                              | Prohibits most functions except receiving faxes.                                                                                                    | 27       |
| (Continued)        | Compatibility | High* Normal Basic(for VoIP)               | Adjusts the modem speed to help resolve transmission problems. | 128                                                                                                    |          |
|                    |               | Distinctive (Not available in New Zealand) | On<br>Off*                                                     | Use with phone company distincive ringing service allows you to have a voice number and fax number on the one phone line.                                                            | 49<br>54 |
|                    |               | Faxability (For New Zealand only)          | On Off*                                                        | If you have FaxAbility from Telecom, you can use this function to store the ringing pattern of your fax number.  And if you set in to On, you should use the registered number only. | 52       |
|                    |               | Call Waiting<br>(For New<br>Zealand only)  | On<br>Off*                                                     | If you have Call Waiting as well as FaxAbility, set the Call Waiting to On.                                                                                                    | 53       |

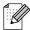

#### **Network menu**

| Level1  | Level2    | Level3      | Level4         | Options              | Descriptions                |
|---------|-----------|-------------|----------------|----------------------|-----------------------------|
| Network | Wired LAN | TCP/IP      | BOOT Method    | Auto*                | Chooses the                 |
|         |           |             |                | Static               | BOOT method that best suits |
|         |           |             |                | RARP                 | your needs.                 |
|         |           |             |                | BOOTP                |                             |
|         |           |             |                | DHCP                 |                             |
|         |           |             | IP Address     | [000-255].           | Enter the IP                |
|         |           |             |                | [000-255].           | address.                    |
|         |           |             | [000-255].     |                      |                             |
|         |           | [000-255]   |                |                      |                             |
|         |           | Subnet Mask | [000-255].     | Enter the Subne      |                             |
|         |           |             |                | [000-255].           | mask.                       |
|         |           |             |                | [000-255].           |                             |
|         |           |             |                | [000-255]            |                             |
|         |           |             | Gateway        | [000-255].           | Enter the                   |
|         |           |             |                | [000-255].           | Gateway address.            |
|         |           |             |                | [000-255].           | add: 655.                   |
|         |           |             | [000-255]      |                      |                             |
|         |           | Node Name   | BRNXXXXXXXXXXX | Enter the Node name. |                             |

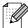

The factory settings are shown in Bold with an asterisk.

| Level1      | Level2           | Level3             | Level4      | Options                        | Descriptions                      |
|-------------|------------------|--------------------|-------------|--------------------------------|-----------------------------------|
| Network     | Wired LAN        | TCP/IP             | WINS Config | Auto*                          | Chooses the                       |
| (Continued) | (Continued)      | (Continued)        |             | Static                         | WINS configuration                |
|             |                  |                    |             |                                | mode.                             |
|             |                  |                    | WINS Server | (Primary)                      | Specifies the IP                  |
|             |                  |                    |             | 000.000.000.000                | address of the primary or         |
|             |                  |                    |             | (Secondary)<br>000.000.000.000 | secondary<br>server.              |
|             |                  |                    | DNS Server  | (Primary) 000.000.000          | Specifies the IP address of the   |
|             |                  |                    |             | (Secondary)                    | primary or secondary server.      |
|             |                  |                    | APIPA       | On*                            | Automatically                     |
|             |                  |                    |             | Off                            | allocates the IP address from the |
|             |                  |                    |             |                                | link-local address range.         |
|             |                  | Ethernet           | _           | Auto*                          | Chooses the                       |
|             |                  |                    |             | 100B-FD                        | Ethernet link mode.               |
|             |                  |                    |             | 100B-HD                        | mode.                             |
|             |                  |                    |             | 10B-FD                         |                                   |
|             |                  |                    |             | 10B-HD                         |                                   |
|             | WLAN             | TCP/IP             | BOOT Method | Auto*                          | Chooses the                       |
|             |                  |                    |             | Static                         | BOOT method that best suits       |
|             |                  |                    |             | RARP                           | your needs.                       |
|             |                  |                    |             | BOOTP                          |                                   |
|             |                  |                    |             | DHCP                           |                                   |
|             |                  |                    | IP Address  | [000-255].                     | Enter the IP                      |
|             |                  |                    |             | [000-255].                     | address.                          |
|             |                  |                    |             | [000-255].                     |                                   |
|             |                  |                    |             | [000-255]                      |                                   |
|             |                  |                    | Subnet Mask | [000-255].                     | Enter the Subnet                  |
|             |                  |                    |             | [000-255].                     | mask.                             |
|             |                  |                    |             | [000-255].                     |                                   |
|             |                  |                    |             | [000-255]                      |                                   |
|             |                  |                    | Gateway     | [000-255].                     | Enter the                         |
|             |                  |                    |             | [000-255].                     | Gateway address.                  |
|             |                  |                    |             | [000-255].                     |                                   |
|             |                  |                    |             | [000-255]                      |                                   |
|             | See Network User | 's Guide on the CD | -ROM.       |                                |                                   |

Ø

The factory settings are shown in Bold with an asterisk.

| Level1                 | Level2              | Level3             | Level4                                                         | Options                                                                   | Descriptions                                                                              |
|------------------------|---------------------|--------------------|----------------------------------------------------------------|---------------------------------------------------------------------------|-------------------------------------------------------------------------------------------|
| Network<br>(Continued) | WLAN<br>(Continued) | TCP/IP (Continued) | Node Name                                                      | BRWXXXXXXXXXXX                                                            | Enter the Node name.                                                                      |
| (continuou)            | (Commoda)           | (SS.III.IUSU)      | WINS Config                                                    | Auto* Static                                                              | Chooses the WINS configuration mode.                                                      |
|                        |                     | WINS Server        | (Primary)<br>000.000.000.000<br>(Secondary)<br>000.000.000.000 | Specifies the IP address of the primary or secondary server.              |                                                                                           |
|                        |                     |                    | DNS Server                                                     | (Primary)<br>000.000.000.000<br>(Secondary)<br>000.000.000.000            | Specifies the IP address of the primary or secondary server.                              |
|                        |                     | APIPA              | On* Off                                                        | Automatically allocates the IP address from the link-local address range. |                                                                                           |
|                        |                     | Setup Wizard       | _                                                              | _                                                                         | You can configure your print server.                                                      |
|                        |                     | SES/WPS/AOSS       | _                                                              | _                                                                         | You can easily configure your wireless network settings using the one-button push method. |
|                        |                     | WPS w/PIN Code     | _                                                              | _                                                                         | You can easily configure your wireless network settings using WPS with a PIN code.        |
|                        |                     | WLAN Status        | Status                                                         | _                                                                         | You can see the current wireless network status.                                          |
|                        |                     |                    | Signal                                                         | _                                                                         | You can see the current wireless network signal strength.                                 |
|                        |                     |                    | SSID                                                           | _                                                                         | You can see the current SSID.                                                             |
|                        |                     |                    | Comm. Mode                                                     | _                                                                         | You can see the current Communication Mode.                                               |

| Level1      | Level2        | Level3 | Level4     | Options | Descriptions                                                |
|-------------|---------------|--------|------------|---------|-------------------------------------------------------------|
| Network     | Network I/F   | _      | Wired LAN* | _       | You can choose                                              |
| (Continued) |               |        | WLAN       |         | the network connection type.                                |
|             | Factory Reset | _      | Yes        | _       | Restores all wired                                          |
|             |               |        | No         |         | and wireless<br>network settings to<br>the factory default. |

See Network User's Guide on the CD-ROM.

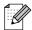

The factory settings are shown in Bold with an asterisk.

## Menu ( (continued)

| Level1        | Level2                                             | Level3 | Options               | Descriptions                                                         | Page                  |  |
|---------------|----------------------------------------------------|--------|-----------------------|----------------------------------------------------------------------|-----------------------|--|
| Print Reports | XMIT Verify                                        | _      | _                     | Prints these lists and reports.                                      | 67                    |  |
|               | Help List                                          | _      | _                     |                                                                      |                       |  |
|               | Quick Dial                                         | _      | Alphabetical<br>Order |                                                                      |                       |  |
|               |                                                    |        | Numerical Order       |                                                                      |                       |  |
|               | Fax Journal                                        | _      | _                     |                                                                      |                       |  |
|               | User Settings                                      | _      | _                     |                                                                      |                       |  |
|               | Network Config                                     | _      | _                     |                                                                      |                       |  |
|               | Caller ID hist.                                    | _      | _                     |                                                                      |                       |  |
| Machine Info. | Serial No.                                         | _      | _                     | Lets you check the serial number of your machine.                    | 147                   |  |
| Initial Setup | Receive Mode                                       | _      | Fax Only*             | Choose the receive mode that best suits your needs.                  | 37                    |  |
|               |                                                    |        | Fax/Tel               |                                                                      |                       |  |
|               |                                                    |        | External TAD          |                                                                      |                       |  |
|               |                                                    |        | Manual                |                                                                      |                       |  |
|               | Date&Time                                          | _      | _                     | Puts the date and time on the LCD and in headings of faxes you send. | See<br>Quick<br>Setup |  |
|               | Station ID                                         | _      | Fax:                  | Set your name and fax                                                | Guide.                |  |
|               |                                                    |        | Name:                 | number to appear on each page you fax.                               |                       |  |
|               | Tone/Pulse                                         | _      | Tone*                 | Choose the dialling mode.                                            |                       |  |
|               | (Not Available in New Zealand)                     |        | Pulse                 |                                                                      |                       |  |
|               | Dial Tone                                          | _      | Detection             | Turns Dial Tone Detection                                            | 128                   |  |
|               |                                                    |        | No Detection*         | on or off.                                                           |                       |  |
|               | Local Language                                     |        | English*              | Allows you to change the                                             |                       |  |
|               | (Not Available in<br>Australia and New<br>Zealand) |        | Spanish               | LCD language for your country.                                       |                       |  |

## Fax ( 📠 )

| Level1          | Level2         | Level3 | Options         | Descriptions                                                    | Page |
|-----------------|----------------|--------|-----------------|-----------------------------------------------------------------|------|
| Fax Resolution  | _              | _      | Standard*       | Sets the resolution for                                         | 34   |
|                 |                |        | Fine            | outgoing faxes.                                                 |      |
|                 |                |        | S.Fine          |                                                                 |      |
|                 |                |        | Photo           |                                                                 |      |
| Contrast        | _              | _      | Auto*           | Changes the lightness or                                        | 33   |
|                 |                |        | Light           | darkness of faxes you send.                                     |      |
|                 |                |        | Dark            |                                                                 |      |
| Speed Dial      | Search         | _      | Alphabetical    | You can dial by pressing only                                   | 59   |
|                 |                |        | Order           | a few keys (and <b>Start</b> ).                                 |      |
|                 |                |        | Numerical Order |                                                                 |      |
|                 | Set Speed Dial | _      |                 | Stores Speed Dial numbers, so you can dial by pressing          | 59   |
|                 |                |        |                 | only a few keys (and <b>Start</b> ).                            |      |
|                 | Setup Groups   | _      | _               | Sets up a Group number for                                      | 63   |
|                 |                |        |                 | Broadcasting.                                                   |      |
| Outgoing Call   | Send a fax     | _      | _               | You can choose a number from the Outgoing Call                  | 60   |
|                 | Add to Speed   |        |                 | history and then make a                                         |      |
|                 |                |        |                 | telephone call to it, send a                                    |      |
|                 | Delete         |        |                 | fax to it, add it to Speed Dial, or delete it.                  |      |
| Caller ID hist. | Send a fax     | _      | _               | You can choose a number                                         | 60   |
|                 | Add to Speed   |        |                 | from the Caller ID history and then send a fax to it, add it to |      |
|                 | Dial           |        |                 | Speed Dial, or delete it.                                       |      |
|                 | Delete         |        |                 | •                                                               |      |
| Broadcasting    | Add Number     | _      | _               | You can send the same fax                                       | 32   |
|                 | Speed Dial     |        |                 | message to more than one fax number.                            |      |
|                 | Complete       |        |                 |                                                                 |      |
| Delayed Fax     |                | _      | On (00:00)      | Sets the time of day in                                         | 35   |
|                 |                |        | Off*            | 24-hour format that the delayed faxes will be sent.             |      |
| Batch TX        | _              | _      | On              | Combines delayed faxes to                                       | 35   |
|                 |                |        | Off*            | the same fax number at the                                      |      |
|                 |                |        |                 | same time of day into one transmission.                         |      |
| Real Time TX    | _              | _      | On              | You can send a fax without                                      | 34   |
|                 |                |        | Off*            | using the memory.                                               | •    |
| Polled TX       |                |        | Standard        | Sets up the document on                                         | 70   |
| TOTIEG IV       |                |        |                 | your machine to be retrieved                                    | '    |
|                 |                |        | Secure          | by another fax machine.                                         |      |
|                 |                |        | Off*            |                                                                 |      |

| Level1          | Level2               | Level3                                                   | Options  | Descriptions                               | Page |  |  |
|-----------------|----------------------|----------------------------------------------------------|----------|--------------------------------------------|------|--|--|
| Polling RX      | _                    | _                                                        | Standard | Sets up your machine to poll               | 68   |  |  |
|                 |                      |                                                          | Secure   | another fax machine.                       |      |  |  |
|                 |                      |                                                          | Timer    |                                            |      |  |  |
|                 |                      |                                                          | Off*     |                                            |      |  |  |
| Overseas Mode   | _                    | _                                                        | On       | If you are having difficulty               | 35   |  |  |
|                 |                      |                                                          | Off*     | sending faxes overseas, set this to On.    |      |  |  |
| Glass ScanSize  | _                    | _                                                        | A4*      | Adjust the scan area of the                | 31   |  |  |
|                 |                      |                                                          | Letter   | scanner glass to the size of the document. |      |  |  |
| Set New Default | _                    | _                                                        | Yes      | You can save your fax                      | 36   |  |  |
|                 |                      |                                                          | No       | settings.                                  |      |  |  |
| Factory Reset   | _                    | _                                                        | Yes      | You can restore all settings               | 36   |  |  |
|                 |                      |                                                          | No       | to the factory settings.                   |      |  |  |
|                 | The factory settings | The factory settings are shown in Bold with an asterisk. |          |                                            |      |  |  |

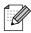

## Scan (😩 )

| Level1                     | Option1              | Option2             | Option3                                             | Descriptions                                                                 | Page                       |
|----------------------------|----------------------|---------------------|-----------------------------------------------------|------------------------------------------------------------------------------|----------------------------|
| Scan to E-mail             | _                    | _                   | _                                                   | You can scan a monochrome or a colour document into your E-mail application. | See<br>Software<br>User's  |
| Scan to Image              | _                    | _                   | _                                                   | You can scan a colour picture into your graphics application.                | Guide<br>on the<br>CD-ROM. |
| Scan to OCR                | _                    | _                   | _                                                   | You can have your text document converted to an editable text file.          |                            |
| Scan to File               | _                    | _                   | _                                                   | You can scan a monochrome or a colour document into your computer.           |                            |
| Scan to Media              | Quality              | _                   | Color 150 dpi*                                      | You can choose the scan                                                      | 98                         |
| (when a memory card or USB |                      |                     | Color 300 dpi                                       | resolution, file format and enter a file name for your                       |                            |
| Flash memory               |                      |                     | Color 600 dpi                                       | document.                                                                    |                            |
| drive is inserted)         |                      |                     | B/W 200x100 dpi                                     |                                                                              |                            |
|                            |                      |                     | B/W 200 dpi                                         |                                                                              |                            |
|                            | File Type            | _                   | (If you chose colour option in Quality setting)     |                                                                              |                            |
|                            |                      |                     | PDF*                                                |                                                                              |                            |
|                            |                      |                     | JPEG                                                |                                                                              |                            |
|                            |                      |                     | (If you chose<br>Mono option in<br>Quality setting) |                                                                              |                            |
|                            |                      |                     | PDF*                                                |                                                                              |                            |
|                            |                      |                     | TIFF                                                |                                                                              |                            |
|                            | File Name            | _                   | _                                                   | You can rename the file.                                                     | 99                         |
|                            | Set New Default      | Yes                 | _                                                   | You can save your scan settings.                                             | 99                         |
|                            |                      | No                  |                                                     | seungs.                                                                      |                            |
|                            | Factory Reset        | Yes                 | _                                                   | You can restore all settings to the factory settings.                        | 100                        |
|                            |                      | No                  |                                                     | the factory settings.                                                        |                            |
|                            | The factory settings | are shown in Bold v | with an asterisk.                                   |                                                                              |                            |

## Copy (<u></u>)

| Level1         | Level2           | Level3 | Options          | Descriptions                                              | Page |
|----------------|------------------|--------|------------------|-----------------------------------------------------------|------|
| Quality        | _                | _      | Fast             | Choose the Copy resolution                                | 73   |
|                |                  |        | Normal*          | for your type of document.                                |      |
|                |                  |        | Best             |                                                           |      |
| Enlarge/Reduce | 100%*            | _      | _                | _                                                         | 74   |
|                | Enlarge          | _      | 142% A5→A4       | You can choose the                                        | 74   |
|                |                  |        | 186% 10x15cm→LTR | enlargement ratio for your type of document.              |      |
|                |                  |        | 198% 10x15cm→A4  | , spe or document.                                        |      |
|                | Reduce           | _      | 47% A4→10x15cm   | You can choose the                                        | 74   |
|                |                  |        | 69% A4→A5        | reduction ratio for your type of document.                |      |
|                |                  |        | 83% LGL→A4       | or document.                                              |      |
|                |                  |        | 93% A4→LTR       |                                                           |      |
|                |                  |        | 97% LTR→A4       |                                                           |      |
|                | Fit to Page      | _      | _                | Your machine will adjust                                  | 74   |
|                |                  |        |                  | the size automatically to the paper size you set.         |      |
|                | Custom (25-400%) |        |                  | You can choose the                                        | 74   |
|                | Custom (23-400%) |        |                  | enlargement or reduction                                  | ' -  |
|                |                  |        |                  | ratio for your type of document.                          |      |
| Paper Type     | _                |        | Plain Paper*     | Choose the paper type that                                | 77   |
| raper Type     | _                | _      | _                | matches the paper in the tray.                            | ' '  |
|                |                  |        | Inkjet Paper     |                                                           |      |
|                |                  |        | Brother BP71     |                                                           |      |
|                |                  |        | Other Glossy     |                                                           |      |
|                |                  |        | Transparency     |                                                           |      |
| Paper Size     | _                | _      | A4*              | Choose the paper size that matches the paper in the tray. | 77   |
|                |                  |        | A5               |                                                           |      |
|                |                  |        | 10x15cm          |                                                           |      |
|                |                  |        | Letter           |                                                           |      |
|                |                  |        | Legal            |                                                           |      |
| Brightness     | _                | _      | Light<br>+2      | Adjusts the brightness of copies.                         | 76   |
|                |                  |        | +1               | - COPICO.                                                 |      |
|                |                  |        | 0                |                                                           |      |
|                |                  |        | -1               |                                                           |      |
|                |                  |        | -2 Limination    |                                                           |      |

| Level1          | Level2                          | Level3                                                                 | Options                                                                                  | Descriptions                                                        | Page |
|-----------------|---------------------------------|------------------------------------------------------------------------|------------------------------------------------------------------------------------------|---------------------------------------------------------------------|------|
| Contrast        | _                               | _                                                                      | +2 · · · · · · · · · · · · · · · · · · ·                                                 | Adjusts the contrast of copies.                                     | 76   |
| Stack/Sort      | _                               | _                                                                      | Stack* Sort                                                                              | You can choose to stack or sort multiple copies.                    | 76   |
| Page Layout     | _                               | Off(1 in 1)* 2 in 1 (P) 2 in 1 (L) 4 in 1 (P) 4 in 1 (L) Poster(3 x 3) | _                                                                                        | You can make N in 1 or Poster copies.                               | 74   |
| Book Copy       | On (Preview)  Off*              | Skew Adjustment Shadow Revise —                                        | _<br>_<br>_<br>_                                                                         | Corrects dark borders and skew when copying from the scanner glass. | 77   |
| Watermark Copy  | Watermark Copy  Current Setting | _                                                                      | On  Off*  (If you choose On, see the watermark copy settings in the following table.)  — | You can place a logo or text into your document as a Watermark.     | 78   |
| Set New Default | Exit                            |                                                                        | Yes                                                                                      | You can save your copy settings.                                    | 79   |
| Factory Reset   | _                               | _                                                                      | Yes                                                                                      | You can restore all settings to the factory settings.               | 79   |

#### **Watermark Copy Settings**

| Option1         | Option2 | Option3      | Option4       | Descriptions                            | Page |
|-----------------|---------|--------------|---------------|-----------------------------------------|------|
| <b>Template</b> | _       | Text         | CONFIDENTIAL* | Uses a template to place                | 78   |
|                 |         |              | DRAFT         | text into your document as a Watermark. |      |
|                 |         |              | COPY          |                                         |      |
|                 |         | Position     | А             |                                         |      |
|                 |         |              | В             |                                         |      |
|                 |         |              | С             |                                         |      |
|                 |         |              | D             |                                         |      |
|                 |         |              | E*            |                                         |      |
|                 |         |              | F             |                                         |      |
|                 |         |              | G             |                                         |      |
|                 |         |              | Н             |                                         |      |
|                 |         |              | I             |                                         |      |
|                 |         |              | Pattern       |                                         |      |
|                 |         | Size         | Small         |                                         |      |
|                 |         |              | Medium*       |                                         |      |
|                 |         |              | Large         |                                         |      |
|                 | Angle   | -90°         |               |                                         |      |
|                 |         |              | -45°*         |                                         |      |
|                 |         |              | 0°            |                                         |      |
|                 |         |              | 45°           |                                         |      |
|                 |         |              | 90°           |                                         |      |
|                 |         | Transparency | -2            |                                         |      |
|                 |         |              | -1            |                                         |      |
|                 |         |              | 0*            |                                         |      |
|                 |         |              | +1            |                                         |      |
|                 |         |              | +2            |                                         |      |
|                 |         | Colour       | Red           |                                         |      |
|                 |         |              | Orange        |                                         |      |
|                 |         |              | Yellow        |                                         |      |
|                 |         |              | Blue          |                                         |      |
|                 |         |              | Green         |                                         |      |
|                 |         |              | Purple        |                                         |      |
|                 |         |              | Black*        |                                         |      |
|                 |         | Apply        | _             |                                         |      |

| Option1 | Option2                            | Option3             | Option4           | Descriptions                                 | Page |
|---------|------------------------------------|---------------------|-------------------|----------------------------------------------|------|
| Media   | (Select image                      | Position            | A                 | Places a logo or text into                   | 78   |
|         | from media.)                       |                     | В                 | your document as a Watermark using an image  |      |
|         |                                    |                     | С                 | from removable media.                        |      |
|         |                                    |                     | D                 |                                              |      |
|         |                                    |                     | E*                |                                              |      |
|         |                                    |                     | F                 |                                              |      |
|         |                                    |                     | G                 |                                              |      |
|         |                                    |                     | Н                 |                                              |      |
|         |                                    |                     | I                 |                                              |      |
|         |                                    |                     | Pattern           |                                              |      |
|         |                                    | Size                | Small             |                                              |      |
|         |                                    |                     | Medium*           |                                              |      |
|         |                                    |                     | Large             |                                              |      |
|         |                                    | Angle               | -90°              |                                              |      |
|         |                                    |                     | -45°*             |                                              |      |
|         |                                    |                     | 0°                |                                              |      |
|         |                                    |                     | 45°               |                                              |      |
|         |                                    |                     | 90°               |                                              |      |
|         |                                    | Transparency        | -2                |                                              |      |
|         |                                    |                     | -1                |                                              |      |
|         |                                    |                     | 0*                |                                              |      |
|         |                                    |                     | +1                |                                              |      |
|         |                                    |                     | +2                |                                              |      |
|         |                                    | Apply               | _                 |                                              |      |
| Scan    | (Set watermark                     | Transparency        | -2                | You can choose the level of                  | 79   |
|         | document and press <b>Start</b> .) |                     | -1                | transparency of the watermark as you scan it |      |
|         | ,                                  |                     | 0*                | from a paper document.                       |      |
|         |                                    |                     | +1                |                                              |      |
|         |                                    |                     | +2                |                                              |      |
|         |                                    | Apply               | _                 |                                              |      |
|         | The factory setting                | s are shown in Bold | with an asterisk. |                                              |      |

## PhotoCapture ( )

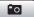

| Level1           | Level2                | Level3              | Options                                        | Descriptions                                                            | Page |
|------------------|-----------------------|---------------------|------------------------------------------------|-------------------------------------------------------------------------|------|
| View Photo(s)    | _                     | _                   | See the print settings in the following table. | You can preview your photos on the LCD.                                 | 85   |
| Print Index      | _                     | Layout Format       | 6 Images/Line*                                 | You can print a thumbnail                                               | 86   |
|                  |                       |                     | 5 Images/Line                                  | page.                                                                   |      |
|                  |                       | Paper Type          | Plain Paper*                                   |                                                                         |      |
|                  |                       |                     | Inkjet Paper                                   |                                                                         |      |
|                  |                       |                     | Brother BP71                                   |                                                                         |      |
|                  |                       |                     | Other Glossy                                   |                                                                         |      |
|                  |                       | Paper Size          | A4*                                            |                                                                         |      |
|                  |                       |                     | Letter                                         |                                                                         |      |
| Print Photos     | _                     | _                   | See the print settings in the following table. | You can print an individual image.                                      | 86   |
| Enhance Photos   | Auto Correct          | _                   |                                                | You can adjust your photos                                              | 87   |
|                  | Enhance Skin-<br>Tone |                     |                                                | with these settings.                                                    |      |
|                  | Enhance Scenery       |                     |                                                |                                                                         |      |
|                  | Remove Red-Eye        |                     |                                                |                                                                         |      |
|                  | Monochrome            |                     |                                                |                                                                         |      |
|                  | Sepia                 |                     |                                                |                                                                         |      |
| Search by Date   | _                     | _                   | _                                              | You can search your photos from date.                                   | 90   |
| Print All Photos | _                     | _                   | See the print settings in the following table. | You can print all photos in your memory card or USB Flash memory drive. | 91   |
| Slide Show       |                       | _                   | _                                              | The machine starts a Slide Show of your photos.                         | 91   |
| Trimming         | _                     | _                   | _                                              | You can trim your photo and print a part of the image.                  | 92   |
|                  | The factory settings  | s are shown in Bold | with an asterisk.                              |                                                                         |      |

166

#### **Print Settings**

| Option1                                                | Option2                                  | Option3           | Option4                                  | Descriptions                                     | Page |
|--------------------------------------------------------|------------------------------------------|-------------------|------------------------------------------|--------------------------------------------------|------|
| Print Quality                                          | Normal                                   | _                 | _                                        | Choose the print quality.                        | 94   |
| (Not available for DPOF printing)                      | Photo*                                   |                   |                                          |                                                  |      |
| Paper Type                                             | Plain Paper                              | _                 | _                                        | Choose the paper type.                           | 94   |
|                                                        | Inkjet Paper                             |                   |                                          |                                                  |      |
|                                                        | Brother BP71                             |                   |                                          |                                                  |      |
|                                                        | Other Glossy*                            |                   |                                          |                                                  |      |
| Paper Size                                             | 10x15cm*                                 | (When A4 or       | _                                        | Choose the paper and print                       | 95   |
|                                                        | 13x18cm                                  | Letter is chosen) |                                          | size.                                            |      |
|                                                        | A4                                       | 8 x 10cm          |                                          |                                                  |      |
|                                                        | Letter                                   | 9 x 13cm          |                                          |                                                  |      |
|                                                        |                                          | 10 x 15cm         |                                          |                                                  |      |
|                                                        |                                          | 13 x 18cm         |                                          |                                                  |      |
|                                                        |                                          | 15 x 20cm         |                                          |                                                  |      |
|                                                        |                                          | Max. Size*        |                                          |                                                  |      |
| Brightness (Not available when Enhance Photos          | Light +2                                 | _                 | _                                        | Adjusts the brightness.                          | 95   |
| is chosen)                                             | -1 -1 -1 -1 -1 -1 -1 -1 -1 -1 -1 -1 -1 - |                   |                                          | A disease the constant                           | 0.5  |
| Contrast (Not available when Enhance Photos is chosen) | +2 ' ' ' ' ' ' ' ' ' ' ' ' ' ' ' ' ' ' ' | _                 | _                                        | Adjusts the contrast.                            | 95   |
| Color Enhance                                          | On                                       | White Balance     | +2                                       | Adjusts the hue of the white                     | 95   |
| (Not available<br>when<br>Enhance Photos<br>is chosen) | Off*                                     |                   | +1                                       | areas.                                           |      |
|                                                        |                                          | Sharpness         | +2 · · · · · · · · · · · · · · · · · · · | Enhances the detail of the image.                |      |
|                                                        |                                          | Color Density     | +2                                       | Adjusts the total amount of colour in the image. |      |

| Option1                                      | Option2                                                  | Option3 | Option4   | Descriptions                                                                                                    | Page |  |
|----------------------------------------------|----------------------------------------------------------|---------|-----------|----------------------------------------------------------------------------------------------------|------|--|
| Cropping                                     | On* Off                                                  | _       | _         | Crops the image around the margin to fit the paper size or print size. Turn this feature off if you want to print whole images or prevent unwanted cropping. | 96   |  |
| Borderless                                   | On*                                                      | _       | _         | Expands the printable area to fit the edges of the paper.                                                                                                    | 97   |  |
| Date Print (Not available for DPOF printing) | On<br>Off*                                               | _       | _         | Prints the date on your photo.                                                                                                    | 97   |  |
| Set New Default                              | _                                                        | _       | Yes<br>No | You can save your print settings.                                                                                                    | 97   |  |
| Factory Reset                                | _                                                        | _       | Yes<br>No | You can restore all the settings to factory settings.                                                                                                    | 97   |  |
|                                              | The factory settings are shown in Bold with an asterisk. |         |           |                                                                                                    |      |  |

## Speed Dial (♣)

| Level1         | Level2               | Level3                                                   | Options               | Descriptions                                                                                         | Page |  |  |
|----------------|----------------------|----------------------------------------------------------|-----------------------|----------------------------------------------------------------------------------------------------|------|--|--|
| Search         | _                    | _                                                        | Alphabetical<br>Order | You can dial by pressing only a few keys (and <b>Start</b> ).                                        | 59   |  |  |
|                |                      |                                                          | Numerical Order       |                                                                                                    |      |  |  |
| Set Speed Dial | _                    | _                                                        | _                     | Stores Speed Dial<br>numbers, so you can dial by<br>pressing only a few keys<br>(and <b>Start</b> ). | 61   |  |  |
| Setup Groups   | _                    | _                                                        | _                     | Sets up a Group number Broadcasting.                                                                 | 63   |  |  |
|                | The factory settings | The factory settings are shown in Bold with an asterisk. |                       |                                                                                                    |      |  |  |

### **Entering Text**

When you are setting certain menu selections, such as the Station ID, you may need to enter text into the machine. Most dial pad keys have three or four letters printed on keys. The keys for  $\mathbf{0}$ ,  $\mathbf{\#}$  and  $\mathbf{\times}$  do not have printed letters because they are used for special characters.

By pressing the correct dial pad key repeatedly, you can access the character you want.

| Press<br>Key | one<br>time | two<br>times | three<br>times | four<br>times |
|--------------|-------------|--------------|----------------|---------------|
| 2            | Α           | В            | С              | 2             |
| 3            | D           | Е            | F              | 3             |
| 4            | G           | Н            | I              | 4             |
| 5            | J           | K            | L              | 5             |
| 6            | M           | N            | Ο              | 6             |
| 7            | Р           | Q            | R              | S             |
| 8            | Т           | U            | V              | 8             |
| 9            | W           | Χ            | Υ              | Z             |

#### **Inserting spaces**

To enter a space in a fax number, press ▶ once between numbers. To enter a space in a name, press ▶ twice between characters.

#### **Making corrections**

If you entered an incorrect letter and want to change it, press ◀ to move the cursor under the incorrect character. Then press Clear/Back. Re-enter the correct character. You can also back up and insert letters.

#### Repeating letters

If you need to enter a letter that is on the same key as the letter before, press ▶ to move the cursor to the right before you press the key again.

#### Special characters and symbols

Press \*, # or 0, repeatedly until you see the special character or symbol you want.

```
Press * for (space)!"#$% &'()*+,-./€
Press # for :;<=>?@[]^_
Press 0 for ÄËÖÜÀÇÈÉ0
```

# D

# **Specifications**

## **General**

Printer Type InkJet

**Print Method** Mono: Piezo with  $94 \times 1$  nozzle

Colour: Piezo with  $94 \times 3$  nozzles

**Memory Capacity** 40 MB

LCD (liquid crystal display) Wide 3.3 in. (83.8 mm) Colour LCD

Power Source AC 220 to 240V 50/60Hz

**Power Consumption** Power Save Mode: Average 0.7 W

Sleep Mode: Average 4 W
Standby: Average 6 W
Operating: Average 27 W

#### **Dimension**

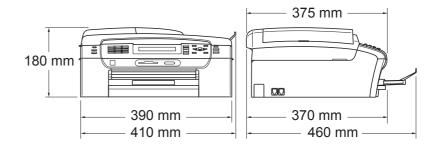

Weight 8.2 kg

**Noise** Operating: 50 dB or less <sup>1</sup>

**Temperature** Operating: 10 to 35° C

Best Print Quality: 20 to 33° C

**Humidity** Operating: 20 to 80% (without condensation)

Best Print Quality: 20 to 80% (without condensation)

ADF (automatic document

feeder)

Recommended environment for best results:

Up to 15 pages

Temperature: 20° C - 30° C

Humidity: 50% - 70%

Paper: 80 gsm A4 or Letter size

Paper Tray 100 Sheets 80 gsm

<sup>&</sup>lt;sup>1</sup> This depends on printing conditions.

### **Print media**

#### **Paper Input**

#### **Paper Tray**

■ Paper type:

Plain paper, inkjet paper (coated paper), glossy paper <sup>2</sup>, transparencies <sup>1 2</sup> and envelopes

■ Paper size:

Letter, Legal, Executive, A4, A5, A6, JIS B5, envelopes (commercial No.10, DL, C5, Monarch, JE4),

Photo 2L (13×18 cm), Index card and Postcard <sup>3</sup>.

Width: 89 mm - 215.9 mm

Length: 127 mm - 355.6 mm

For more details, see *Paper weight, thickness and capacity* on page 18.

Maximum paper tray capacity:

Approx. 100 sheets of 80 gsm plain paper

#### **Photo Paper Tray**

■ Paper type:

Plain paper, inkjet paper (coated paper) and glossy paper <sup>2</sup>

■ Paper size:

Photo 10×15 cm and Photo L

Width: 89 mm - 101.6 mm

Height: 127 mm - 152.4 mm

Maximum paper tray capacity:

Approx. 20 sheets

#### **Paper Output**

Up to 50 sheets of A4 plain paper (face up print delivery to the paper tray) <sup>2</sup>

Use only transparencies recommended for inkjet printing.

For glossy paper or transparencies, we recommend removing printed pages from the paper tray immediately after they exit the machine to avoid smudging.

See Paper type and size for each operation on page 17.

## **Fax**

CompatibilityITU-T Super Group 3Coding SystemMH/MR/MMR/JPEGModem SpeedAutomatic Fallback

33600 bps

**Document Size** ADF Width: 148 mm to 215.9 mm

ADF Length: 148 mm to 355.6 mm

Scanner Glass Width: Max. 215.9 mm

Scanner Glass Length: Max. 297 mm

Scanning Width ADF: 208 mm (A4)

Scanner Glass: 204 mm (A4)

Printing Width 204 mm

Greyscale 256 levels

**Polling Types** Standard, Secure, Timer Sequential: (Monochrome only)

Contrast Control Automatic/Light/Dark

(manual setting)

**Resolution** ■ Horizontal 8 dot/mm

Vertical

Standard

3.85 line/mm (Mono) 7.7 line/mm (Colour)

Fine

7.7 line/mm (Mono/Colour)

Photo

7.7 line/mm (Mono)

Superfine

15.4 line/mm (Mono)

**Speed Dial** 100 stations  $\times$  2 numbers

**Groups** Up to 6

Broadcasting <sup>1</sup> 250 stations

Automatic Redial 3 times at 5 minute intervals

**Ring Delay** 2, 3, 4, 5, 6, 7, 8, 9 or 10 rings (for Australia)

1, 2, 3, 4, 5, 6, 7, 8, 9 or 10 rings (for New Zealand)

0, 1, 2, 3, 4, 5, 6, 7, 8, 9 or 10 rings (for some countries)

**Communication Source** Public switched telephone network.

Memory TransmissionUp to 480 2/400 3 pagesOut of Paper ReceptionUp to 480 2/400 3 pages

Monochrome only

<sup>&</sup>lt;sup>2</sup> 'Pages' refers to the 'Brother Standard Chart No. 1' (a typical business letter, Standard resolution, MMR code). Specifications and printed materials are subject to change without prior notice.

<sup>&</sup>lt;sup>3</sup> 'Pages' refers to the 'ITU-T Test Chart #1' (a typical business letter, Standard resolution, MMR code). Specifications and printed materials are subject to change without prior notice.

## Copy

Colour/Monochrome Yes/Yes

**Document Size** ADF Width: 148 mm to 215.9 mm

ADF Length: 148 mm to 355.6 mm

Scanner Glass Width: Max. 215.9 mm

Scanner Glass Length: Max. 297 mm

Copy Width: Max. 210 mm

Copy Speed Monochrome: Up to 22 pages/minute (A4 paper) <sup>1</sup>

Colour: Up to 20 pages/minute (A4 paper) 1

Multiple Copies Stacks/Sorts up to 99 pages

**Enlarge/Reduce** 25% to 400% (in increments of 1%)

Resolution (Mono)

■ Scans up to 1200×1200 dpi

■ Prints up to 1200×1200 dpi

(Colour)

■ Scans up to 600×1200 dpi

■ Prints up to 600×1200 dpi

Based on Brother standard pattern (Fast mode/Stack Copy). Copy speeds vary with the complexity of the document.

## PhotoCapture Center™

Compatible Media <sup>1</sup> CompactFlash<sup>®</sup>

(Type I only)

(Microdrive™ is not compatible)

(Compact I/O cards such as Compact LAN card and

Compact Modem card are not supported.)

Memory Stick<sup>®</sup> Memory Stick Pro™

Memory Stick Duo™ with adapter Memory Stick Micro (M2)

with adapter

SD<sup>2</sup> SDHC<sup>3</sup>

microSD with adapter miniSD™ with adapter xD-Picture Card™ <sup>4</sup>

USB Flash memory drive <sup>5</sup>

**Resolution** Up to 1200 × 2400 dpi

**File Extension** 

(Media Format) DPOF, EXIF, DCF (Image Format) Photo Print: JPEG <sup>6</sup>

Scan to Media: JPEG, PDF (Colour)

TIFF, PDF (Mono)

Number of Files Up to 999 files

(The folder inside memory cards or USB Flash memory drive

is also counted)

**Folder** File must be stored in the 4th folder level of the memory card

or USB Flash memory drive.

Borderless Letter, A4, Photo (10×15 cm), Photo 2L (13×18 cm)<sup>7</sup>

- Memory cards, adapters and USB Flash memory drive are not included.
- <sup>2</sup> 16MB to 2GB
- 3 4GB to 8GB
- 4 xD-Picture Card™ Conventional Card from 16MB to 512MB

xD-Picture Card™ Type M from 256MB to 2GB xD-Picture Card™ Type M<sup>+</sup> 1GB and 2GB

xD-Picture Card™ Type H from 256MB to 2GB

5 USB 2.0 Standard

USB Mass Storage standard from 16 MB to 8 GB

Support format: FAT12/FAT16/FAT32

- <sup>6</sup> Progressive JPEG format is not supported.
- See Paper type and size for each operation on page 17.

## **PictBridge**

**Compatibility** Supports the Camera & Imaging Products Association

PictBridge standard CIPA DC-001.

VIsit <a href="http://www.cipa.jp/pictbridge">http://www.cipa.jp/pictbridge</a> for more information.

Interface USB direct interface

## Scanner

Colour/Monochrome Yes/Yes

**TWAIN Compliant** Yes (Windows® 2000 Professional/XP/XP Professional x64

Edition/Windows Vista®)

Mac OS® X 10.2.4 or greater

WIA Compliant

Yes (Windows® XP <sup>1</sup>/Windows Vista®)

Colour Depth 36 bit colour Processing (Input)

24 bit colour Processing (Output)

(Actual Input: 30 bit colour/Actual Output: 24 bit colour)

**Resolution** Up to  $19200 \times 19200$  dpi (interpolated) <sup>2</sup>

Up to 1200 × 2400 dpi (optical) (Scanner Glass)

Up to  $1200 \times 600$  dpi (optical) (ADF)

**Scanning Speed** Monochrome: up to 3.44 sec.

Colour: up to 4.83 sec.

(A4 size at  $100 \times 100$  dpi)

**Document Size** ADF Width: 148 mm to 215.9 mm

ADF Length: 148 mm to 355.6 mm

Scanner Glass Width: Max. 215.9 mm

Scanner Glass Length: Max. 297 mm

Scanning Width Up to 210 mm

Greyscale 256 levels

Windows® XP in this User's Guide includes Windows® XP Home Edition, Windows® XP Professional, and Windows® XP Professional x64 Edition.

Maximum  $1200 \times 1200$  dpi scanning when using the WIA Driver for Windows<sup>®</sup> XP and Windows Vista<sup>®</sup> (resolution up to  $19200 \times 19200$  dpi can be selected by using the Brother scanner utility)

## **Printer**

Printer Driver Windows® 2000 Professional/XP/XP Professional x64

Edition/Windows Vista® driver supporting Brother

Native Compression mode

Mac OS® X 10.2.4 or greater: Brother Ink Driver

**Resolution** Up to  $1200 \times 6000 \text{ dpi}$ 

 $1200 \times 2400$  dpi  $1200 \times 1200$  dpi  $600 \times 1200$  dpi  $600 \times 300$  dpi

 $600 \times 150$  dpi (Colour)  $450 \times 150$  dpi (Mono)

Print Speed Up to 33 pages/minute (Mono) <sup>1</sup>

Up to 27 pages/minute (Colour) 1

Printing Width 204 mm (210 mm) <sup>24</sup>

Borderless Letter, A4, A6, Photo (10×15 cm), Index Card,

Photo L (89×127 mm), Photo 2L (13×18 cm),

PostCard <sup>3</sup>

Based on Brother standard pattern. A4 size in draft mode.

When you set the Borderless feature to On.

<sup>&</sup>lt;sup>3</sup> See Paper type and size for each operation on page 17.

When printing on A4 size paper.

## **Interfaces**

USB <sup>1 2</sup> A USB 2.0 interface cable that is no longer than 2.0 m.

**LAN cable** <sup>3</sup> Ethernet UTP cable category 5 or greater.

Wireless LAN Your machine supports IEEE 802.11b/g wireless communication

with your wireless LAN using Infrastructure mode or a wireless

Peer-to-Peer connection in Ad-hoc Mode.

Your machine has a Hi-speed USB 2.0 interface. The machine can also be connected to a computer that has a USB 1.1 interface.

- Third party USB ports are not supported for Macintosh<sup>®</sup>.
- See the Network User's Guide for detailed network specifications.

#### L

## **Computer requirements**

| SUPPORTED OPERATING SYSTEMS AND SOFTWARE FUNCTIONS                                                                                                    |                                                       |                                                             |                                                         |                                                             |                |                    |                            |                  |        |
|----------------------------------------------------------------------------------------------------|-------------------------------------------------------|-------------------------------------------------------------|---------------------------------------------------------|-------------------------------------------------------------|----------------|--------------------|----------------------------|------------------|--------|
| Computer Platform &<br>Operating System<br>Version                                                                                                    |                                                       | Supported<br>PC Software<br>Functions                       | PC<br>Interface                                         | Processor<br>Minimum<br>Speed                               | Minimum<br>RAM | Recommended<br>RAM | Hard Disk Space to install |                  |        |
|                                                                                                    |                                                       |                                                             |                                                         |                                                             |                |                    | For<br>Drivers             | For Applications |        |
| Windows® 2000 Printing, Operating Professional <sup>5</sup> PC Fax <sup>4</sup> ,                                                                                                    | PC Fax <sup>4</sup> ,                                 | USB,<br>10/100                                              | Intel <sup>®</sup><br>Pentium <sup>®</sup> II           | 64 MB                                                       | 256 MB         | 110 MB             | 340 MB                     |                  |        |
| System <sup>1</sup>                                                                                                    | XP Home <sup>2 5</sup> XP Professional <sup>2 5</sup> | Disk Wireless                                               | Removable Disk (Ether                                   | (Ethernet),                                                 | or equivalent  | 128 MB             |                            | 110 MB           | 340 MB |
|                                                                                                    | XP<br>Professional<br>x64 Edition <sup>2</sup>        |                                                             |                                                         | 64-bit (Intel <sup>®</sup> 64<br>or AMD64)<br>supported CPU | 256 MB         | 512 MB             | 110 MB                     | 340 MB           |        |
|                                                                                                    | Windows<br>Vista <sup>® 2</sup>                       |                                                             | Intel <sup>®</sup> Pentium <sup>®</sup> 4 or equivalent | 512 MB                                                      | 1 GB           | 600 MB             | 530 MB                     |                  |        |
|                                                                                                    |                                                       | 64-bit (Intel <sup>®</sup> 64<br>or AMD64)<br>supported CPU |                                                         |                                                             |                |                    |                            |                  |        |
| Macintosh® Operating System 6  Mac OS® X 10.2.4 - 10.4.3  Mac OS® X 10.2.4 - 10.4.3  Scanning, Removable Disk  Mac OS® X 10/100 BaseTx (Ethernet), Wireless 802.11b/g  Mac OS® X 10.4.4 or greater  Printing, PC Disk  USB 3, 10/100 BaseTx (Ethernet), Wireless 802.11b/g  BaseTx (Ethernet), Wireless 802.11b/g  Wireless 802.11b/g | _                                                     | ,                                                           | PowerPC<br>G4/G5                                        | 128 MB                                                      | 256 MB         | 80 MB              | 400 MB                     |                  |        |
|                                                                                                    | (Ethernet),<br>Wireless                               | PowerPC<br>G3 350MHz                                        |                                                         |                                                             |                |                    |                            |                  |        |
|                                                                                                    | mas oo x                                              | ,                                                           | PowerPC<br>G4/G5                                        | 512 MB                                                      | 1 GB           |                    |                            |                  |        |
|                                                                                                    | Intel <sup>®</sup><br>Core™<br>Processor              |                                                             |                                                         |                                                             |                |                    |                            |                  |        |

#### Conditions:

- <sup>1</sup> Microsoft<sup>®</sup> Internet Explorer 5.5 or greater.
- For WIA, 1200 x 1200 resolution. Brother Scanner Utility enables to enhance up to 19200 x 19200 dpi.
- <sup>3</sup> Third party USB ports are not supported.
- <sup>4</sup> PC Fax supports black and white only.
- PaperPort<sup>™</sup> 11SE supports Microsoft<sup>®</sup> SP4 or higher for Windows<sup>®</sup> 2000 and SP2 or higher for XP.
- Presto!® PageManager® on the CD-ROM supports Mac OS® X 10.3.9 or higher. For Mac OS® X 10.2.4-10.3.8 Presto!® PageManager® is available as a download from the Brother Solutions Center.

For the latest driver updates, visit <a href="http://solutions.brother.com/">http://solutions.brother.com/</a>.

All trademarks, brand and product names are property of their respective companies.

### Consumable items

Ink The machine uses individual Black, Yellow, Cyan and Magenta ink

cartridges that are separate from the print head assembly.

Service Life of Ink

Cartridge

The first time you install a set of ink cartridges the machine will use an amount of ink to fill the ink delivery tubes for high quality printouts. This process will only happen once. With all following ink

cartridges you can print the specified number of pages.

The cartridges provided with your machine have a lower yield than

standard cartridges (65%).

Replacement Consumables

<Black> LC67BK, <Cyan> LC67C, <Magenta>LC67M, <Yellow> LC67Y

Black - Approximately 450 pages 1

Yellow, Cyan and Magenta - Approximately 325 pages 1

For more information about the replacement consumables, visit us at http://www.brother.com/pageyield.

#### What is Innobella™?

Innobella™ is a range of genuine consumables offered by Brother. The name "Innobella™" derives from the words "Innovation" and "Bella" (meaning "Beautiful" in Italian) and is a representation of the "innovative" technology providing you with "beautiful" and "long lasting" print results.

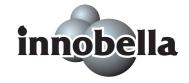

When you print photo images, Brother recommends Innobella™ glossy photo paper (BP71 series) for high quality. Brilliant prints are made easier with Innobella™ Ink and paper.

Approx. cartridge yield is declared in accordance with ISO/IEC 24711.

## **Network (LAN)**

**LAN** You can connect your machine to a network for Network Printing,

Network Scanning, PC Fax Send, PC Fax Receive (Windows<sup>®</sup> only) and Remote Setup <sup>1</sup>. Also included is Brother BRAdmin Light <sup>2</sup>

Network Management software.

Support for Windows<sup>®</sup> 2000 Professional/XP/XP Professional x64

Edition/Windows Vista®

Mac OS® X 10.2.4 or greater

Ethernet 10/100 BASE-TX Auto Negotiation (Wired LAN)

IEEE 802.11 b/g (Wireless LAN)

**Protocols** TCP/IP: ARP, RARP, BOOTP, DHCP, APIPA

(Auto IP), NetBIOS/WINS, LPR/LPD,

Custom Raw Port/Port9100, DNS Resolver, mDNS, FTP Server, TELNET, SNMPv1, TFTP, Scanner Port, LLTD responder,

Web Services

Network Security SSID/ESSID, 128 (104) / 64 (40) bit WEP, WPA/WPA2-PSK

(TKIP/AES)

Setup Support Utility SecureEasySetup™ Yes (simple setup with your

SecureEasySetup™-capable access

point/router)

**AOSS™** Yes (simple setup with your AOSS™-capable

access point/router)

**WPS** Yes (simple setup with your Wi-Fi Protected

Setup™-capable access point/router)

See the Computer Requirements chart on page 181.

<sup>&</sup>lt;sup>2</sup> If you require more advanced printer management, use the latest Brother BRAdmin Professional utility version that is available as a download from http://solutions.brother.com.

## Wireless one-push configuration

If your wireless access point supports either SecureEasySetup™, Wi-Fi Protected Setup™ (PBC ¹) or AOSS™, you can configure the machine easily without a computer. By pushing a button on the wireless LAN router / access point and the machine, you can set up the wireless network and security settings. See the users guide for your wireless LAN router / access point for instructions on how to access one-push mode.

Push Button Configuration

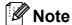

Routers or access points that support SecureEasySetup™, Wi-Fi Protected Setup™ or AOSS™ have the symbols shown below.

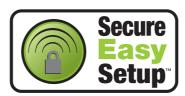

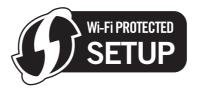

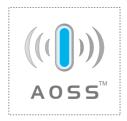

# Glossary

This is a comprehensive list of features and terms that appear in Brother manuals. Availability of these features depends on the model you purchased.

#### **ADF** (automatic document feeder)

The document can be placed in the ADF and scanned one page at a time automatically.

#### **Auto Reduction**

Reduces the size of incoming faxes.

#### **Automatic fax transmission**

Sending a fax without picking up the handset of an external telephone.

#### **Automatic Redial**

A feature that enables your machine to redial the last fax number after five minutes if the fax did not go through because the line was busy.

#### **Backup Print**

Your machine prints a copy of every fax that is received and stored in memory. This is a safety feature so you will not lose messages during a power failure.

#### **Batch Transmission**

(Black and white faxes only) As a cost saving feature, all delayed faxes to the same fax number can be sent as one transmission.

#### **Beeper Volume**

Volume setting for the beep when you press a key or make an error.

#### **Brightness**

Changing the Brightness makes the whole image lighter or darker.

#### **Broadcasting**

The ability to send the same fax message to more than one location.

#### Caller ID

A service purchased from the telephone company that lets you see the number (or name) of the party calling you.

#### **CNG** tones

The special tones (beeps) sent by fax machines during automatic transmission to tell the receiving machine that a fax machine is calling.

#### **Coding method**

Method of coding the information contained in the document. All fax machines must use a minimum standard of Modified Huffman (MH). Your machine is capable of greater compression methods, Modified Read (MR), Modified Modified Read (MMR) and JPEG, if the receiving machine has the same capability.

#### **Colour Enhancement**

Adjusts the colour in the image for better print quality by improving sharpness, white balance and colour density.

#### **Communication error (Comm. Error)**

An error during fax sending or receiving, usually caused by line noise or static.

#### Compatibility group

The ability of one fax unit to communicate with another. Compatibility is assured between ITU-T Groups.

#### **Contrast**

Setting to compensate for dark or light documents, by making faxes or copies of dark documents lighter and light documents darker.

#### **Delayed Fax**

Sends your fax at a specified time later.

#### **Dual Access**

Your machine can scan outgoing faxes or scheduled jobs into memory at the same time it is sending a fax from memory or receiving or printing an incoming fax.

#### **ECM (Error Correction Mode)**

Detects errors during fax transmission and resends the pages of the fax that had an error.

#### **Extension telephone**

A telephone using the same line as your fax but plugged into a separate wall socket.

#### **External telephone**

A TAD (telephone answering device) or telephone that is connected to your machine.

#### **F/T Ring Time**

The length of time that the Brother machine rings (when the Receive Mode setting is Fax/Tel) to notify you to pick up a voice call that it answered.

#### **FaxAbility**

A subscriber service purchased from the telephone company that provides another phone number on an existing phone line. The Brother fax machine uses the new number to simulate a dedicated fax line.

#### **Fax Detect**

Enables your machine to respond to CNG tones if you interrupt a fax call by answering it.

#### **Fax Forwarding**

Sends a fax received into the memory to another pre-programmed fax number.

#### **Fax Journal**

Lists information about the last 200 incoming and outgoing faxes. TX means Transmit. RX means Receive.

#### **Fax Storage**

You can store received faxes in memory.

#### Fax tones

The signals sent by sending and receiving fax machines while communicating information.

#### Fax/Tel

You can receive faxes and telephone calls. Do not use this mode if you are using a telephone answering device (TAD).

#### Fine resolution

Resolution is  $203 \times 196$  dpi. It is used for small print and graphs.

#### Greyscale

The shades of grey available for copying, scanning and faxing photographs.

#### **Group number**

A combination of Speed Dial numbers that are stored in a Speed Dial location for Broadcasting.

#### **Help list**

A printout of the complete Menu table that you can use to program your machine when you do not have the User's Guide with you.

#### Innobella™

Innobella™ is a range of genuine consumables offered by Brother. For best quality results Brother recommends Innobella™ Ink and Paper.

#### **Journal Period**

The pre-programmed time period between automatically printed Fax Journal Reports. You can print the Fax Journal on demand without interrupting the cycle.

#### LCD (liquid crystal display)

The display screen on the machine that shows interactive messages during On-Screen Programming and shows the date and time when the machine is idle.

#### Manual fax

When you lift the handset of your external telephone you can hear the receiving fax machine answer before you press

Mono Start or Colour Start to begin sending the fax.

#### **Memory Receive**

Receives faxes into the machine's memory when the machine is out of paper.

#### Menu mode

Programming mode for changing your machine's settings.

#### OCR (optical character recognition)

The bundled ScanSoft™ PaperPort™ 11SE with OCR or Presto!®

PageManager<sup>®</sup> software application converts an image of text to text you can edit.

#### **Overseas Mode**

Makes temporary changes to the fax tones to accommodate noise and static on overseas telephone lines.

#### **Pause**

Allows you to place a 3.5 second delay in the dialling sequence while you are dialling using the dial pad or while you are storing Speed Dial numbers. Press **Redial/Pause** as many times as needed for longer pauses.

#### PhotoCapture Center™

Allows you to print digital photos from your digital camera at high resolution for photo quality printing.

#### Photo resolution (Mono only)

A resolution setting that uses varying shades of grey for the best representation of photographs.

#### **PictBridge**

Allows you to print photos directly from your digital camera at high resolution for photo quality printing.

#### **Polling**

The process of a fax machine calling another fax machine to retrieve waiting fax messages.

#### Pulse (Not available in New Zealand)

A form of rotary dialling on a telephone line.

#### **Quick Dial List**

A listing of names and numbers stored in Speed Dial memory, in numerical order.

#### **Real Time Transmission**

When memory is full, you can send faxes in real time.

#### Remaining jobs

You can check which jobs are waiting in memory and cancel jobs individually.

#### **Remote Access Code**

Your own four-digit code (---\*) that allows you to call and access your machine from a remote location.

#### **Remote Activation Code**

Press this code (\* **5 1** (\* **9 1** for New Zealand)) when you answer a fax call on an extension or external telephone.

# Remote Deactivation Code (For Fax/Tel mode only)

When the machine answers a voice call, it pseudo/double-rings. You can pick up at an extension telephone by pressing this code (# 5 1 (# 9 1 for New Zealand)).

#### **Remote Retrieval Access**

The ability to access your machine remotely from a touch tone telephone.

#### Resolution

The number of vertical and horizontal lines per inch. See: Standard, Fine, Super Fine and Photo.

#### **Ring Delay**

The number of rings before the machine answers in Fax Only and Fax/Tel modes.

#### Ring Volume

Volume setting for the machine's ring.

#### **Scanning**

The process of sending an electronic image of a paper document into your computer.

#### Scan to Media

You can scan a monochrome or colour document into a memory card or USB Flash memory drive. Monochrome images will be in TIFF or PDF file format and colour images may be in PDF or JPEG file format.

#### Search

An electronic, numerical or alphabetical listing of stored Speed Dial and Group numbers.

#### **Speed Dial**

A pre-programmed number for easy dialling. You must press (Speed Dial), the two digit code, and Mono Start or Colour Start to start the dialling process.

#### Standard resolution

 $203 \times 97$  dpi. It is used for regular size text and quickest transmission.

#### Station ID

The stored information that appears on the top of faxed pages. It includes the sender's name and fax number.

#### **Super Fine resolution (Mono only)**

 $392 \times 203$  dpi. Best for very small print and line art.

#### TAD (telephone answering device)

You can connect an external TAD to your machine.

#### **Temporary settings**

You can choose certain options for each fax transmission and copy without changing the default settings.

#### Tone (Not available in New Zealand)

A form of dialling on the telephone line used for Touch Tone telephones.

#### **Transmission**

The process of sending faxes over the phone lines from your machine to the receiving fax machine.

#### **Transmission Verification Report**

A listing for each fax sent, that shows its date, time and number.

#### **User Settings**

A printed report that shows the current settings of the machine.

# Index

| A                                                                                                    |                        |
|----------------------------------------------------------------------------------------------------|------------------------|
| Access codes, storing and dialling ADF (automatic document feeder) Answering machine (TAD) connecting Apple® Macintosh® See Software User's Guide on the CD-ROM. Automatic fax receive Fax Detect | 19, 30<br>55<br>56     |
| В                                                                                                    |                        |
| Broadcastingsetting up Groups for                                                                                                    |                        |
| С                                                                                                    |                        |
| Caller ID Caller ID history Caller ID History report Cancelling Fax Forwarding jobs awaiting redial Cleaning paper pick-up roller print head printer platen scanner Connecting                    | 67<br>35<br>144<br>143 |
| external TAD (answering machine)                                                                                                    | 57<br>182<br>6         |

| Copy book                                                                                                    |                                                              |
|----------------------------------------------------------------------------------------------------|--------------------------------------------------------------|
|                                                                                                    | 77                                                           |
| brightness                                                                                                    |                                                              |
| contrast                                                                                                    |                                                              |
| enlarge/reduce                                                                                                    |                                                              |
| enter Copy mode                                                                                                    |                                                              |
| multiple                                                                                                    |                                                              |
| out of memory                                                                                                    |                                                              |
| page layout (N in 1)                                                                                                    | 74                                                           |
| paper size                                                                                                    |                                                              |
| paper type                                                                                                    |                                                              |
| quality                                                                                                    |                                                              |
| return to factory settings                                                                                                    |                                                              |
| set new default                                                                                                    |                                                              |
| single                                                                                                    |                                                              |
| sort (ADF only)                                                                                                    |                                                              |
| using ADF                                                                                                    |                                                              |
| using scanner glass                                                                                                    |                                                              |
| Watermark                                                                                                    |                                                              |
| using a media card                                                                                                    |                                                              |
| using a paper document                                                                                                    |                                                              |
| using a template                                                                                                    |                                                              |
| using a USB Flash memory drive .                                                                                                    |                                                              |
| Cordless telephone                                                                                                    |                                                              |
| Custom telephone features on a single                                                                                                    |                                                              |
| line                                                                                                    |                                                              |
|                                                                                                    |                                                              |
| D                                                                                                    |                                                              |
|                                                                                                    |                                                              |
| Dialling                                                                                                    |                                                              |
| Dialling                                                                                                    | 61                                                           |
| a pause                                                                                                    | 61                                                           |
| a pauseaccess codes and credit card                                                                                                    |                                                              |
| a pauseaccess codes and credit card numbers                                                                                                    | 63                                                           |
| a pauseaccess codes and credit card numbers                                                                                                    | 63<br>60                                                     |
| a pauseaccess codes and credit card numbersCaller ID historyGroups                                                                                                    | 63<br>60<br>32                                               |
| a pauseaccess codes and credit card numbersCaller ID historyGroupsmanual                                                                                                    | 63<br>60<br>32<br>59                                         |
| a pause                                                                                                    | 63<br>60<br>32<br>59                                         |
| a pause access codes and credit card numbers Caller ID history Groups manual Outgoing Call Speed Dial                                                                                                    | 63<br>60<br>32<br>59                                         |
| a pause                                                                                                    | 63<br>60<br>59<br>60<br>59                                   |
| a pause access codes and credit card numbers Caller ID history Groups manual Outgoing Call Speed Dial Direct printing from a non-PictBridge camera                                                                            | 63<br>60<br>59<br>60<br>59                                   |
| a pause access codes and credit card numbers Caller ID history Groups manual Outgoing Call Speed Dial Direct printing from a non-PictBridge camera from a PictBridge camera                                                   | 63<br>60<br>59<br>60<br>59                                   |
| a pause                                                                                                    | 63<br>60<br>59<br>60<br>59<br>103<br>101                     |
| a pause access codes and credit card numbers Caller ID history Groups manual Outgoing Call Speed Dial Direct printing from a non-PictBridge camera from a PictBridge camera Distinctive Ring setting ring pattern             | 63<br>60<br>59<br>60<br>59<br>103<br>101                     |
| a pause access codes and credit card numbers Caller ID history Groups manual Outgoing Call Speed Dial Direct printing from a non-PictBridge camera from a PictBridge camera Distinctive Ring setting ring pattern turning off | 63<br>60<br>59<br>60<br>59<br>103<br>101                     |
| a pause access codes and credit card numbers Caller ID history Groups manual Outgoing Call Speed Dial Direct printing from a non-PictBridge camera from a PictBridge camera Distinctive Ring setting ring pattern turning off | 63<br>60<br>59<br>60<br>59<br>101<br>50, 54                  |
| a pause access codes and credit card numbers Caller ID history Groups manual Outgoing Call Speed Dial Direct printing from a non-PictBridge camera from a PictBridge camera Distinctive Ring setting ring pattern turning off | 63<br>60<br>59<br>60<br>59<br>103<br>101<br>50, 54<br>19, 20 |

#### Е from extension telephone ...........57, 58 into PC ......41 into the memory ......44 Envelopes ......11, 17, 18 out of paper reception ......44 Error messages on LCD ......129 printing from memory .......44 B&W Print Only ......129 reducing to fit on paper ......43 Cannot Detect ......130 retrieving from a remote site .......46, 47 Cannot Print ......130 Comm. Error ......130 Ring Delay, setting .......39 telephone line interference ...... 128 Ink Low ......131 No Cartridge ......131 sending ......30, 68 Broadcasting ......32 No Paper Fed ......132 Not Registered ...... 59, 132 Out of Memory ......132 delayed batch transmission ............... 35 while scanning a document .....80 Unable to Clean ......133 delayed fax ......35 enter Fax mode .......30 Unable to Init. ......133 from ADF ...... 30 Unable to Print ......133 from memory (Dual Access) ...... 34 Unable to Scan ......133 Extension telephone, using ......58 from scanner glass ......31 manual ...... 36 External telephone, connecting ......57 overseas ...... 35 F Real Time Transmission ...... 34 Resolution ......34 Fax codes changing ...... 44, 58 set new default .......36 Remote Access Code ......44 telephone line interference ...... 128 Remote Activation Code ........40, 57, 58 Fax/Tel mode Remote Deactivation Code ........... 57, 58 answering at extension telephones .......57, 58 using ......58 Fax Stream® Duet .......49 Fax Detect ......40 Remote Activation Code ......57, 58 Fax Forwarding Remote Deactivation Code ............ 57, 58 changing remotely ...... 46, 47 Ring Delay ......39 programming a number ......40 Fax Storage ......41 G printing from memory ......44 turning off ......42 Greyscale ......173, 178 turning on ......41 Fax Stream® Duet ......49 Groups for Broadcasting ...... 63 Fax, from PC н See Software User's Guide on the CD-ROM. ..... Help Fax, stand-alone receiving ......37 LCD messages ...... 150 using Mode and menu keys ...... 150 at end of conversation ......38 Menu Table ......150, 151 difficulties ...... 122, 124 F/T Ring Time, setting ......39 Fax Detect ......40 Fax Forwarding ......46

Fax Stream<sup>®</sup> Duet ......49

| <u> </u>                               | N                                                                                                    |
|----------------------------------------|----------------------------------------------------------------------------------------------------|
| Ink cartridges checking ink volume     | Network Printing See Network User's Guide on the CD-ROM. Scanning See Software User's Guide on the CD-ROM. |
| Jacks<br>EXT                           | Р                                                                                                    |
| Extra External telephone               | Packing the machine                                                                                        |
| LCD (liquid crystal display)           | printable area                                                                                             |
|                                        | How-to-Guides                                                                                              |
| See Software User's Guide on the       | PhotoCapture Center™                                                                                       |
| CD-ROM                                 | Adding Effect87                                                                                            |
| Maintenance, routine                   | Borderless97                                                                                               |
| replacing ink cartridges139            | CompactFlash <sup>®</sup> 82                                                                               |
| Manual                                 | Cropping96                                                                                                 |
| dialling59                             | DPOF printing92                                                                                            |
| receive37                              | from PC                                                                                                    |
| transmission                           | See Software User's Guide on the                                                                           |
| Memory Security70                      | CD-ROM.                                                                                                    |
| Memory Storage                         | Memory Stick Pro™82                                                                                        |
| Menu Table150                          | Memory Stick® 82                                                                                           |
| Mode, entering                         | Photo Effects Auto Correct87                                                                               |
| Copy72<br>Fax30                        |                                                                                                    |
| PhotoCapture                           | Enhance Scenery                                                                                            |
| Scan                                   | Monochrome89                                                                                               |
| Multi-line connections (PABX)56        | Remove Red-Eye89                                                                                           |
| יייייייייייייייייייייייייייייייייייייי | Sepia90                                                                                                    |
|                                        | Preview photos85                                                                                           |

| Print settings                    | Q                                    |
|-----------------------------------|--------------------------------------|
| Brightness95                      |                                      |
| Colour enhancement95              | Quick Dial                           |
| Contrast95                        | Broadcasting32                       |
| Paper type & size94, 95           | using Groups32                       |
| Quality93, 94                     | Group dial                           |
| Return to factory setting97       | changing61, 62, 63                   |
| Set new default97                 | setting up Groups for                |
| Printing                          | Broadcasting63                       |
| all photos91                      | Search59                             |
| index86                           | Speed Dial                           |
| photos86                          | changing61, 62, 63                   |
| Scan to memory card98             | setting up by 2-digit location       |
| Scan to USB flash memory98        | setting up from Caller ID history 62 |
| SD82                              | setting up from outgoing calls 61    |
| SDHC82                            | using59                              |
| Search by Date90                  | don'ig                               |
| Slide-Show91                      | R                                    |
| specifications176                 | K                                    |
| Trimming92                        | Receive Mode                         |
| xD-Picture Card™82                | External TAD37                       |
| PictBridge                        | Fax Only                             |
| DPOF Printing102                  | Fax/Tel                              |
| Power failure                     | Manual                               |
| Presto!® PageManager®             | Redial/Pause                         |
| See Help in Presto!® PageManager® | Reducing                             |
| application                       | copies74                             |
| Print                             | incoming faxes43                     |
| difficulties 122, 124             | Remote Retrieval44                   |
| drivers                           |                                      |
| fax from memory44                 | access code                          |
| •                                 | commands                             |
| paper jams136                     | getting your faxes47                 |
| printable area14                  | Remote Setup                         |
| report67<br>resolution179         | See Software User's Guide on the     |
|                                   | CD-ROM.                              |
| specifications                    | Reports                              |
| Printing                          | Caller ID                            |
| on small paper14                  | Caller ID History Report67           |
| See Software User's Guide on the  | Fax Journal67                        |
| CD-ROM.                           | Journal Period                       |
| Programming your machine150       | Help List67                          |
|                                   | how to print                         |
|                                   | Network Configuration 67             |
|                                   | Quick Dial List                      |
|                                   | Transmission Verification66, 67      |
|                                   | User Settings67                      |
|                                   |                                      |

| Resolution       175         fax       173         print       179         scan       178 | if you are having difficulty copying                                                                                             |
|-------------------------------------------------------------------------------------------|----------------------------------------------------------------------------------------------------|
| setting for next fax                                                                      | PhotoCapture Center™                                                                                                    |
| Safety Instructions                                                                       | receiving faxes                                                                                                    |
| TAD (telephone answering device), external                                                | Windows® See Software User's Guide on the CD-ROM. Wireless Network See Quick Setup Guide and Network User's Guide on the CD-ROM. |

#### For Australia Only:

Warranty & Repair - For details about warranty on your Brother Product, the details are listed on the following link: <a href="www.brother.com.au">www.brother.com.au</a> under Warranty. For warranty service (repair) of your Brother product you will need to retain a copy of your sales docket and contact the Support Centre for location of the nearest Authorised Warranty Centre (AWC)

Support - For technical support for your Brother Product other than what you can resolve through the User's Guide, please visit our website or our solutions website for FAQs/Troubleshooting, Drivers & Software, or contact the Product Support Centre for any technical or customer care/support enquiry.

Product Support Centre: Australia
Brother International (Aust) Pty Ltd

Phone: 02 8875 6000 Fax: 02 9870 7223

Email: **productsupport@brother.com.au** 

Web Site: www.brother.com.au

Solutions Site: <a href="http://solutions.brother.com">http://solutions.brother.com</a>

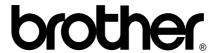

Visit us on the World Wide Web http://www.brother.com

This machine is approved for use in the country of purchase only. Local Brother companies or their dealers will only support machines purchased in their own countries.